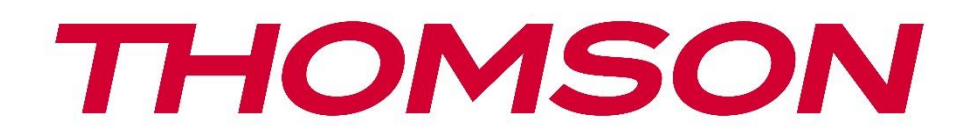

# **Google TV**

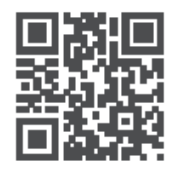

tv.mythomson.com

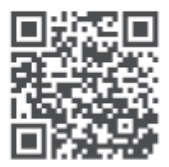

tv.mythomson.com/ en/Support/FAQs/

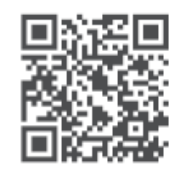

tv.mythomson.com/ Support/Product-Registration/

# ÄLYTELEVISIO

24HG2S14C / 24HG2S14CW / 32HG2S14 / 32HG2S14W / 32FG2S14/ 32QG4S14 / 32FG2S14C / 40FG2S14 / 40FG2S14W / 40QG4S14 / 43FG2S14

# **TÄRKEÄÄ**

Lue tämä käyttöohje huolellisesti ennen television asentamista ja käyttöä. Pidä tämä käsikirja käsillä myöhempää käyttöä varten.

#### **Sisällys**

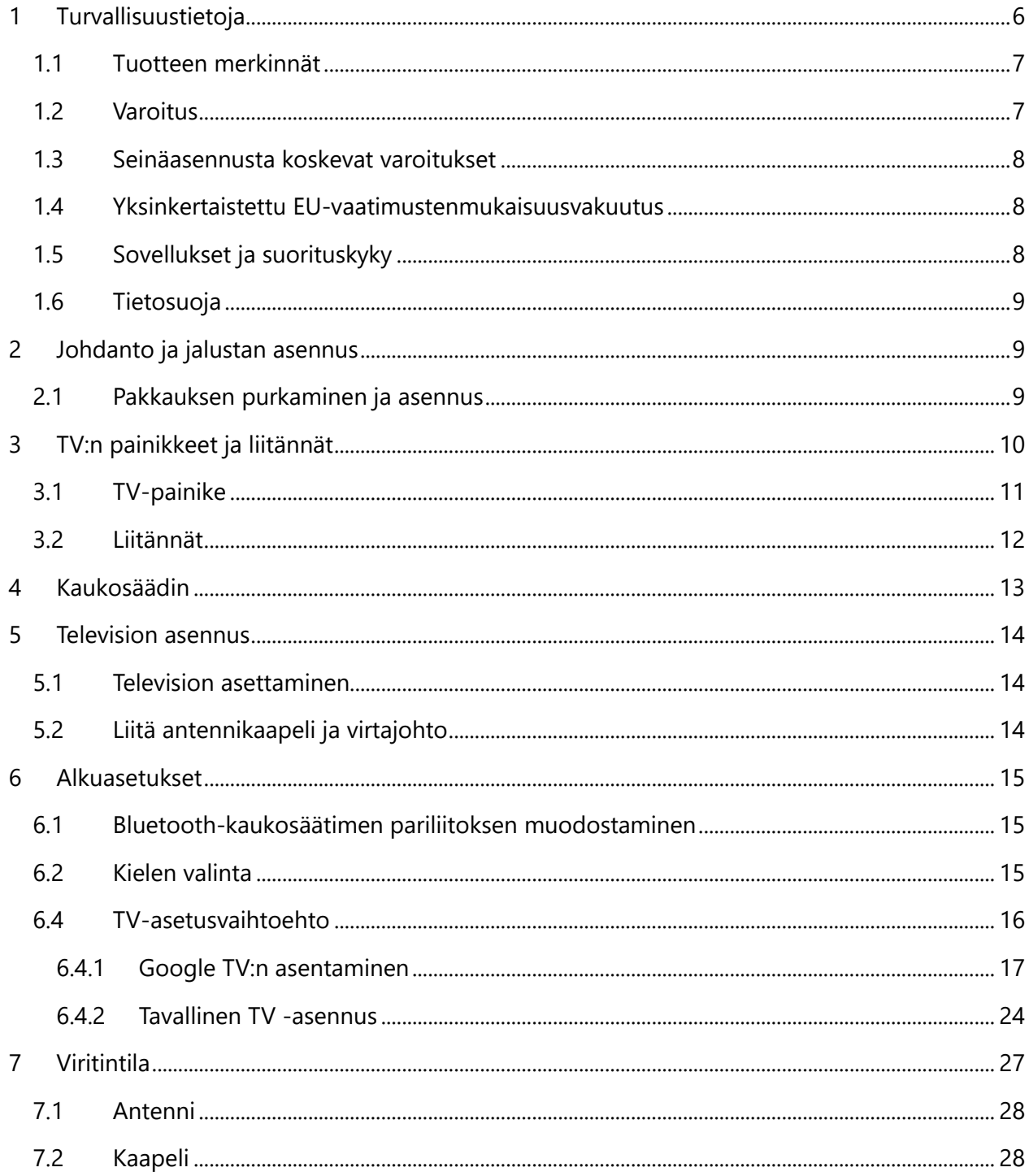

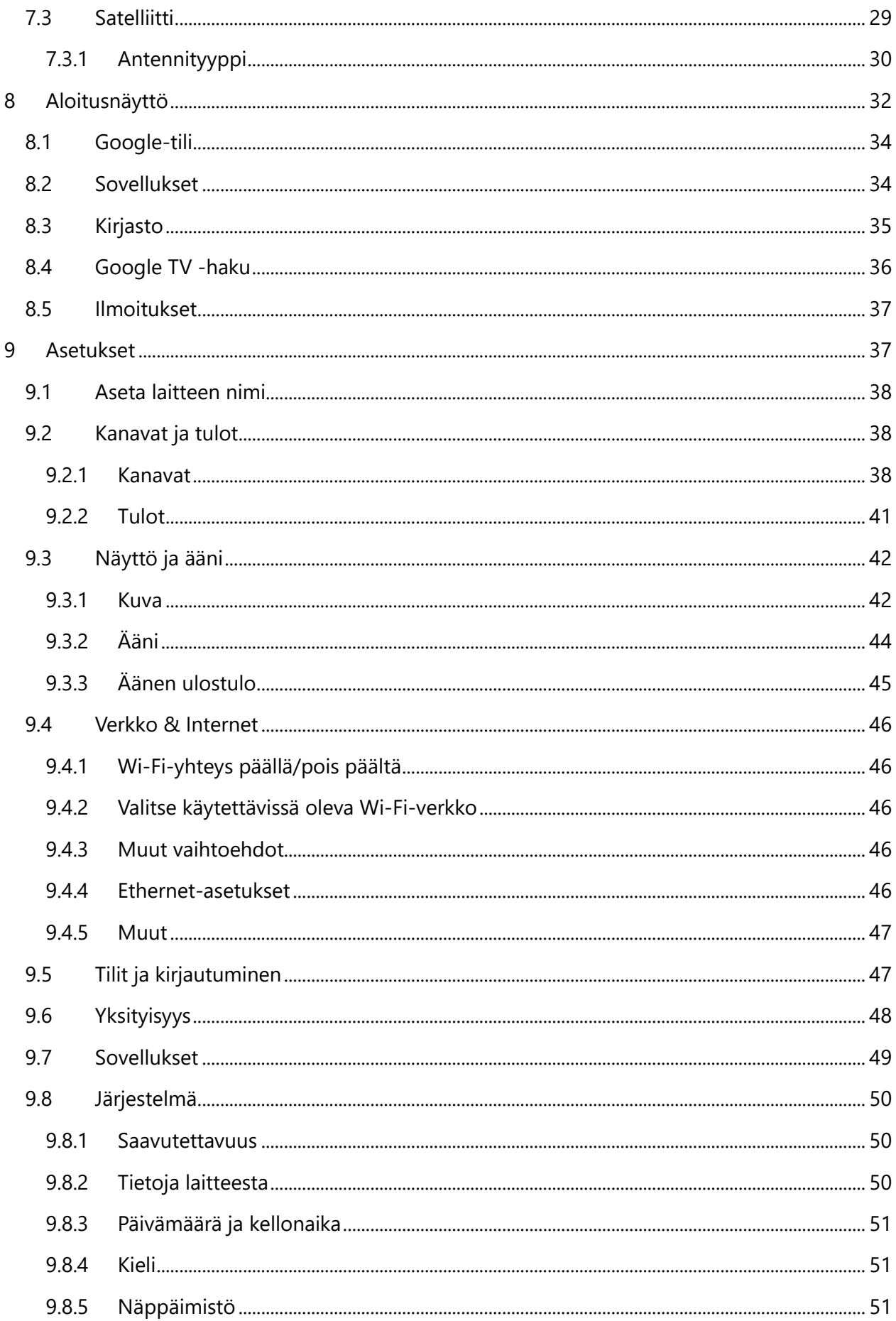

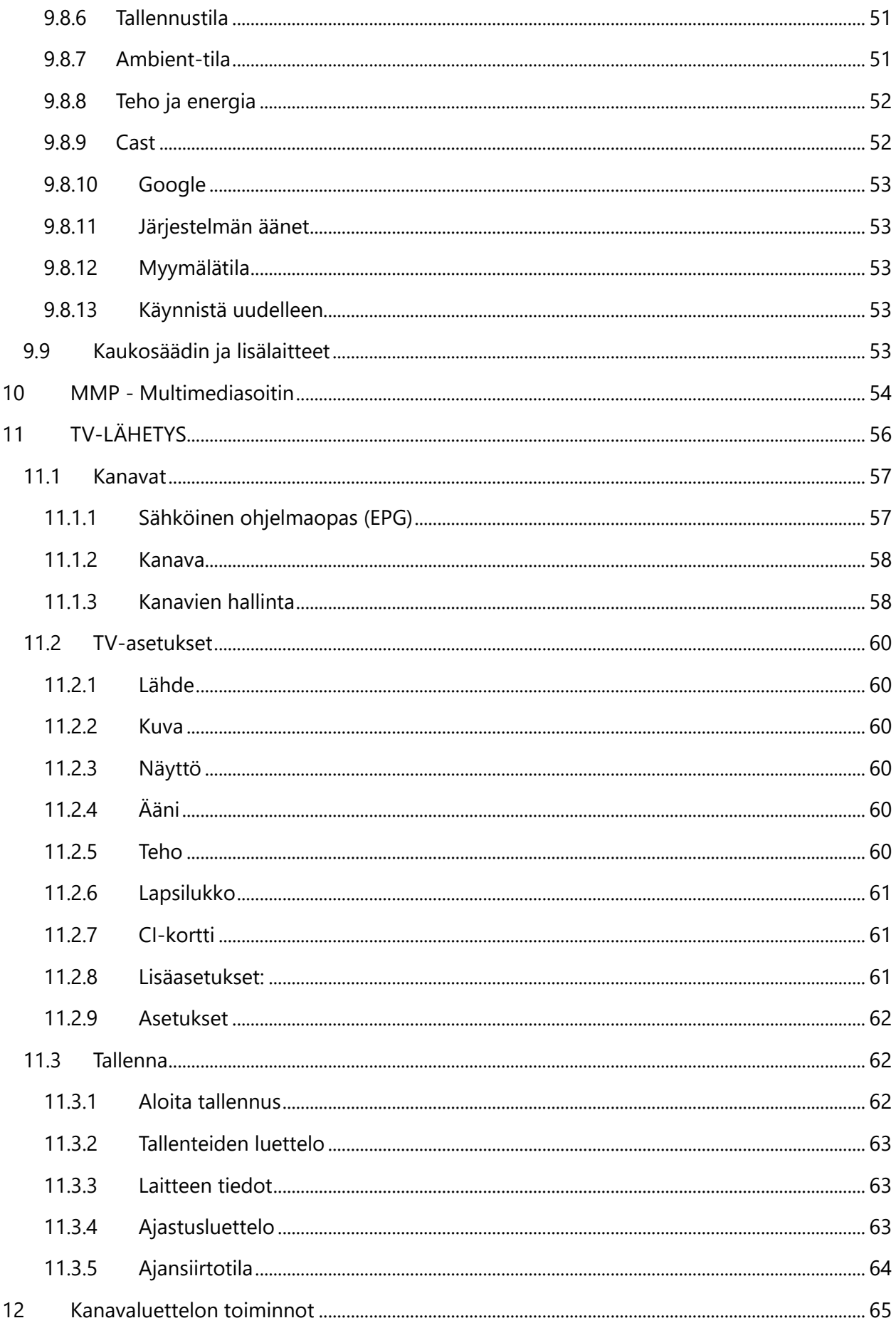

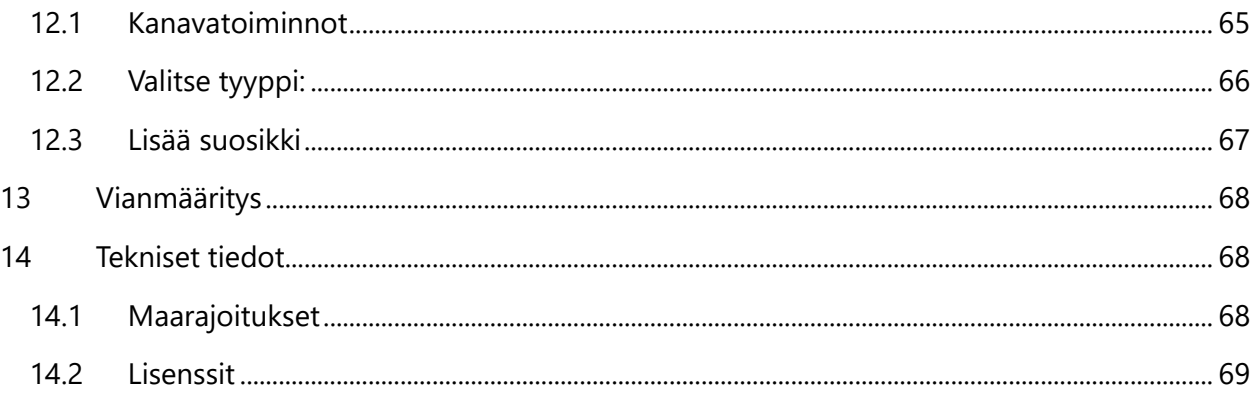

# <span id="page-5-0"></span>**1 Turvallisuustietoja**

Äärimmäisissä sääolosuhteissa (myrskyt, ukkonen) ja kun televisio on käyttämättä pitkän aikaa (lomamatkat) irrota se verkkovirrasta.

Verkkopistoketta käytetään televisiovastaanottimen irrottamiseen sähköverkosta, joten sen on oltava helposti käytettävissä. Jos televisiota ei ole irrotettu sähköverkosta, laite ottaa virtaa jatkuvasti, vaikka televisio olisi valmiustilassa tai sammutettuna.

**Huomaa:** Seuraa näytön ohjeita, kun käytät toimintoja, joita ohjeet koskevat. **Tärkeää** Lue nämä ohjeet kokonaan ennen asennusta tai käyttöä.

#### **VAROITUS**

**Tämä laite on tarkoitettu sellaisten henkilöiden (lapset mukaan lukien) käyttöön, joilla on kykyä käyttää tai kokemusta vastaavasta laitteesta ilman valvontaa, ellei heidän turvallisuudestaan vastaava henkilö valvo tai opasta laitteen käytössä.**

- **•** Käytä tätä televisiota alle 2000 metrin korkeudessa merenpinnasta, kuivissa paikoissa ja alueilla, joilla on lauhkea tai trooppinen ilmasto.
- **•** Televisio on tarkoitettu kotitalouskäyttöön ja vastaavaan yleiskäyttöön, mutta sitä voidaan käyttää myös julkisissa tiloissa.
- **•** Jätä television ympärille vähintään 10 cm vapaata tilaa ilmanvaihtoa varten.
- **•** Ilmanvaihtoa ei saa estää peittämällä tai tukkimalla ilmanvaihtoaukkoja esineillä, kuten sanomalehdillä, pöytäliinoilla tai verhoilla.
- **•** Virtajohdon pistokkeen on oltava helposti saatavilla. Älä aseta televisiota, huonekaluja tai muita esineitä virtajohdon päälle. Vahingoittunut virtajohto/pistoke voi aiheuttaa tulipalon tai sähköiskun. Käsittele virtajohtoa pistokkeesta – älä irrota televisiota vetämällä virtajohdosta. Älä koskaan koske virtajohtoon/pistokkeeseen märin käsin, sillä se voi aiheuttaa oikosulun tai sähköiskun. Älä koskaan tee virtajohtoon solmua tai sido sitä muihin johtoihin. Jos johto on vaurioitunut, se on vaihdettava, ja tämän saa tehdä vain pätevä henkilö.
- **•** Älä altista televisiota tippuville tai roiskuville nesteille äläkä aseta nesteillä täytettyjä esineitä, kuten maljakoita tai kuppeja, television päälle tai yläpuolelle (esimerkiksi laitteen yläpuolella oleville hyllyille).
- **•** Älä altista televisiota suoralle auringonvalolle äläkä laita avotulta, kuten sytytettyjä kynttilöitä, television päälle tai lähelle.
- **•** Älä sijoita mitään lämmönlähteitä, kuten sähkölämmittimiä tai pattereita television lähelle.
- **•** Älä laita televisiota lattialle tai kalteville pinnoille.
- **•** Pidä muovipussit vauvojen, lasten ja lemmikkieläinten ulottumattomissa tukehtumisvaaran välttämiseksi.
- **•** Kiinnitä jalusta varovasti televisioon. Jos jalustassa on ruuvit, kiristä ruuvit tiukasti, jotta televisio ei pääse kallistumaan. Älä kiristä ruuveja liikaa ja kiinnitä jalustakumit kunnolla.
- **•** Älä hävitä paristoja polttamalla tai vaarallisten tai syttyvien materiaalien mukana.

#### **VAROITUS**

- **•** Paristoja ei saa altistaa liialliselle kuumuudelle, kuten auringonpaisteelle, tulelle tai vastaavalle.
- **•** Kuulokkeiden liiallinen äänenvoimakkuus voi aiheuttaa kuulon heikkenemistä.

**ENNEN KAIKKEA: ÄLÄ KOSKAAN anna kenenkään, etenkään lasten, työntää tai lyödä kuvaruutua tai työntää mitään reikiin, korttipaikkoihin tai muihin kotelon aukkoihin.**

# <span id="page-6-0"></span>**1.1 Tuotteen merkinnät**

Seuraavia symboleja käytetään laitteessa rajoitusten, varotoimenpiteiden ja turvallisuusohjeiden merkkinä. Huomioi selitykset, jos laitteessa on kyseisiä merkintöjä. Huomioi nämä tiedot turvallisuussyistä.

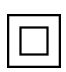

Luokan II laitteet: Tämä laite on suunniteltu siten, että se ei vaadi turvaliitäntää maadoitukseen.

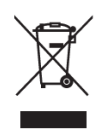

Tämä merkintä osoittaa, että tätä tuotetta ei saa hävittää muiden kotitalousjätteiden mukana missään EU-alueella. Kierrätä se vastuullisesti materiaaliresurssien kestävän uudelleenkäytön edistämiseksi. Voit palauttaa käytetyn laitteen palautus- ja keräysjärjestelmien kautta tai ottamalla yhteyttä jälleenmyyjään, jolta tuote on ostettu.

# <span id="page-6-1"></span>**1.2 Varoitus**

Älä niele paristoja (kemiallisten palovammojen vaara). Tämä tuote tai tuotteen mukana toimitetut lisävarusteet saattavat sisältää nappipariston. Jos nappiparisto niellään, se voi aiheuttaa vakavia sisäisiä palovammoja vain 2 tunnissa, mikä voi johtaa kuolemaan.

Pidä uudet ja käytetyt paristot poissa lasten ulottuvilta. Jos paristolokero ei sulkeudu kunnolla, lopeta tuotteen käyttö ja pidä se poissa lasten ulottuvilta.

Jos epäilet, että paristoja on nielty tai ne on sijoitettu johonkin kehon osaan, hakeudu välittömästi lääkärin hoitoon.

Televisio voi pudota ja aiheuttaa vakavia henkilövahinkoja tai kuoleman. Monet erityisesti lapsille aiheutuneet vammat voidaan välttää noudattamalla yksinkertaisia varotoimenpiteitä, kuten seuraavat:

- **•** Käytä AINA television valmistajan suosittelemia kaappeja, jalustoja tai kiinnitysmenetelmiä.
- **•** Käytä AINA huonekalua, joka kantaa varmasti television painon.
- **•** Varmista AINA, että televisio ei ylitä sen alla olevan huonekalun reunaa.
- **•** Kerro AINA lapsille, että huonekalujen päälle kiipeäminen televisioon tai sen hallintalaitteisiin ylettymiseksi on vaarallista
- **•** Reititä AINA televisioon kytketyt johdot ja kaapelit siten, että niihin ei voi kompastua tai tarttua eikä niitä voi vetää.
- **•** ÄLÄ KOSKAAN sijoita televisiota epävakaaseen paikkaan.
- **•** ÄLÄ KOSKAAN aseta televisiota korkeiden huonekalujen (esimerkiksi kaappien tai kirjahyllyjen) päälle kiinnittämättä sekä huonekalua että televisiota sopivaan tukipisteeseen.
- **•** ÄLÄ KOSKAAN aseta kankaita tai muita materiaaleja television ja sen alla olevan huonekalun väliin.
- **•** ÄLÄ KOSKAAN laita esineitä, jotka saattavat houkutella lapsia kiipeämään, kuten leluja ja kaukosäätimiä, television päälle tai sen huonekalun päälle, jonka päällä televisio on.
- **•** Laite soveltuu asennettavaksi enintään 2 metrin korkeuteen.

Jos televisio aiotaan siirtää, on huomioitava samat näkökohdat kuin edellä.

Laitteet, jotka on liitetty rakennuksen suojamaadoitukseen verkkovirtaliitännän kautta tai muun suojamaadoitukseen liitetyn laitteen kautta, ja lisäksi television jakelujärjestelmään koaksiaalikaapelilla, voivat joissakin olosuhteissa aiheuttaa palovaaran. Liitäntä television jakeluverkkoon on sen vuoksi toteutettava laitteella, joka huolehtii sähköeristyksestä tietyn taajuusalueen alapuolella (galvaaninen erotin).

# <span id="page-7-0"></span>**1.3 Seinäasennusta koskevat varoitukset**

- **•** Lue ohjeet ennen kuin television asentamista seinälle.
- **•** Seinäasennussarja on valinnainen. Voit hankkia sen paikalliselta jälleenmyyjältäsi, jos sitä ei toimiteta television mukana.
- **•** Älä asenna televisiota kattoon tai kaltevaan seinään.
- **•** Käytä määritettyjä seinäkiinnitysruuveja ja muita tarvikkeita.

Kiristä seinäkiinnitysruuvit tiukasti, jotta televisio ei pääse putoamaan. Älä kiristä ruuveja liikaa. Tämän käyttöoppaan kaaviot ja kuvat ovat vain viitteellisiä ja voivat poiketa tuotteen todellisesta ulkonäöstä. Tuotteen suunnittelua ja teknisiä tietoja voidaan muuttaa ilman ennakkoilmoitusta.

# <span id="page-7-1"></span>**1.4 Yksinkertaistettu EU-vaatimustenmukaisuusvakuutus**

StreamView vakuuttaa täten, että radiolaitetyyppinen Smart TV -tuote on direktiivin 2014/53/EU mukainen.

# <span id="page-7-2"></span>**1.5 Sovellukset ja suorituskyky**

Latausnopeus riippuu Internet-yhteydestäsi. Jotkin sovellukset eivät ehkä ole saatavilla maassasi tai alueellasi. Netflix on saatavilla tietyissä maissa:<https://help.netflix.com/node/14164>

Suoratoistopalvelun tili vaaditaan. Lisätietoja osoitteessa [www.netflix.com.](http://www.netflix.com/) Kielen saatavuus Google Assistantille riippuu Google Voice Search -tuesta.

# <span id="page-8-0"></span>**1.6 Tietosuoja**

Sovellusten tarjoajat ja palvelujen tarjoajat voivat kerätä ja käyttää teknisiä tietoja ja niihin liittyviä tietoja, mukaan lukien muun muassa tekniset tiedot tästä laitteesta, järjestelmä- ja sovellusohjelmistosta sekä oheislaitteista. He voivat käyttää näitä tietoja tuotteiden parantamiseen tai sellaisten palvelujen tai tekniikoiden tarjoamiseen, jotka eivät tunnista sinua henkilökohtaisesti. Lisäksi jotkin kolmannen osapuolen palvelut, jotka ovat valmiiksi laitteessa tai jotka olet asentanut tuotteen ostamisen jälkeen, voivat pyytää rekisteröitymistä ja henkilötietojasi. Jotkin palvelut saattavat myös kerätä henkilötietoja ilman lisävaroituksia. StreamView ei ole vastuussa kolmansien osapuolten palveluiden mahdollisista tietosuojaloukkauksista.

# <span id="page-8-1"></span>**2 Johdanto ja jalustan asennus**

Kiitos, että valitsit tuotteemme. Pian pääset nauttimaan uudesta televisiostasi. Lue nämä ohjeet huolellisesti. Ne sisältävät tärkeitä tietoja, joiden avulla saat parhaan mahdollisen hyödyn televisiostasi ja varmistat turvallisen ja oikean asennuksen ja käytön.

# <span id="page-8-2"></span>**2.1 Pakkauksen purkaminen ja asennus**

Ota jalat ja televisio pakkauksesta ja aseta jalat pöydälle tai muulle tasaiselle alustalle.

- **•** Käytä tasaista ja tukevaa pöytää tai vastaavaa tasaista alustaa, joka kestää television painon.
- **•** Älä pidä televisiota kiinni kuvaruudusta.
- **•** Varmista, ettet naarmuta tai riko televisiota.
- **•** Jalkoihin on merkitty, kumpi on vasen ja kumpi oikea.

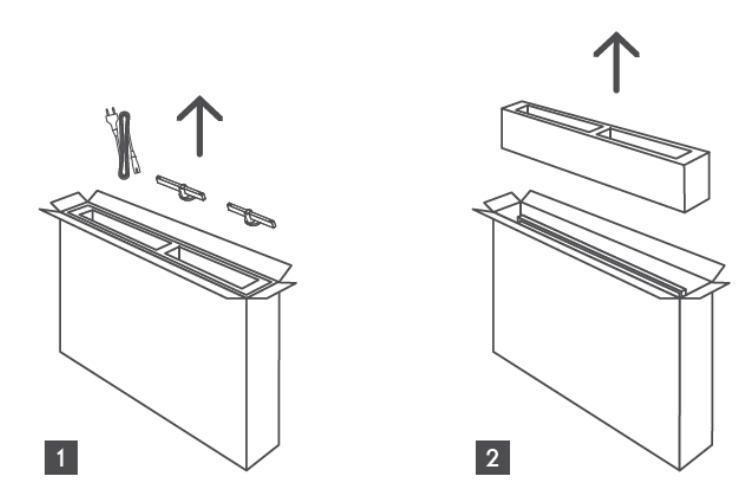

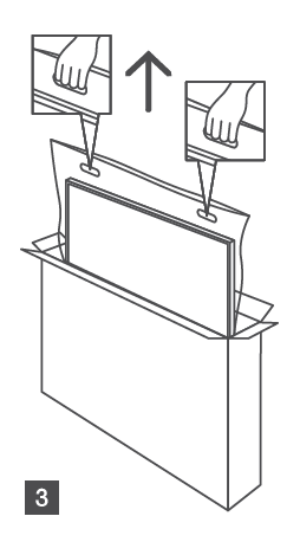

\*24" ja 32" TV-malleissa on kaksi eri jalustan asennuspaikkaa.

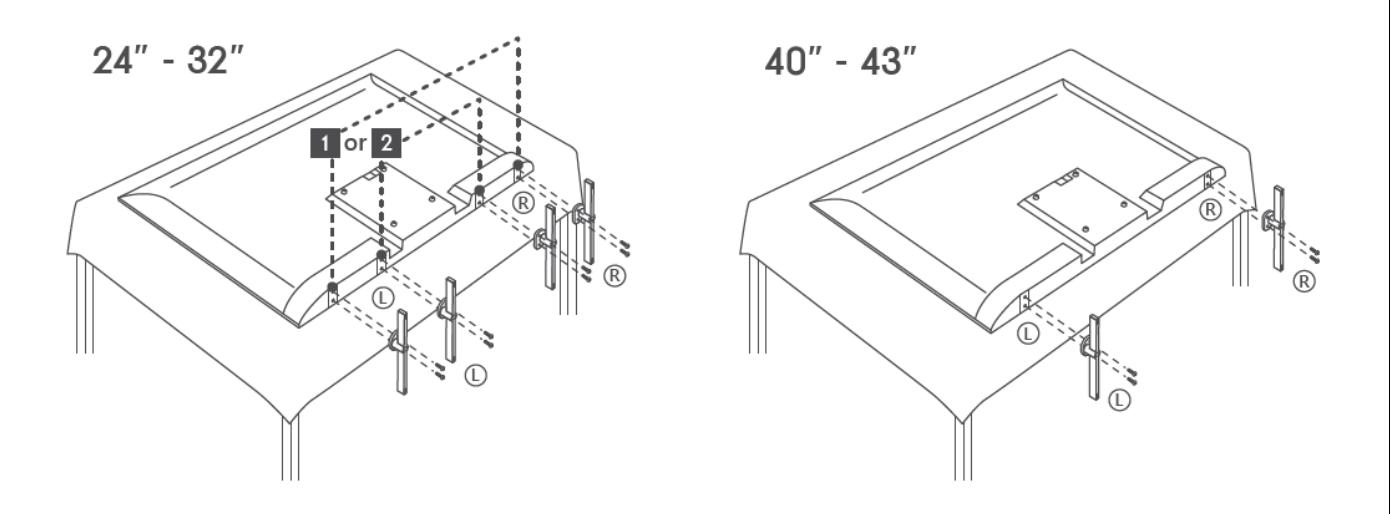

Televisiosi on asennettavissa myös VESA-yhteensopivaan seinäkiinnikkeeseen. Sellaista ei toimiteta television mukana. Ota yhteys paikalliseen jälleenmyyjään suositellun seinäkiinnitystelineen hankkimiseksi.

Reiät ja mitat seinäkiinnikkeen asennusta varten:

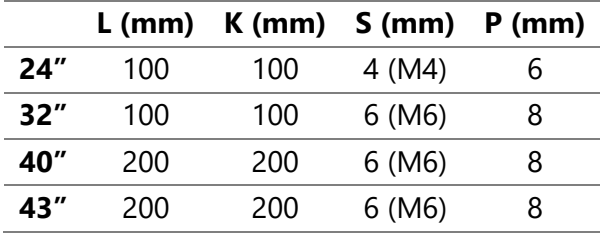

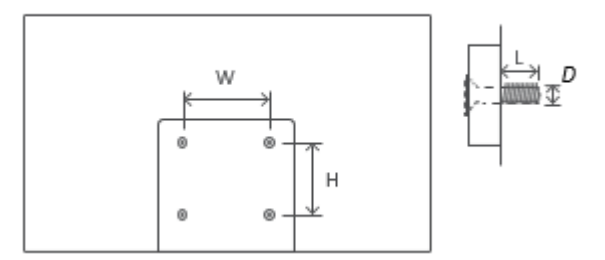

# <span id="page-9-0"></span>**3 TV:n painikkeet ja liitännät**

#### **Varoitus:**

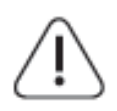

Jos haluat liittää jonkin laitteen televisioon, varmista, että sekä televisio että laite on kytketty pois päältä ennen liitännän tekemistä. Kun liitäntä on tehty, voit kytkeä laitteet päälle ja käyttää niitä.

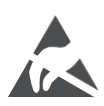

Älä koske HDMI- ja USB-portteihin tai ole niiden lähellä, ja estä sähköstaattisia purkauksia niihin USB-toimintatilassa. Muuten televisio lakkaa toimimasta tai joutuu epänormaaliin tilaan.

#### **Huomaa:**

Liitäntöjen todellinen sijainti ja sijoittelu voivat vaihdella eri malleissa.

# <span id="page-10-0"></span>**3.1 TV-painike**

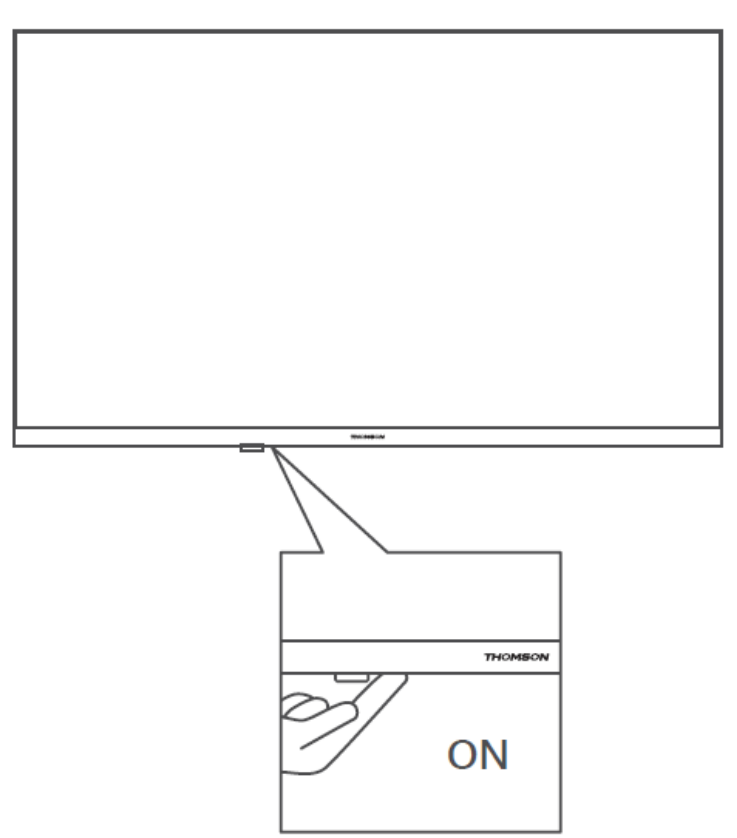

Paina tätä painiketta valmiustilassa kytkeäksesi television päälle/pois.

### <span id="page-11-0"></span>**3.2 Liitännät**

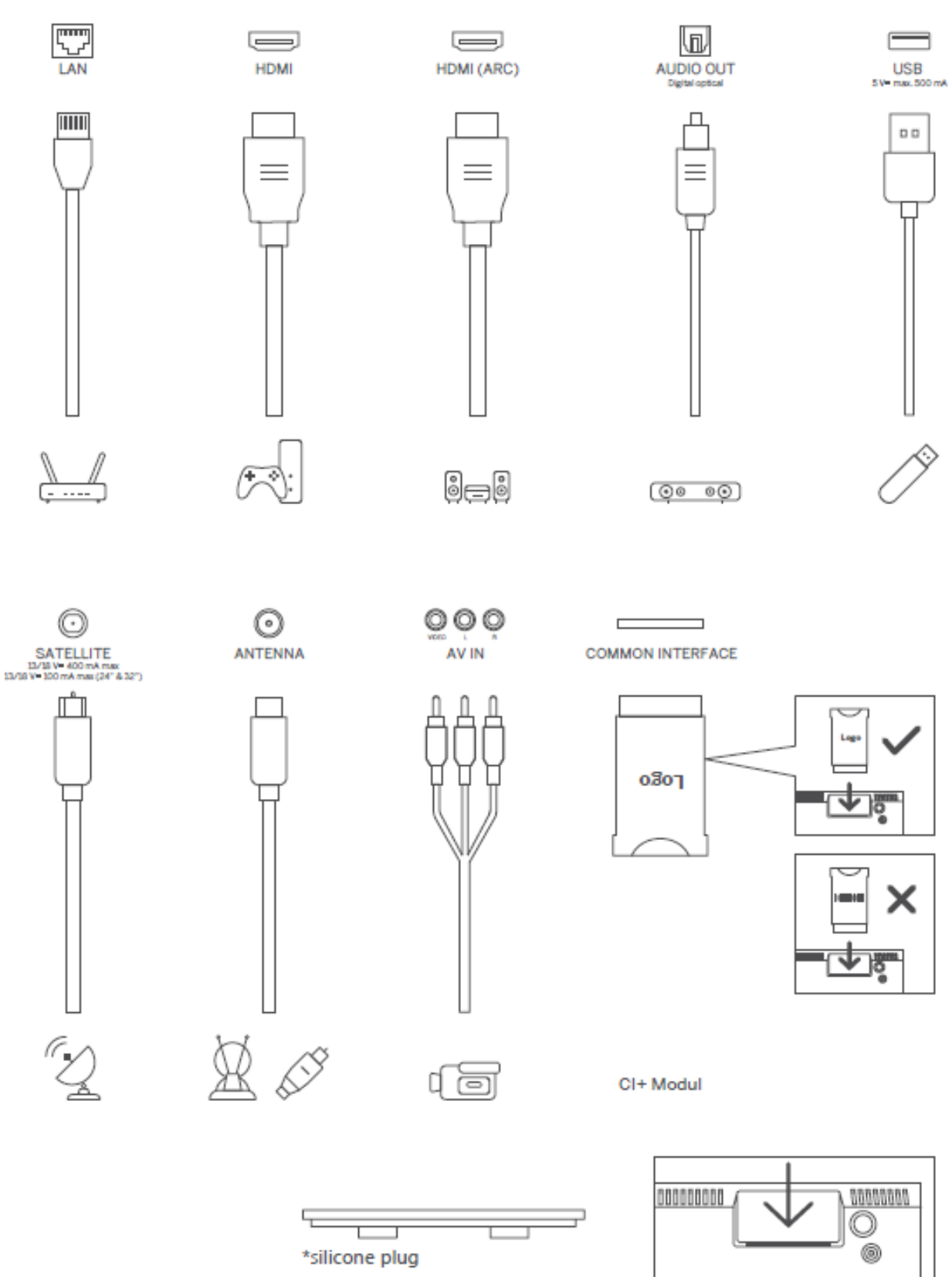

Huomaa: Jos mallissa on CI-korttipaikka yläosassa, lisävarustepussissa on silikonitulppa CIkorttipaikkaa varten (malleissa, joissa ei ole CI-korttipaikkaa, ei ole tällaista silikonitulppaa). Työnnä silikonitulppa korttipaikkaan, kun CI-kortti ei ole käytössä.

# <span id="page-12-0"></span>**4 Kaukosäädin**

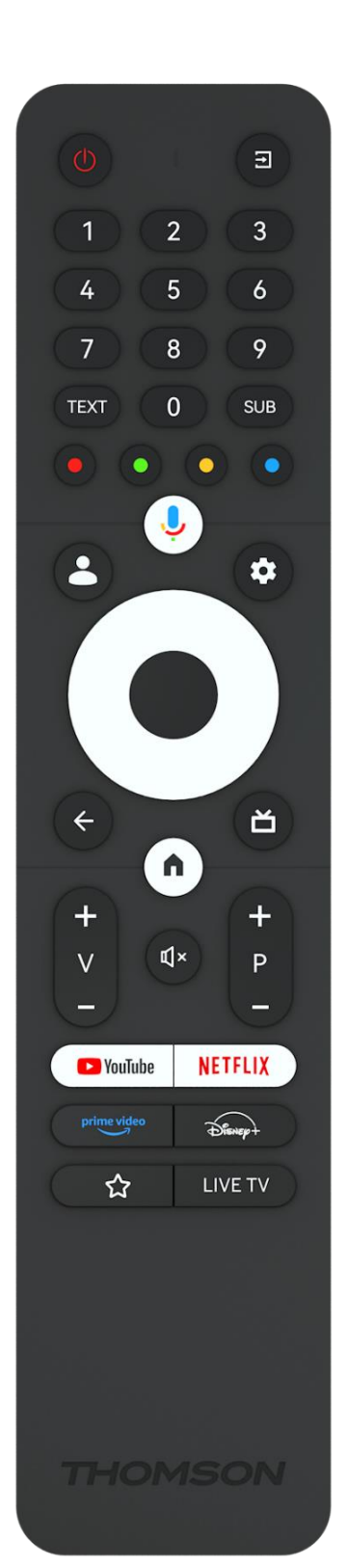

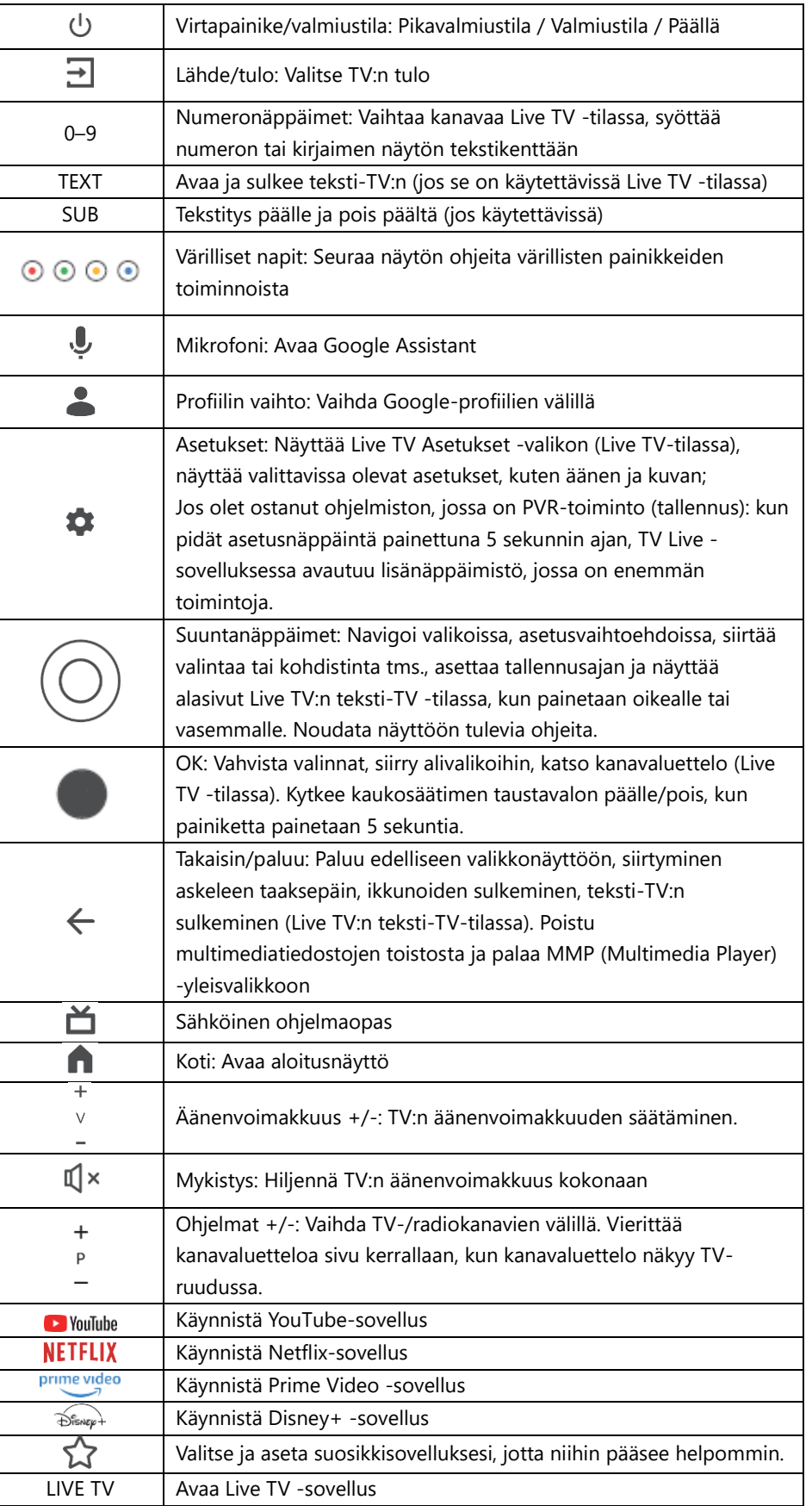

# <span id="page-13-0"></span>**5 Television asennus**

# <span id="page-13-1"></span>**5.1 Television asettaminen**

Aseta televisio tukevalle paikalle, joka kestää television painon. Välttääksesi vaarat, älä sijoita televisiota veden tai lämmönlähteiden (kuten valon, kynttilän tai lämmittimen) läheisyyteen äläkä tuki television takaosassa olevaa ilmanvaihtoa.

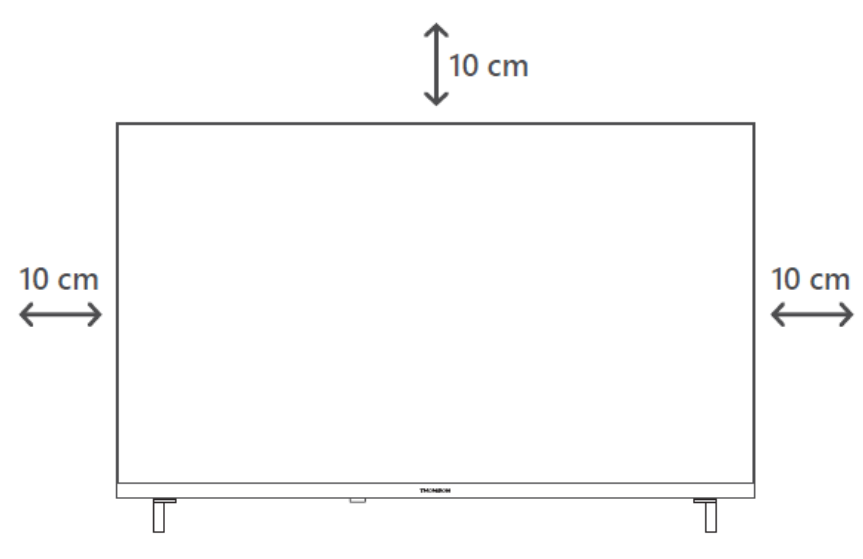

# <span id="page-13-2"></span>**5.2 Liitä antennikaapeli ja virtajohto**

- 1. Liitä antennikaapeli television takana olevaan antenniliitäntään.
- 2. Kytke television virtajohto (AC 100–240 V~ 50/60 Hz). Televisio siirtyy valmiustilaan (punainen valo).
- 3. Käynnistä televisio painamalla television virtapainiketta tai kaukosäätimen virtapainiketta.
- 4. Jos olet ostanut televisiomallin, jossa on mukana 12 voltin sovitin käytä oikeaa porttia sovittimen liittämiseen televisioon.

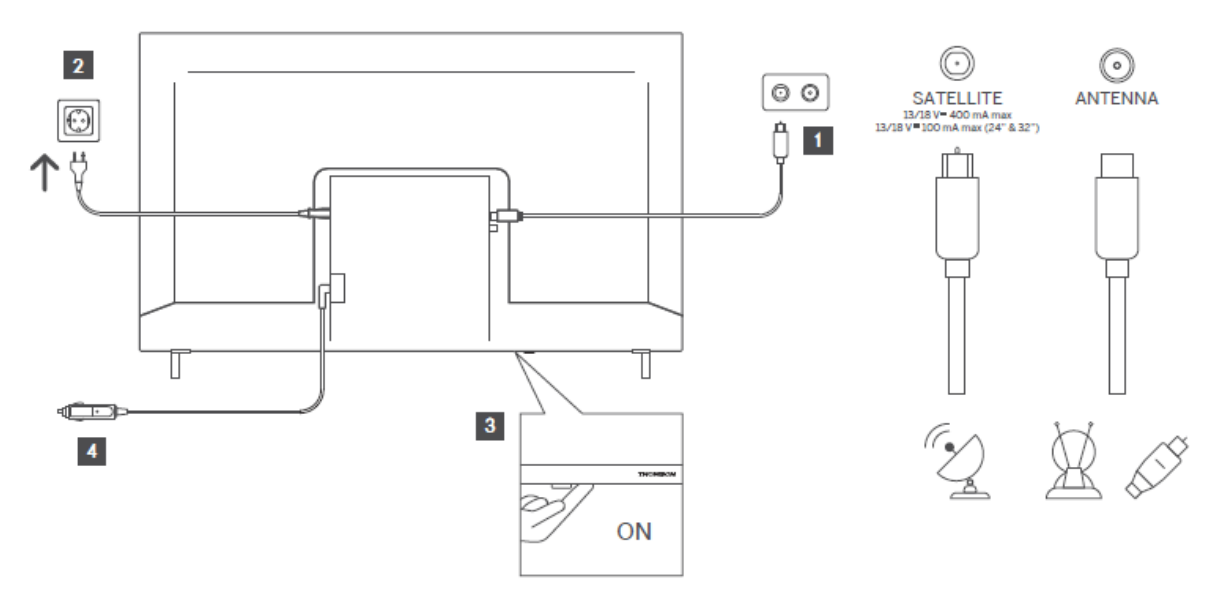

# <span id="page-14-0"></span>**6 Alkuasetukset**

Television sisäinen ohjattu asennustoiminto opastaa sinua alkuasetusten määrittämisessä. Noudata ohjeita huolellisesti, jotta asennat television oikein.

# <span id="page-14-1"></span>**6.1 Bluetooth-kaukosäätimen pariliitoksen muodostaminen**

Paina kaukosäätimen **BACK**- ja **Home**-painikkeita samanaikaisesti siirtyäksesi Bluetoothpariliitostilaan. Kaukosäätimen merkkivalo vilkkuu, kun pariliitosprosessi käynnistyy.

Suosittelemme, että jatkat kaukosäätimen pariliitoksen muodostamisen loppuun. Jos kuitenkin jätät sen väliin, voit yhdistää myöhemmin kaukosäätimen ja television Asetukset > Kaukosäätimet ja lisälaitteet -valikossa.

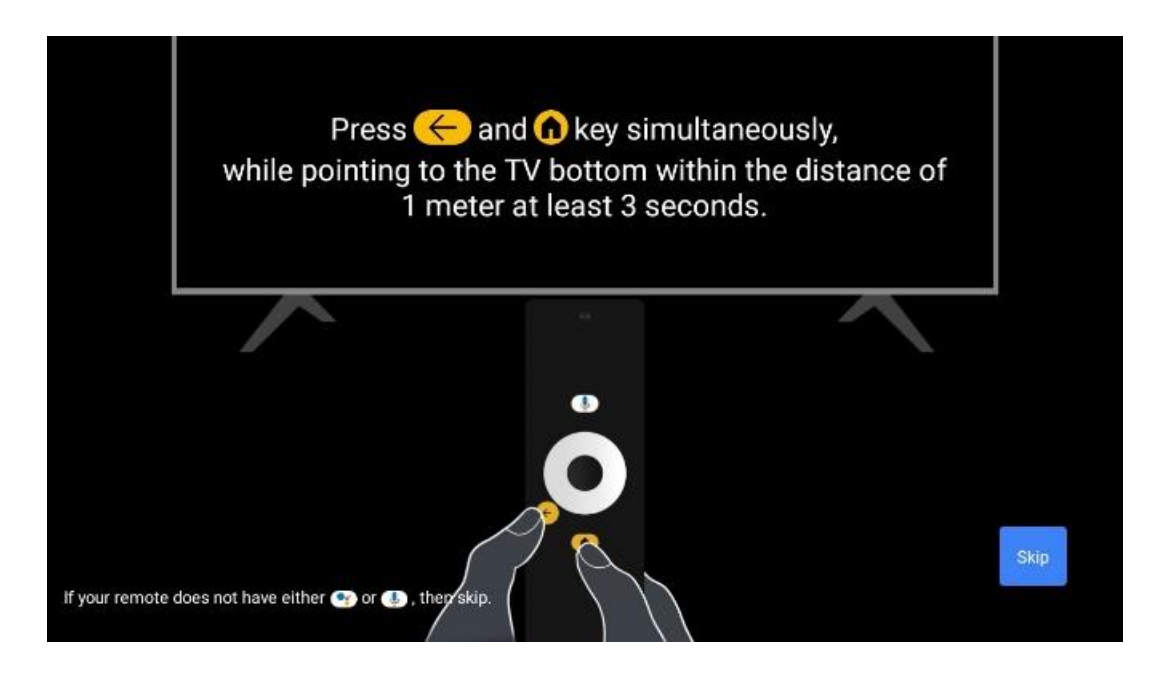

# <span id="page-14-2"></span>**6.2 Kielen valinta**

Valitse järjestelmän kieli ylös/alas-suuntanäppäimillä ja vahvista painamalla **OK**.

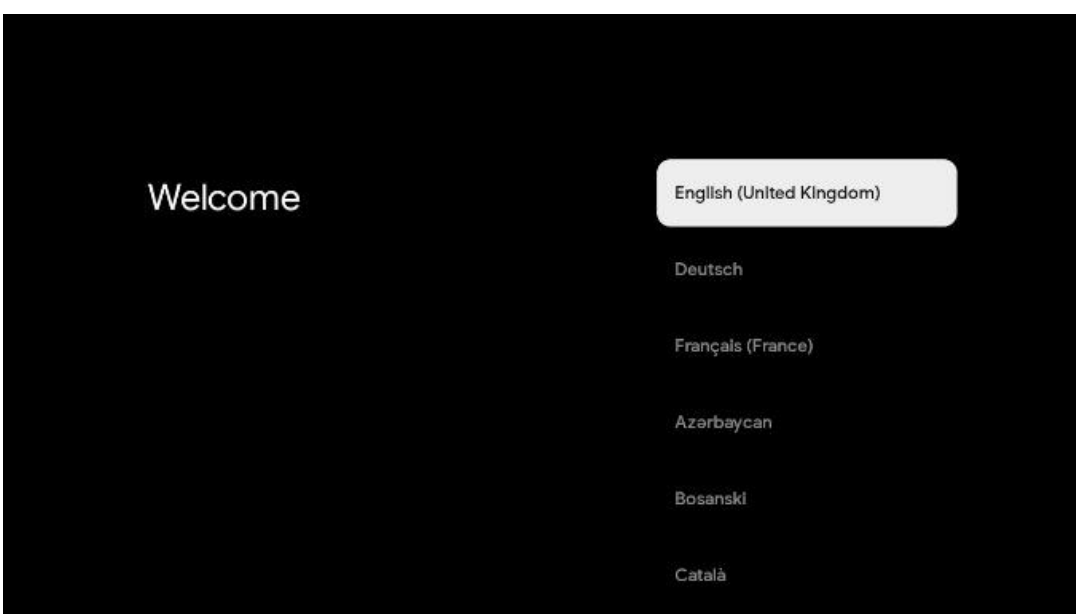

### **6.3. Alueen tai maan valinta**

Valitse maa, jossa olet, jotta asennus voidaan suorittaa oikein. Tämä on tärkeää, koska monien sovellusten saatavuus Google Play -kaupassa ja asennusprosessi riippuvat maantieteellisestä sijainnista (paikannus). Tästä syystä tietyt sovellukset ovat käytettävissä joissain maissa ja joissain maissa eivät.

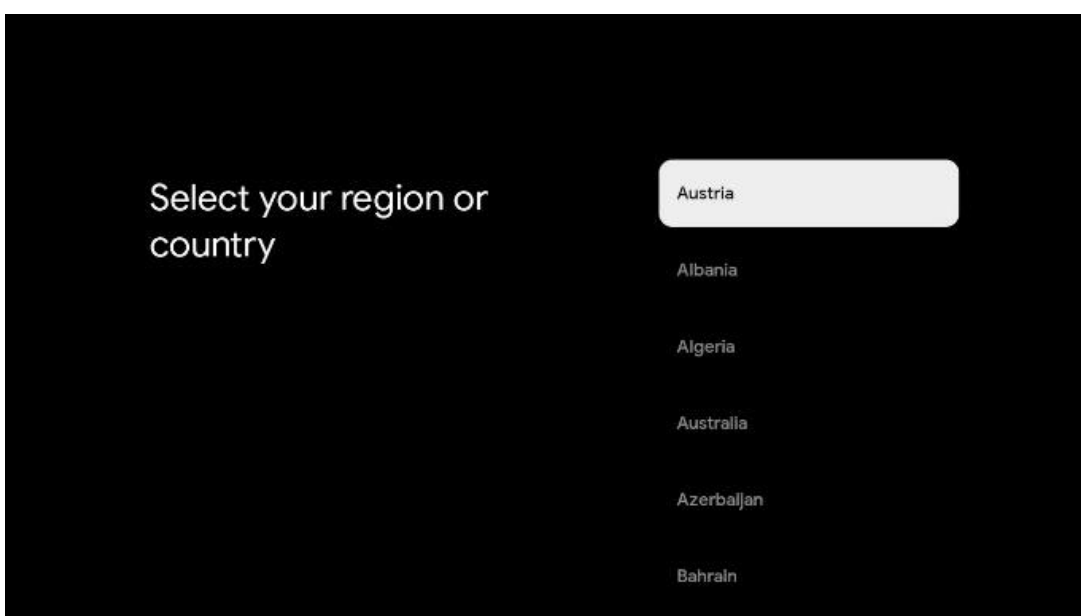

# <span id="page-15-0"></span>**6.4 TV-asetusvaihtoehto**

Valitse TV-asetusvaihtoehto ylös/alas-suuntanäppäimillä ja vahvista sitten painamalla **OK**.

**Huomaa:** Jos valitset Asenna Google TV, tarvitset Google-tilin, jotta voit jatkaa asennusta. Voit käyttää olemassa olevaa Google-tiliä tai luoda uuden tilin.

**Huomaa:** Valitse Tavallinen TV -vaihtoehto, jos haluat käyttää televisiota vain television katseluun tai radio-ohjelmien kuunteluun maanpäällisen antennin, kaapelin tai satelliittiantennin kautta ja jos et halua yhdistää televisiota internetiin, jotta voit katsella videosisältöä suoratoistosovelluksista, kuten YouTubesta tai Netflixistä.

Google TV The entertainment that Set up Google TV you love Sign in with your Google Account to get: Set up basic TV . Movies and TV shows from your favourite streaming apps **•** Personalised recommendations Soogle Assistant: Search and control your TV with your voice **C** Live TV External devices (e.g. HDMI) prime video **PA No VLIVE NETFLIX** Spotify **CD** YouTube Kids twitch **E**keep **Riggs Ca** YouTube Disney- $\mathbb{R}$  and  $\mathbb{R}$ TED

Tavallinen TV -vaihtoehdon yksityiskohtainen asennus on kuvattu luvussa 6.4.2.

### <span id="page-16-0"></span>**6.4.1 Google TV:n asentaminen**

**6.4.1.1 Asennus Google Home -sovelluksella**

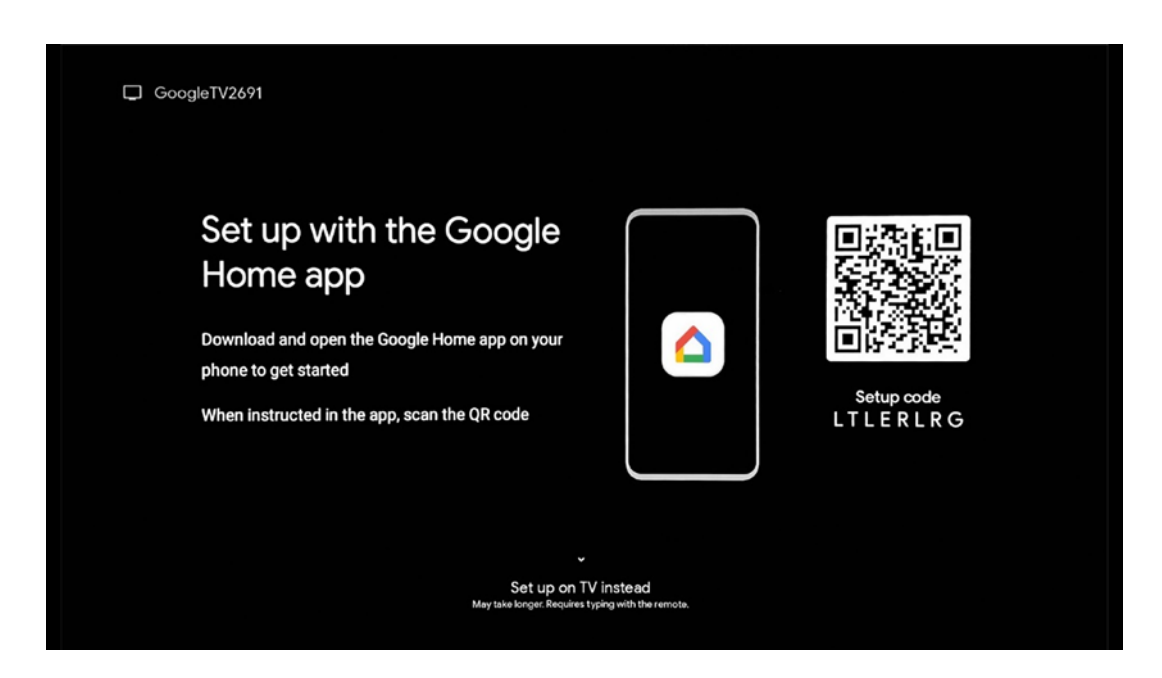

Asennus Google Home -sovelluksella edellyttää mobiililaitetta (älypuhelin tai tabletti), johon on asennettu Google Home -sovellus. Asenna Google Home -sovellus skannaamalla QR-koodi TV-

ruudulta tai etsimällä Google Home mobiililaitteesi sovelluskaupasta. Jos Google Home -sovellus on jo asennettu mobiililaitteeseen, avaa se ja noudata televisiossa ja mobiililaitteessa annettuja ohjeita. TV:n asetuksien tekemistä mobiililaitteen Google Home -sovelluksen kautta ei pidä keskeyttää.

**Huomaa:** Jotkin mobiililaitteet, joissa on uusin Android-käyttöjärjestelmäversio, eivät ole täysin yhteensopivia Google TV:n asennuksen kanssa Google Home -sovelluksen kautta. Siksi suosittelemme asennusvaihtoehtoa Asetukset TV:ssä.

#### **6.4.1.2 Asennus TV:ssä**

Google TV:n monien etujen hyödyntäminen edellyttää, että televisio on yhdistetty Internetiin. Voit yhdistää television modeemiin/reitittimeen langattomasti Wi-Fi:n kautta tai kaapelilla. Internet-yhteytesi tunnistetaan ja näytetään automaattisesti, jos olet yhdistänyt television ja modeemin/reitittimen suoraan kaapelilla.

Jos haluat yhdistää television langattomasti internetiin Wi-Fi-yhteyden kautta, valitse haluamasi WLAN-verkko painamalla ylös/alas-suuntanäppäimiä, syötä salasana ja muodosta yhteys painamalla Vahvista. Jos valitset Ohita, koska haluat määrittää television Tavalliseksi TV:ksi, voit muodostaa internet-yhteyden myöhemmin TV-asetukset-valikossa.

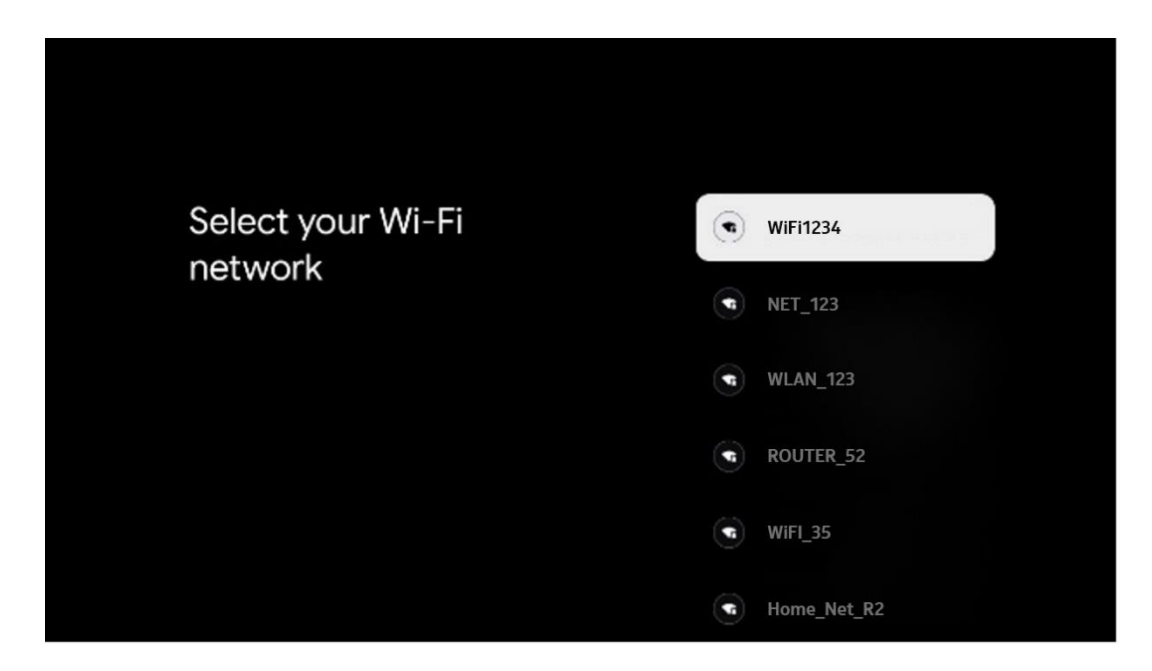

### **6.4.1.3 Kirjautuminen Google-tililläsi**

Kirjaudu sisään Google-tililläsi syöttämällä sähköpostiosoitteesi ja salasanasi.

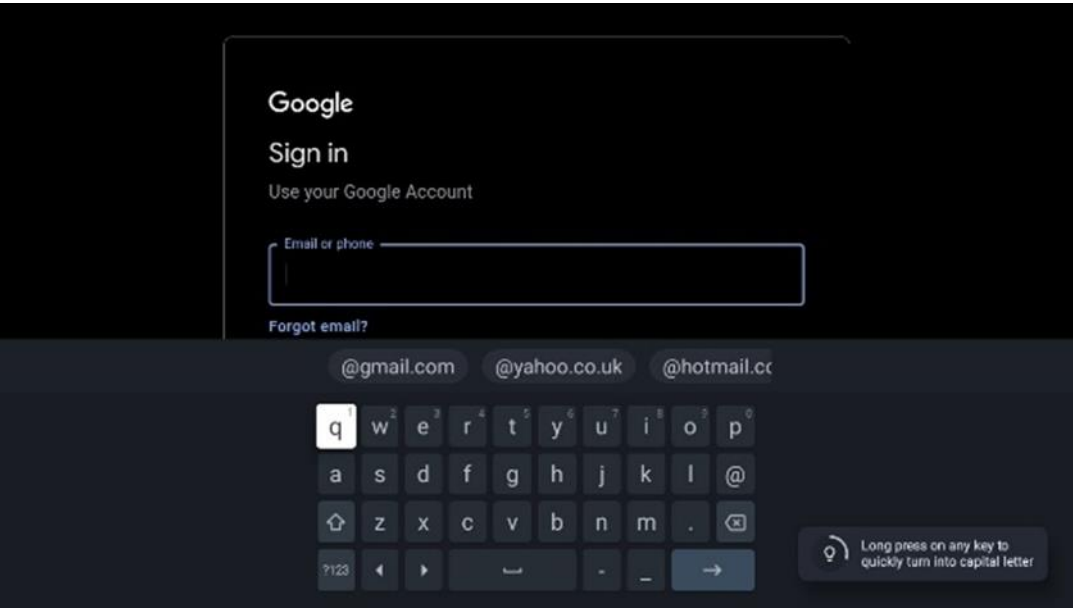

#### **6.4.1.4 Googlen käyttöehdot**

Ennen kuin jatkat, lue huolella yleiset käyttöehdot, pelien käyttöehdot, tietosuojakäytäntö ja käytettävissä olevat Google-palvelut. Ilmoitat hyväksyväsi nämä palvelut klikkaamalla Hyväksy.

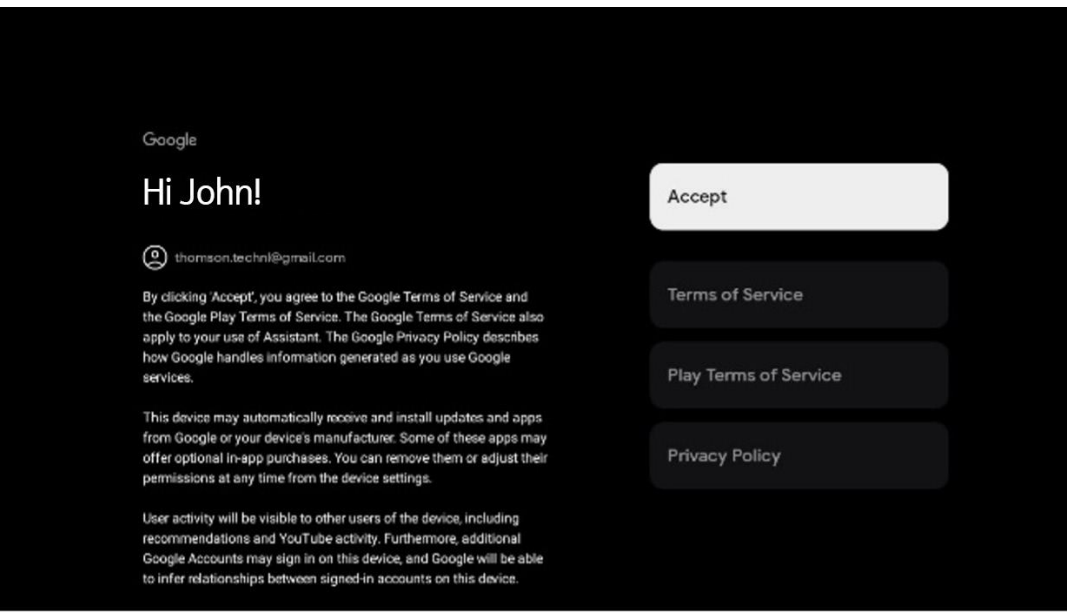

Valitse Hyväksy vahvistaaksesi, haluatko, että sijaintisi tunnistetaan Googlen

tietosuojakäytännössä, ja suostutko lähettämään automaattisesti diagnostiikkatietoja Googlelle Google-kokemuksesi parantamiseksi.

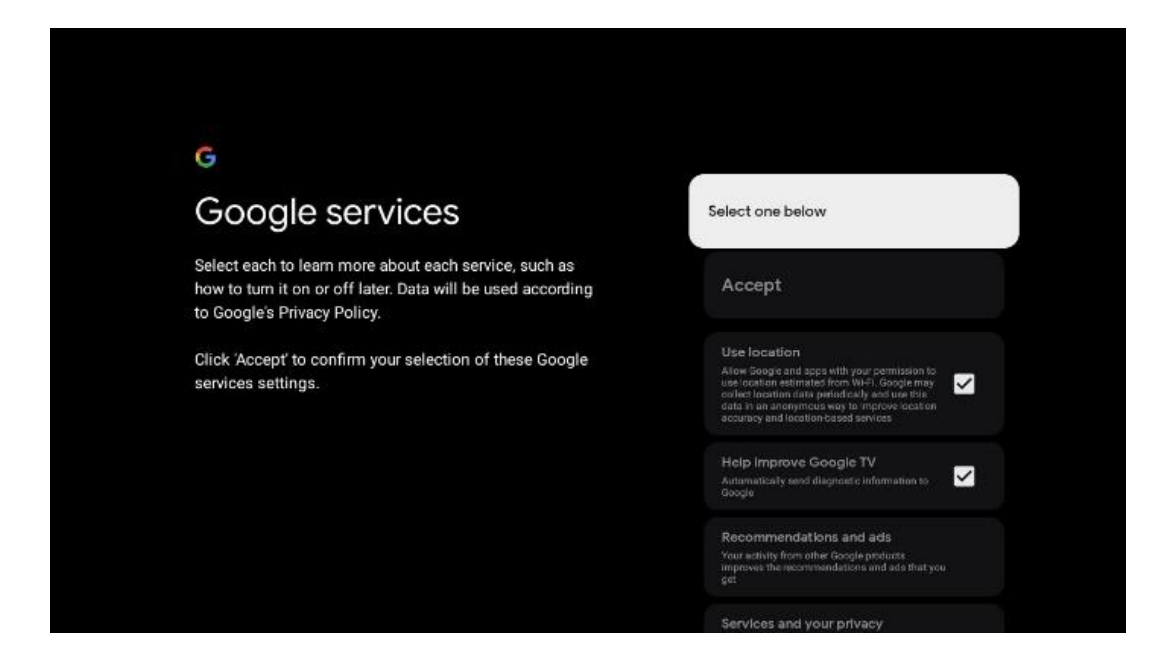

#### **6.4.1.5 Vahvista tai hylkää Googlen palvelut ja ominaisuudet**

Tutustu huolellisesti television tarjoamiin palveluihin ja toimintoihin. Jos et halua aktivoida yhtä tai useampaa tarjottua palvelua, voit hylätä ne valitsemalla Ei kiitos.

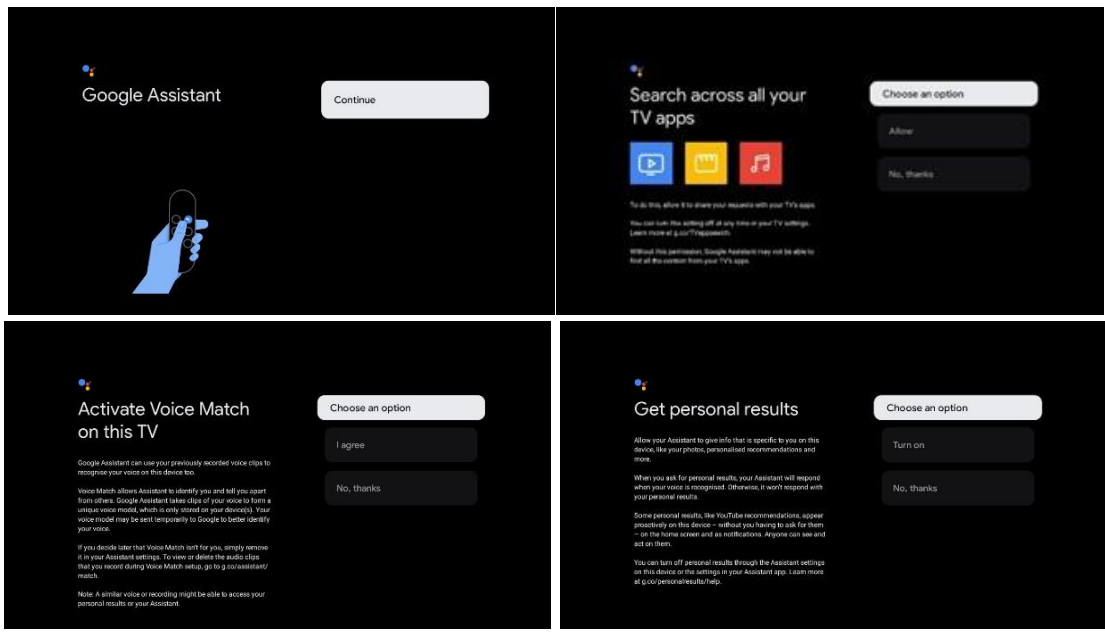

#### **6.4.1.6 Valitse tilauksesi**

Tässä vaiheessa voit valita, mitkä suoratoistosovellukset haluat asentaa automaattisesti. Ne voivat olla sovelluksia, joihin sinulla on jo tili, tai sovelluksia, joita Google ehdottaa sinulle.

Osa sovelluksista on jo valittu valmiiksi. Voit poistaa niiden valinnan, jolloin niitä ei asenneta automaattisesti ensimmäisen asennusprosessin aikana.

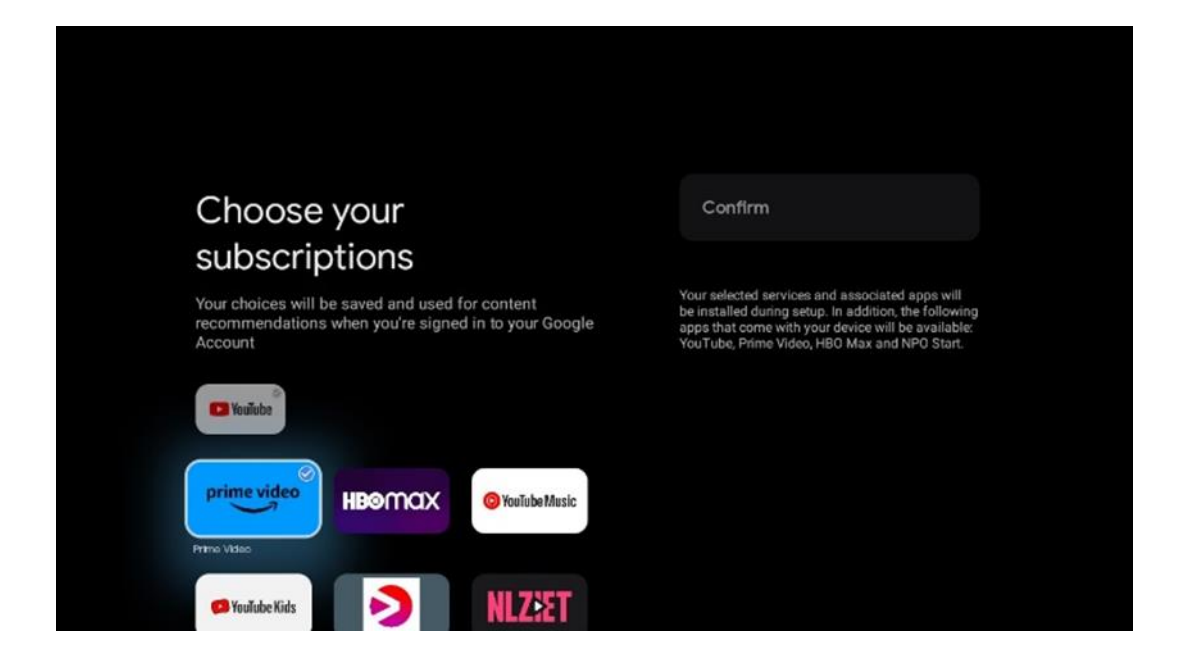

#### **6.4.1.7 Salasanan määrittäminen**

Syötä nelinumeroinen salasana painamalla **OK**-painiketta ja noudata näytön ohjeita. Ensin sinun on keksittävä uusi salasana, ja sitten sinun on syötettävä se uudelleen. Tarvitset tätä salasanaa muokataksesi toimintoja, kuten lapsilukkojen valvontaa, tai palauttaaksesi television tehdasasetukset.

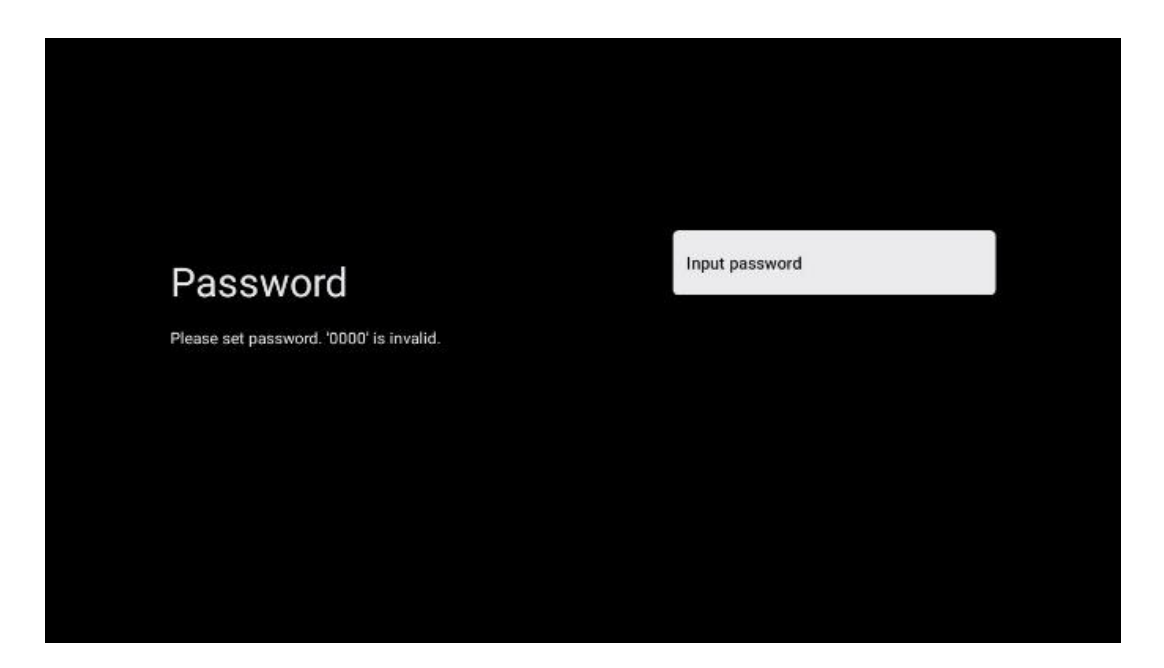

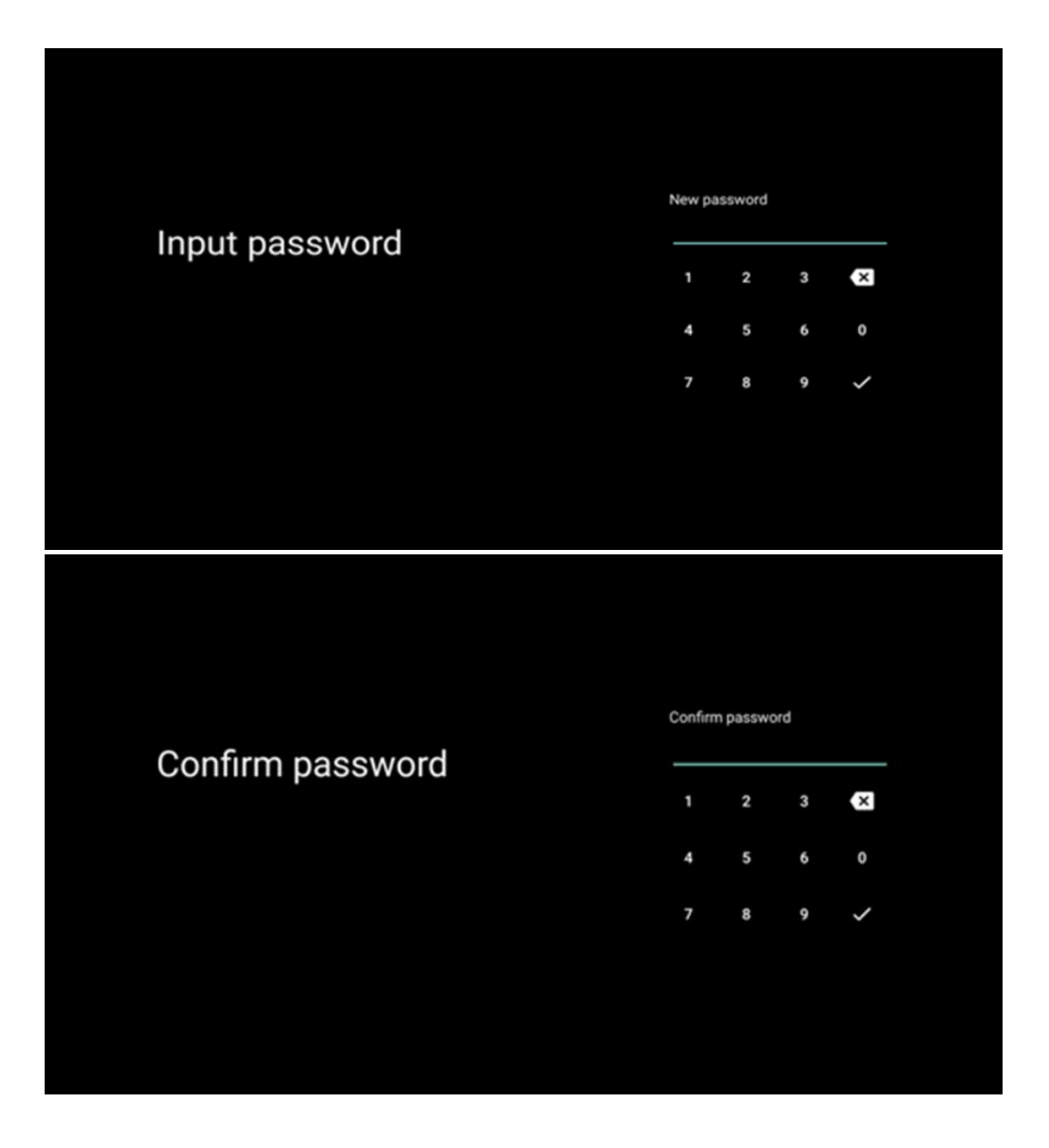

### **6.4.1.8 Valitse TV:n tila (Koti / Myymälä)**

Alkuasennuksen aikana voit mukauttaa katselukokemusta valitsemalla haluamasi TV:n tilan. Jos valitset kotitilan, televisio toimii tavalliseen tapaan ja tarjoaa viihdettä kotiympäristössäsi.

Vaihtoehtoisesti valitsemalla myymälätilan voit määrittää television näyttämään olennaiset tiedot suoraan näytöllä. Tätä ominaisuutta käytetään yleisesti myymälässä esittelemään TV:n keskeisiä tietoja mahdollisille asiakkaille.

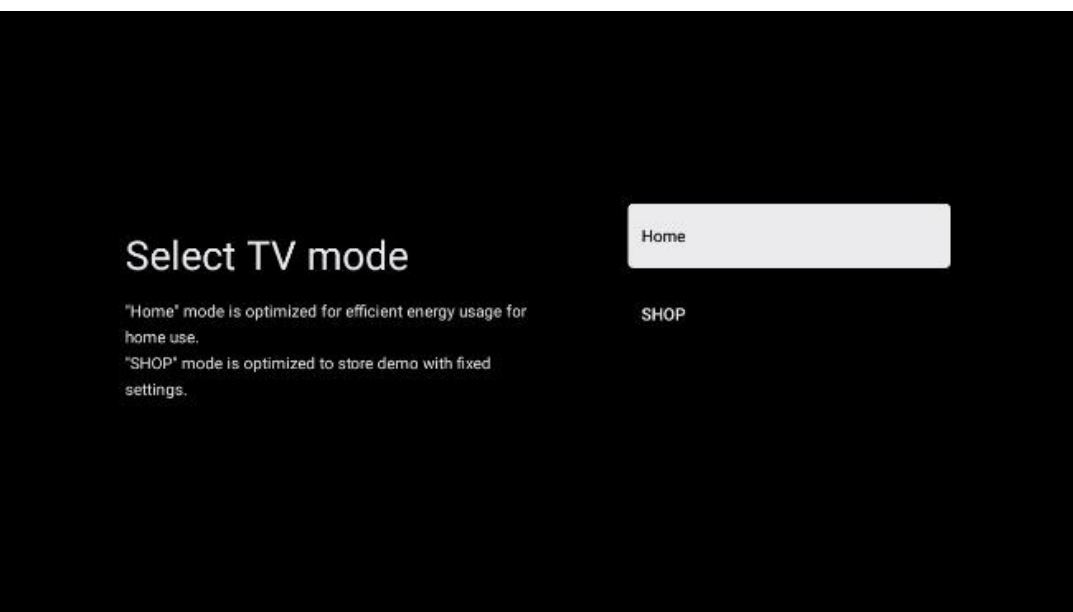

#### **6.4.1.9 Sisäänrakennettu Chromecast**

Chromecast-toiminnon aktivoiminen mahdollistaa suoratoistosovellusten sisällön toiston suoraan televisioon, tai mobiililaitteisiin (kuten älypuhelimiin tai tabletteihin) tallennetun digitaalisen multimediasisällön toistamisen television näytöllä.

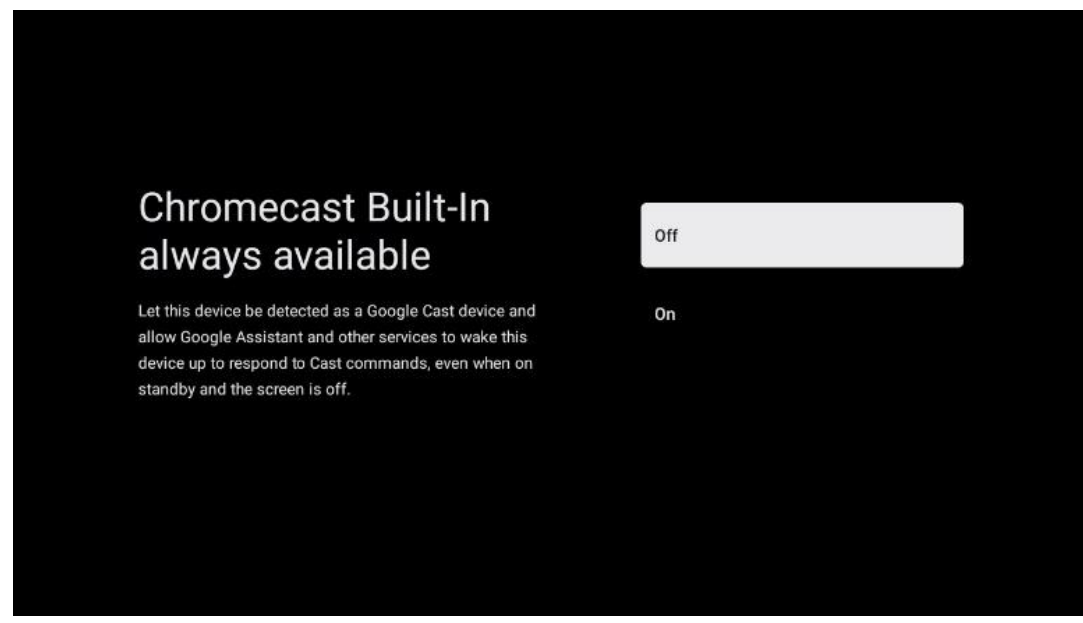

#### **6.4.1.10 Viritintila**

TV-virittimen asennus on kuvattu yksityiskohtaisesti luvussa 7.

### <span id="page-23-0"></span>**6.4.2 Tavallinen TV -asennus**

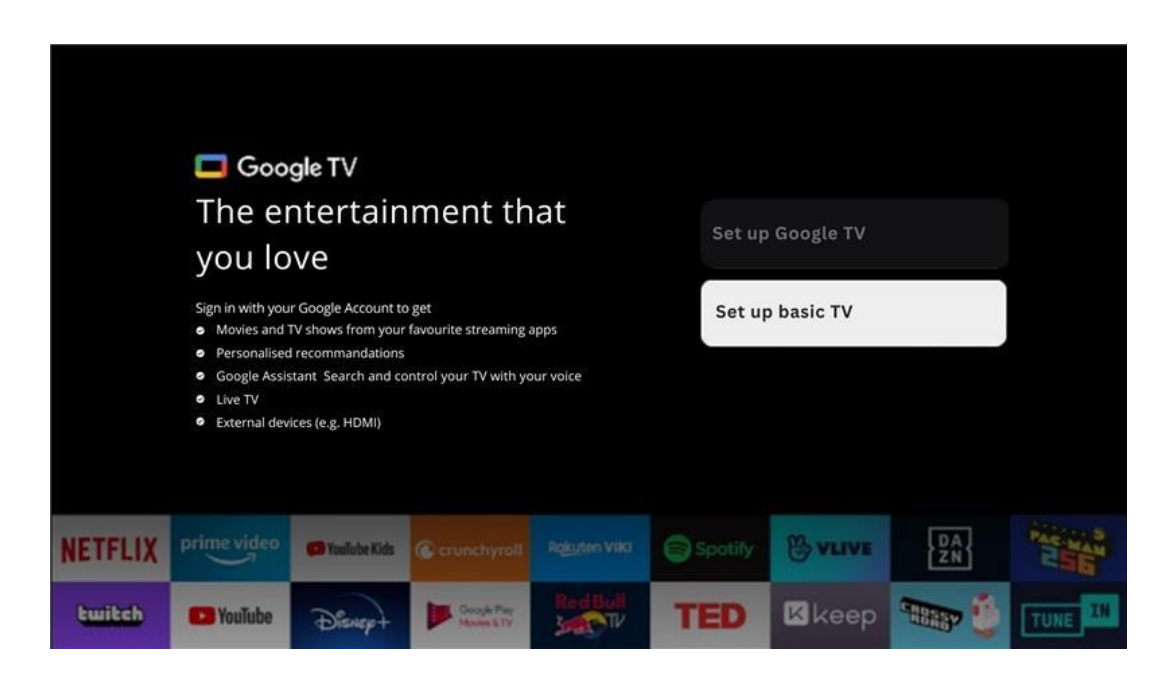

Valitse asennusvaihtoehto Tavallinen TV, jos haluat käyttää televisiota vain television katseluun tai radio-ohjelmien kuunteluun maanpäällisen antennin, kaapelin tai satelliittiantennin kautta ja jos et halua yhdistää televisiota internetiin, jotta voit katsella videosisältöä suoratoistosovelluksista, kuten YouTubesta tai Netflixistä.

#### **6.4.2.1 Wi-Fi-verkon valinta**

Jos et halua katsoa sisältöä suoratoistopalveluista, kuten Netflixistä tai YouTubesta, valitse käytettävissä olevien Wi-Fi-verkkojen luettelon lopusta vaihtoehto Ohita.

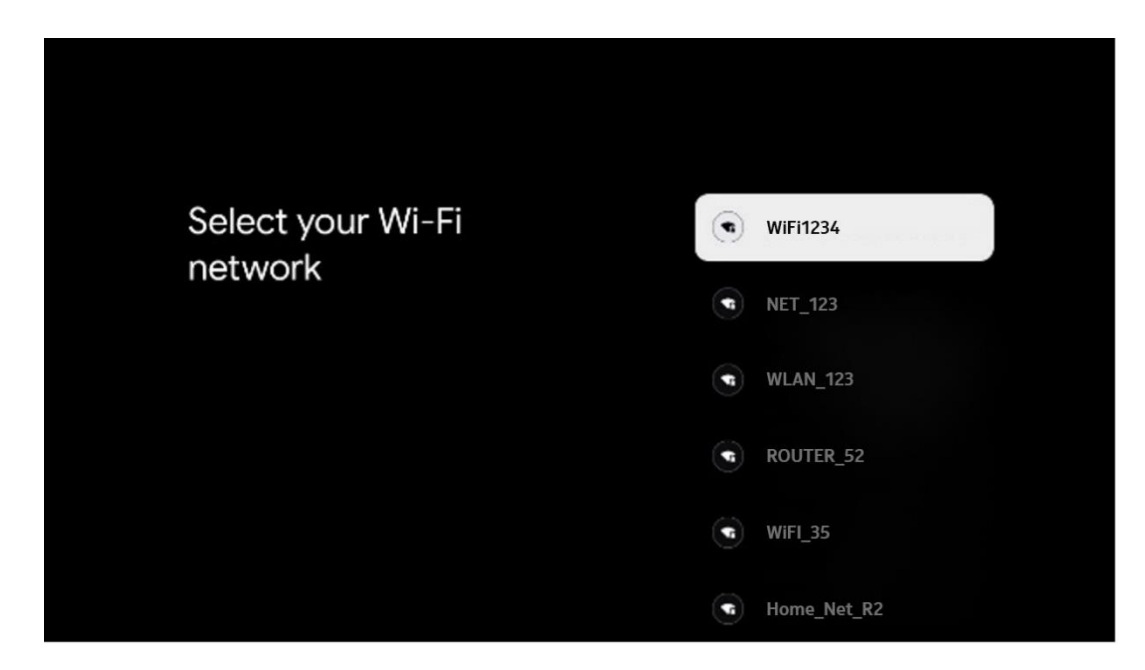

#### **6.4.2.2 Googlen käyttöehdot**

Ennen kuin jatkat, lue huolella yleiset käyttöehdot, pelien käyttöehdot, tietosuojakäytäntö ja käytettävissä olevat Google-palvelut. Ilmoitat hyväksyväsi nämä palvelut klikkaamalla Hyväksy.

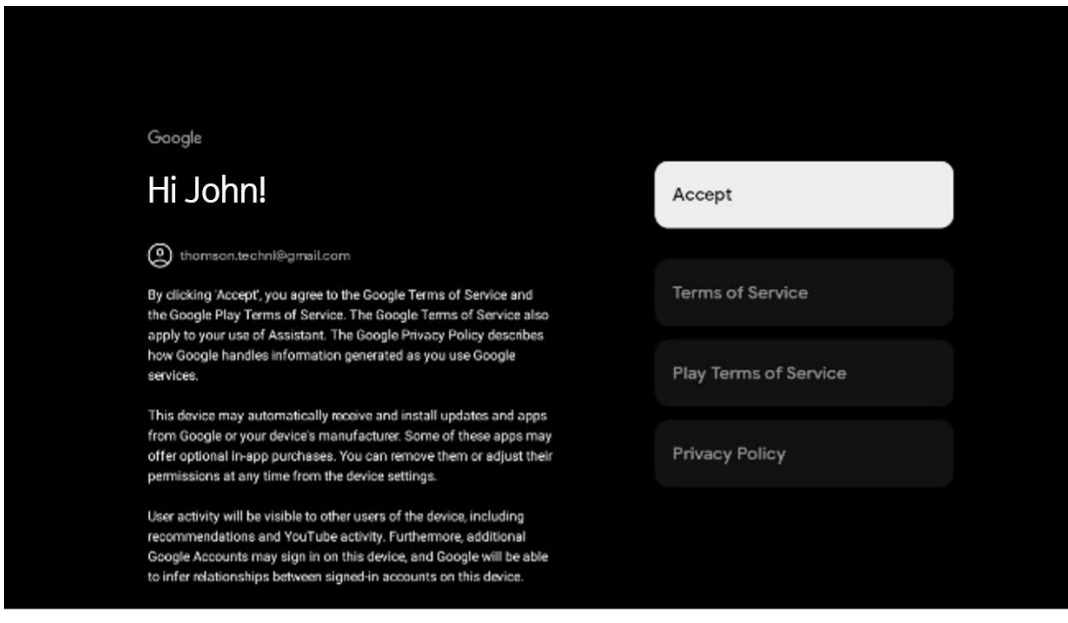

#### **6.4.2.3 Salasanan määrittäminen**

Syötä nelinumeroinen salasana painamalla **OK**-painiketta ja noudata näytön ohjeita. Ensin sinun on keksittävä uusi salasana, ja sitten sinun on syötettävä se uudelleen. Tarvitset tätä salasanaa muokataksesi toimintoja, kuten lapsilukkojen valvontaa, tai palauttaaksesi television tehdasasetukset.

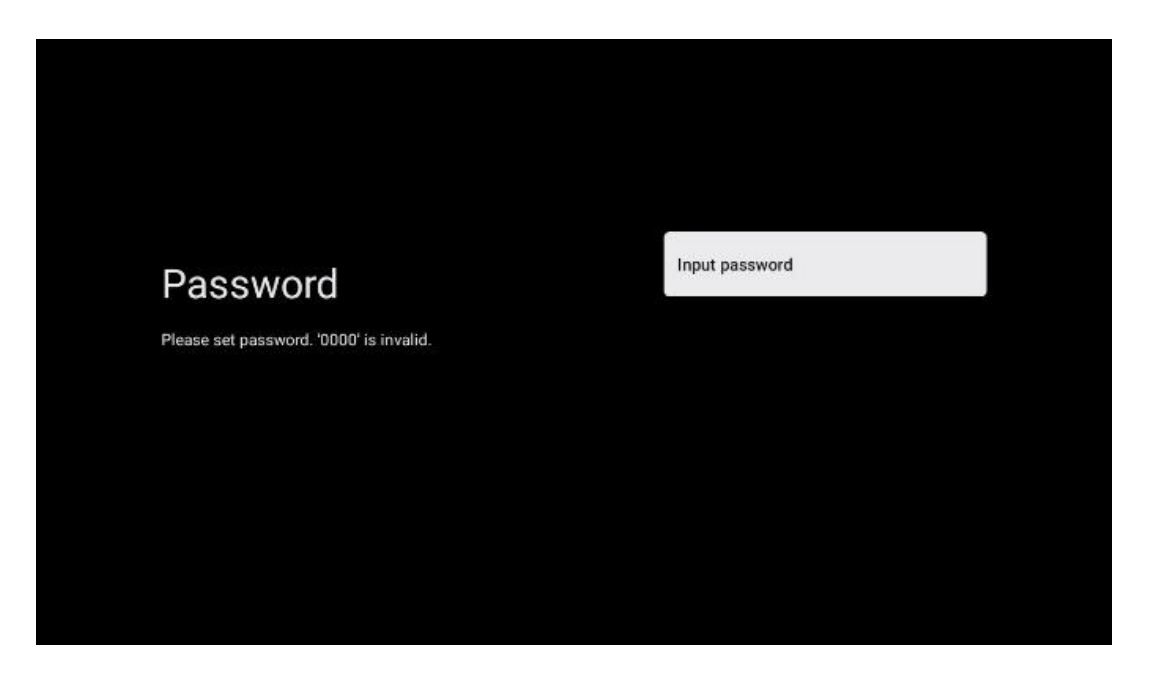

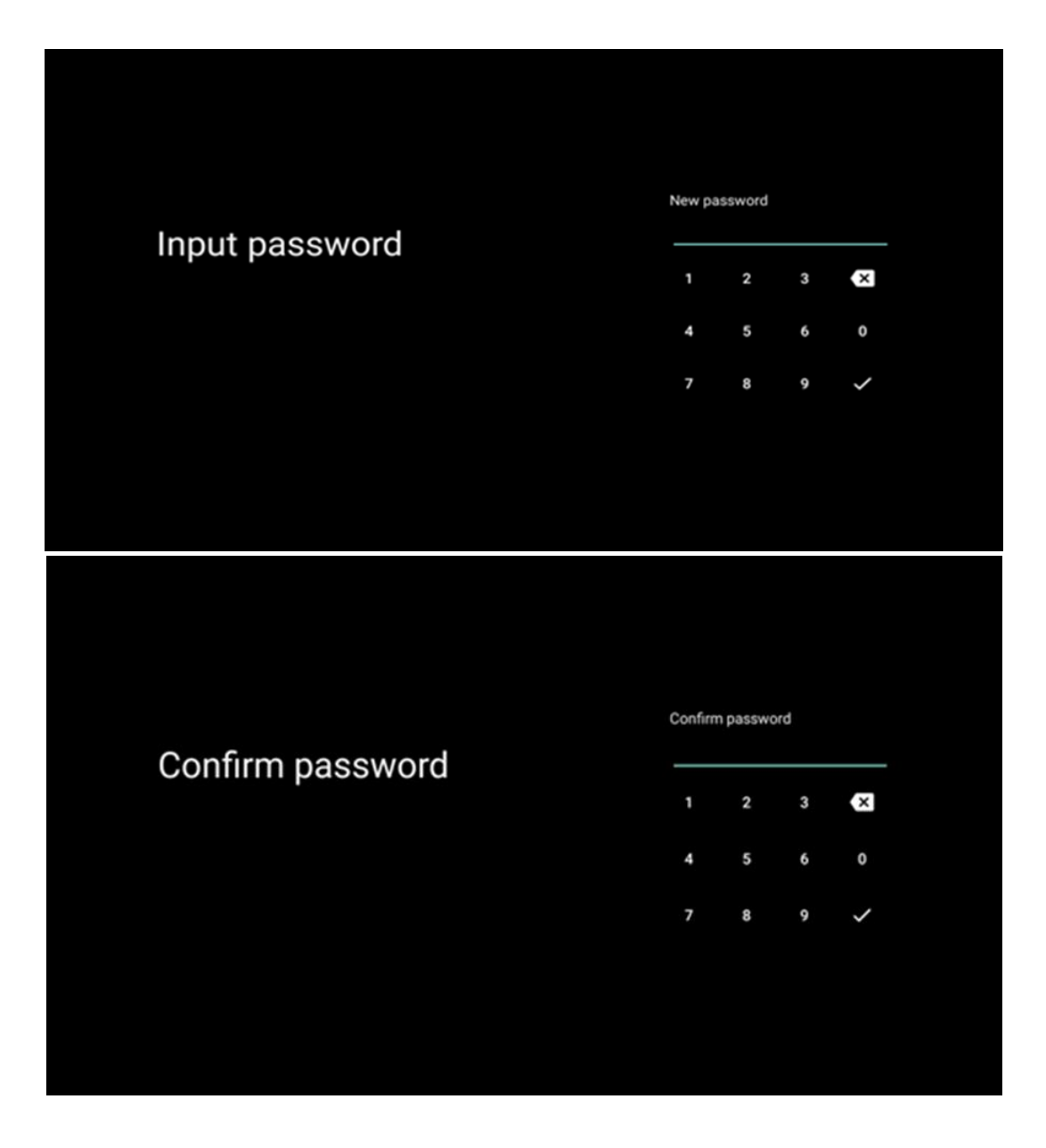

### **6.4.2.4 Valitse TV:n tila**

Alkuasennuksen aikana voit mukauttaa katselukokemusta valitsemalla haluamasi TV:n tilan. Jos valitset kotitilan, televisio toimii tavalliseen tapaan ja tarjoaa viihdettä kotiympäristössäsi.

Vaihtoehtoisesti valitsemalla myymälätilan voit määrittää television näyttämään olennaiset tiedot suoraan näytöllä. Tätä ominaisuutta käytetään yleisesti myymälässä esittelemään TV:n keskeisiä tietoja mahdollisille asiakkaille.

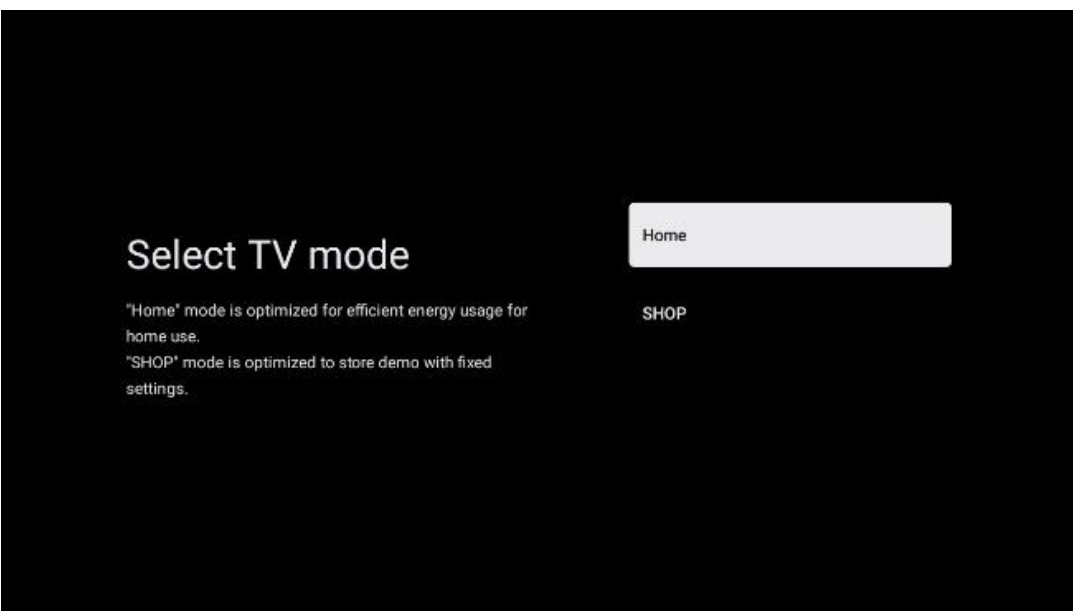

#### **6.4.2.5 Sisäänrakennettu Chromecast**

Chromecast-toiminnon aktivoiminen mahdollistaa suoratoistosovellusten sisällön toiston suoraan televisioon, tai mobiililaitteisiin (kuten älypuhelimiin tai tabletteihin) tallennetun digitaalisen multimediasisällön toistamisen television näytöllä.

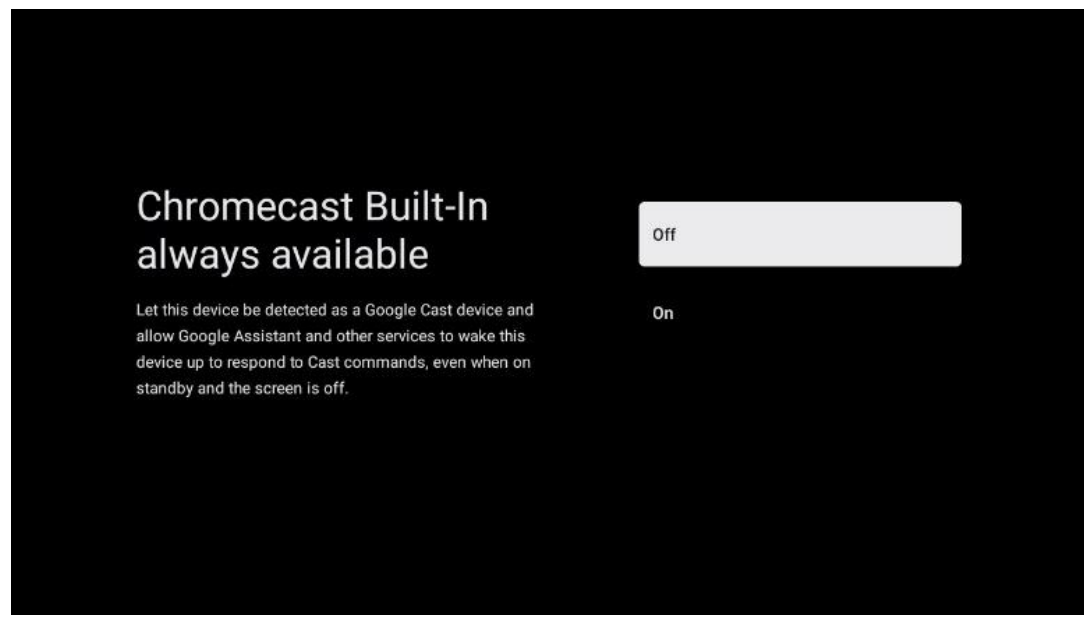

### **6.4.2.6 Viritintila**

TV-virittimen asennus on kuvattu yksityiskohtaisesti luvussa 7.

# <span id="page-26-0"></span>**7 Viritintila**

Valitse TV-vastaanottimen viritintyyppi TV/radiokanavien virittämistä varten. Käytettävissä ovat vastaanotinvaihtoehdot ovat maanpäällinen antenni, kaapeli ja satelliitti. Korosta käytettävissä

oleva TV-signaalin vastaanotinvaihtoehto ja paina **OK** tai jatka painamalla oikeaa suuntanäppäintä.

Jos valitset Ohita skannaus, voit saattaa television ensiasennuksen loppuun virittämättä televisiokanavia. Voit virittää TV-kanavat myöhemmin TV-asetukset-valikossa.

# <span id="page-27-0"></span>**7.1 Antenni**

Jos Antenni-vaihtoehto on valittuna, televisio etsii digitaalisia maanpäällisiä ja analogisia lähetyksiä. Korosta seuraavassa näytössä Skannaa-vaihtoehto ja paina **OK** aloittaaksesi haun tai jatka ilman haun suorittamista valitsemalla Ohita skannaus.

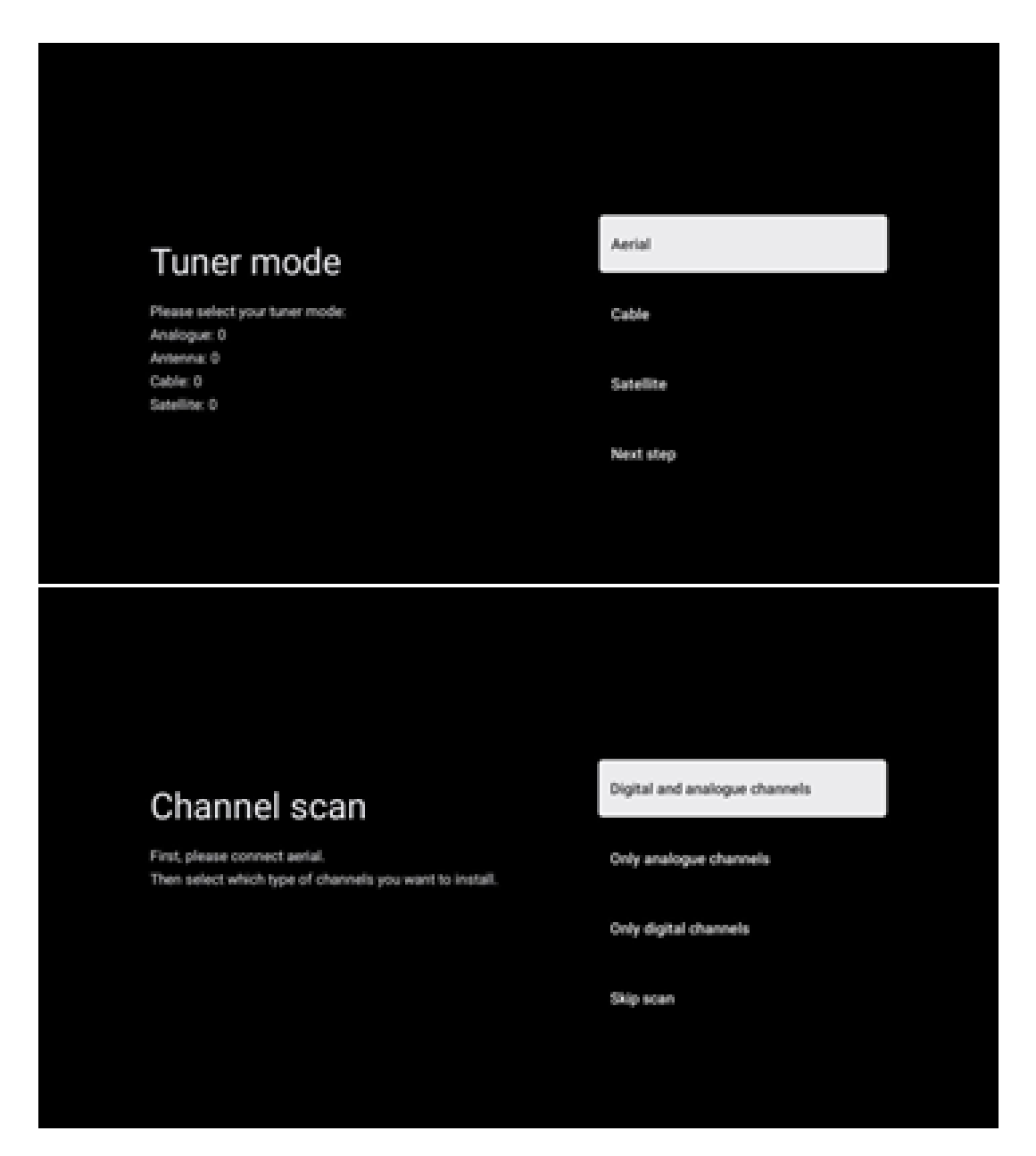

# <span id="page-27-1"></span>**7.2 Kaapeli**

Jos Kaapeli-vaihtoehto on valittuna, televisio etsii digitaalisia kaapelikanavia.

Useimmissa kaapeliverkoissa on saatavilla vain digitaalisia kanavia. Jatka skannausta valitsemalla Digitaalinen.

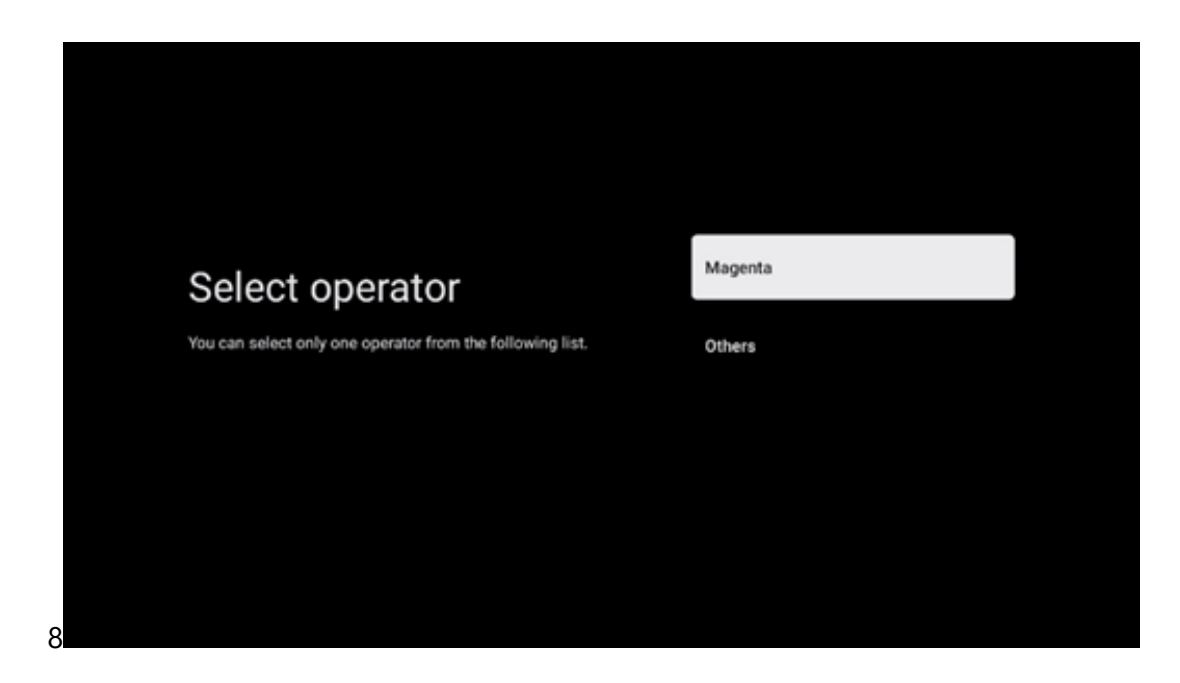

**Operaattorin skannaus**: Jos kaapelioperaattoreita on saatavilla, ne luetellaan näytöllä. Korosta haluamasi operaattori ja paina **OK**. Valitse Käynnistä ja paina **OK** suorittaaksesi kanavahaun.

**Muut:** Valitse vaihtoehto Muut, jos kaapelioperaattoriasi ei ole luettelossa tai jos televisio on liitetty paikalliseen kaapeliverkkoon. Valitse Skannaustyyppi ja näytä skannausvaihtoehdot painamalla **OK**.

**Täysi skannaus**: Automaattinen täysi haku etsii koko taajuusalueen; valitse tämä, jos kaikkia kanavia ei löydetty verkkohaun aikana.

**Nopea skannaus**: Käynnistetään nopea haku, joka etsii kanavat valmiiksi lajiteltuun järjestykseen. Tämäntyyppisessä haussa on tarpeen syöttää verkon tunnus ja keskitaajuus.

**Verkkoskannaus**: Verkkohaun avulla lähetetään palveluntarjoajan täydellinen ja ajantasainen kanavaluettelo, jotta vastaanotin tunnistaa kaikki kanavat, mikä on kaapeli-TV-operaattoreiden kannalta suotavaa. Tämäntyyppisessä haussa on tarpeen syöttää ainakin verkon tunnus.

Jatka suorittamatta hakua valitsemalla **Ohita skannaus**.

# <span id="page-28-0"></span>**7.3 Satelliitti**

**Huomautus satelliittikanavien asentamisesta Thomson-televisioihin Itävallassa tai Saksassa:**

Thomson-televisioissamme on Lataa Kanavalista -toiminto, joka voidaan valita ja suorittaa vain television ensiasennuksen yhteydessä. Tämä toiminto on käytettävissä **vain**, jos asennusmaaksi valittiin Itävalta tai Saksa television ensiasennuksen yhteydessä.

Tämä toiminto suoritetaan **vain** television ensiasennuksen yhteydessä, kun virität satelliittikanavat.

Aktivoi se seuraamalla alla olevia asennusvaiheita:

- 1. Viritintila-valikko valitse asennusvaihtoehdoksi Satelliitti.
- 2. Antennityyppi-valikko -valitse Seuraava, jos voit vastaanottaa vain **Astra 19,2° itä** satelliitin kanavia, tai valitse Lisää-alavalikko, jos televisio on kytketty satelliittiantenniin useiden satelliittien vastaanottoa varten. Tässä valikossa voit valita oikean ohjaustyypin satelliittijärjestelmääsi.
- 3. Vahvista valinta painamalla **OK**-painiketta.
- 4. Valitse Yleinen asennus -vaihtoehto ja vahvista valinta **OK**-painikkeella.
- 5. Lataa esiasetusluettelo -valikko Valitse valikosta Lataa esiasetusluettelo ladataksesi kanavat tai valitse vaihtoehto Ohita jatkaaksesi ilman TV- ja radiokanavien virittämistä.

Kuten edellä mainittiin, Lataa Kanavalista -asennusvaihtoehto on käytettävissä vain television ensiasennuksen aikana. Jos haluat suorittaa Yleinen haku -vaihtoehdon television ollessa toiminnassa, televisio suorittaa transponderihaun, etsii käytettävissä olevilta satelliittitranspondereilta taajuuksia ja tallentaa satelliittitelevisio- ja -radiokanavat yksi kerrallaan.

### <span id="page-29-0"></span>**7.3.1 Antennityyppi**

#### **7.3.1.1 Seuraava**

Valitse Seuraava, jos televisio on liitetty satelliittijärjestelmään, joka vastaanottaa vain yhtä satelliittia.

Jos Satelliitti-vaihtoehto Seuraava on valittu, Yleinen satelliitti- ja operaattoriskannausvaihtoehdot ovat käytettävissä. Valitse asennusvaihtoehto ja paina **OK** tai jatka napsauttamalla oikeaa suuntanäppäintä.

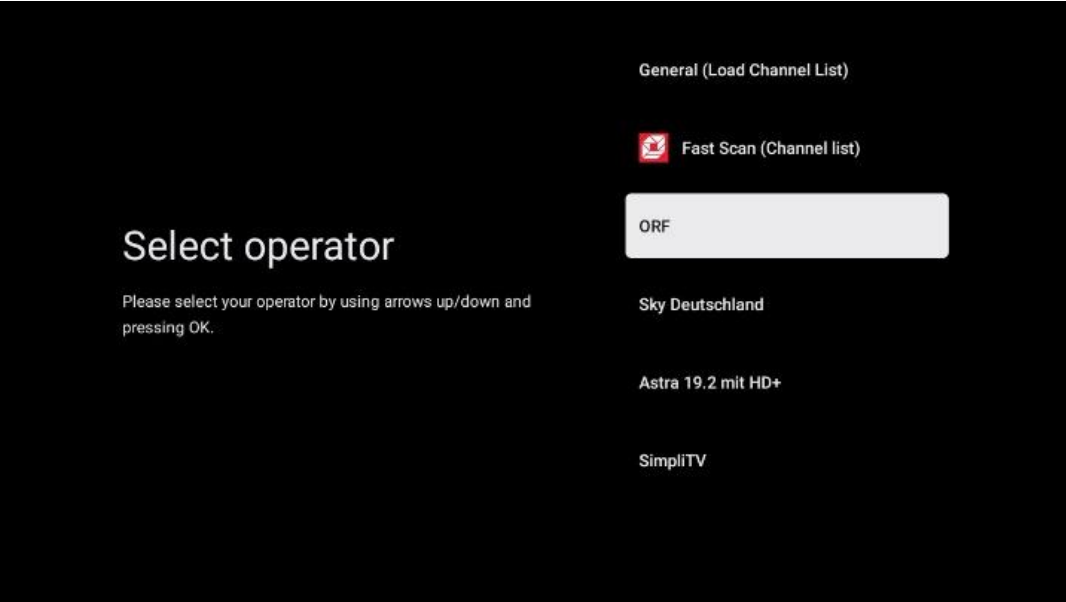

**Huomaa:** Yleinen satelliitti- ja operaattoriluettelovaihtoehdot eivät ehkä ole käytettävissä valitusta maasta riippuen.

#### **Operaattorin skannaus**:

Korosta haluamasi operaattori ja vahvista valinta painamalla **OK**. Jatka sitten operaattorin skannaukseen painamalla oikeaa suuntanäppäintä.

Voit valita luettelosta vain yhden operaattorin. Löydetyt TV- ja radiokanavat lajitellaan valitun operaattorin LCN-järjestyksen mukaan.

#### **Yleinen skannaus**:

Yleinen haku -vaihtoehdossa valitut satelliitit etsitään alimmasta korkeimpaan transponderin taajuuteen, ja tallennetut TV-/radiokanavat luetellaan haun etenemisen mukaan ilman erityistä järjestystä.

#### **7.3.1.2 Lisää**

Valitse Lisää, jos televisio on liitetty satelliittijärjestelmään useiden satelliittien vastaanottoa varten tai yksikaapeliseen satelliittijärjestelmään.

Näet seuraavan näytön, jossa on joitakin käytettävissä olevia yhteysvaihtoehtoja. Valitse vaihtoehdoista sopiva kotisi satelliittiverkkoon. Voit ehkä määrittää eri satelliitteja valitusta antennityypistä riippuen.

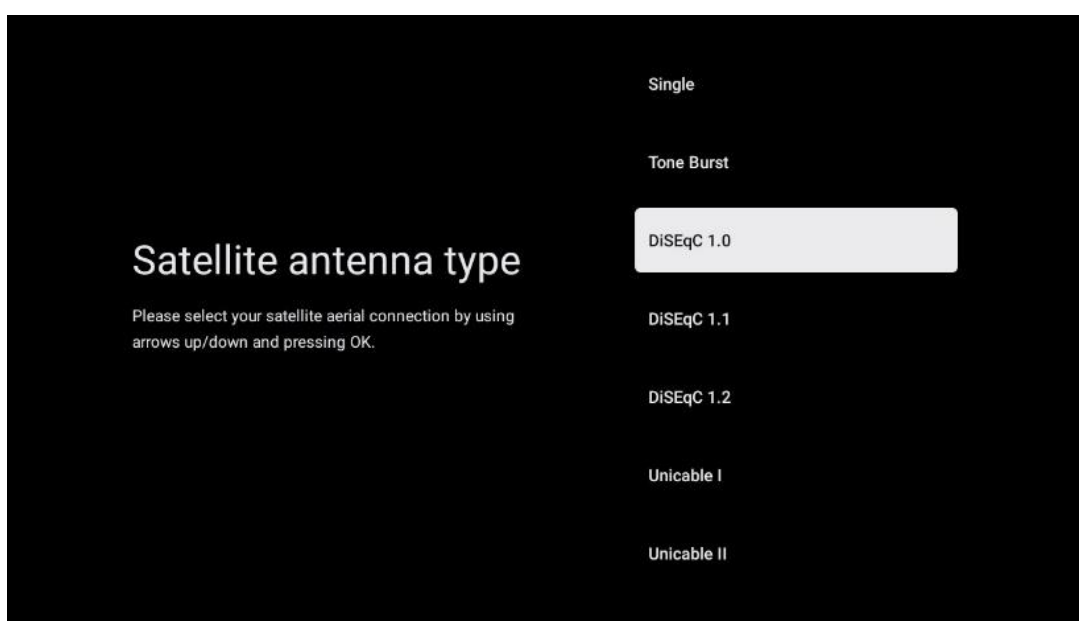

Seuraavat satelliittiantennin liitäntätyypit ovat käytettävissä:

- **Yhden** satelliitin järjestelmä, jossa vastaanotetaan vain yhtä satelliittia.
- **Tone Burst** Satelliittijärjestelmä, jossa on kahden satelliitin vastaanotto.
- **DiSEqC 1.0-** Satelliittijärjestelmä, joka vastaanottaa 1-4 satelliittia.
- **DiSEqC 1.1-** DiSEqC 1.0 -järjestelmän laajennus, joka mahdollistaa jopa 64 LNB:tä (satelliittia) sisältävien monisyöttöjärjestelmien ohjauksen antennikaapelin kautta.
- **DiSEqC 1.2** käytetään kääntyvien järjestelmien moottorin ohjaamiseen. Moottori voi tallentaa erilaisia asentoja, joita käytetään sitten automaattisesti DiSEqC 1.2:n avulla.
- **Unicable I** Unicable I on menetelmä satelliittitelevisiosignaalien jakeluun satelliittijärjestelmässä. Yhteen linjaan voidaan liittää useita vastaanottimia. Unicable I:n avulla jopa 8 käyttäjää voidaan liittää yhteen antennikaapeliin. Lisätietoja Unicablejakelujärjestelmästä on annettu Kanavavalikossa.
- **Unicable II** Tämä Unicable II -satelliittisignaalin jakelujärjestelmä, jota kutsutaan myös nimellä Jess Unicable, perustuu Unicable I:n digitaaliseen kanavien pinoamistekniikkaan ja mahdollistaa asennukset, joissa jopa 32 satelliittivastaanotinta on kytketty yhteen koaksiaalikaapeliin.

# <span id="page-31-0"></span>**8 Aloitusnäyttö**

Aloitusnäyttö on television keskipiste. Aloitusnäytöstä voit käynnistää minkä tahansa asennetun sovelluksen, käynnistää Live TV -sovelluksen televisiolähetysten katsomista varten, katsella elokuvaa eri suoratoistosovelluksista tai vaihtaa HDMI-porttiin liitettyyn laitteeseen. Voit myös lopettaa minkä tahansa sovelluksen käytön milloin tahansa ja palata aloitusnäyttöön painamalla kaukosäätimen Home-painiketta.

Ensimmäisellä rivillä (Suositukset sinulle) ehdotetaan televisioon asennettujen suoratoistosovellusten sisältöä hakuhistoriassa olevien hakuehtojesi perusteella. Täältä löydät myös viimeksi käytetyn TV-tuloliitännän suoran valinnan. Tällä rivillä on ensimmäisenä myös valintaruutu, jossa on viimeisin tulolähde, jos HDMI CEC -ohjaustoiminto on käytössä tässä laitteessa.

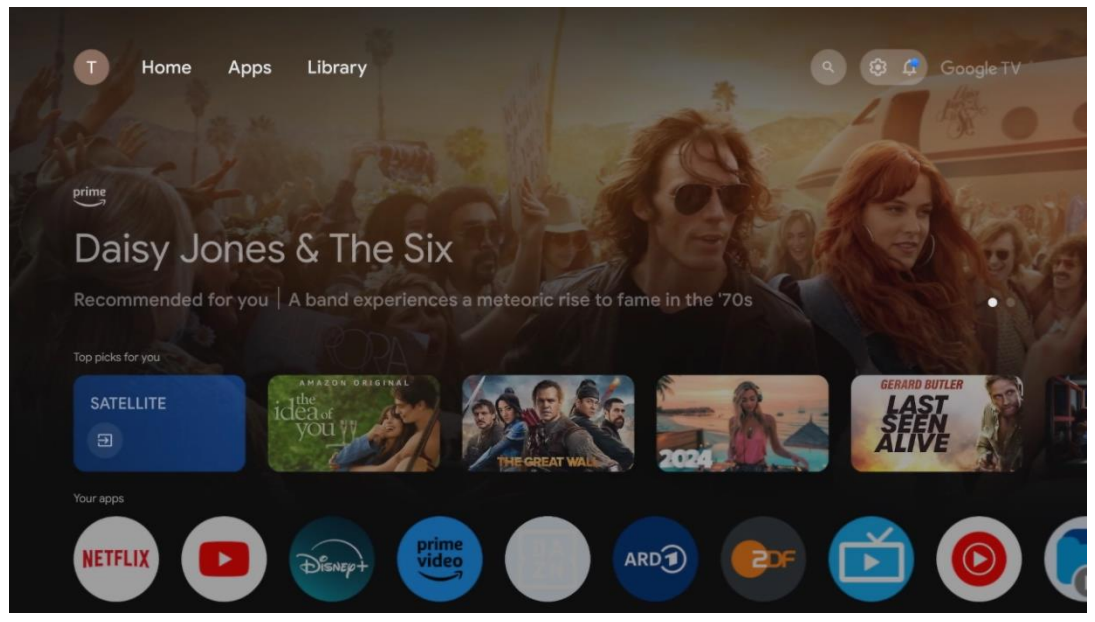

**Huomaa:** Aloitusnäyttö voi sisältää erilaisia elementtejä riippuen televisiovastaanottimen asetuksista ja alkuasetusten yhteydessä tehdystä maavalinnasta.

Toinen rivi (Omat sovellukset) on sovellusten rivi. Tärkeimmät sovellukset suoratoistopalveluille, kuten Netflixille tai YouTubelle, sekä suoralle TV:lle ja MMP:lle (multimediasoitin) löytyvät täältä.

Valitse sovellus kaukosäätimen suuntanäppäimillä ja vahvista valinta **OK**-painikkeella käynnistääksesi valitun sovelluksen.

Valitse sovellus ja paina **OK**-painiketta pitkään poistaaksesi valitun sovelluksen suosikkiriviltä, siirtääksesi sen uuteen paikkaan tai käynnistääksesi sen.

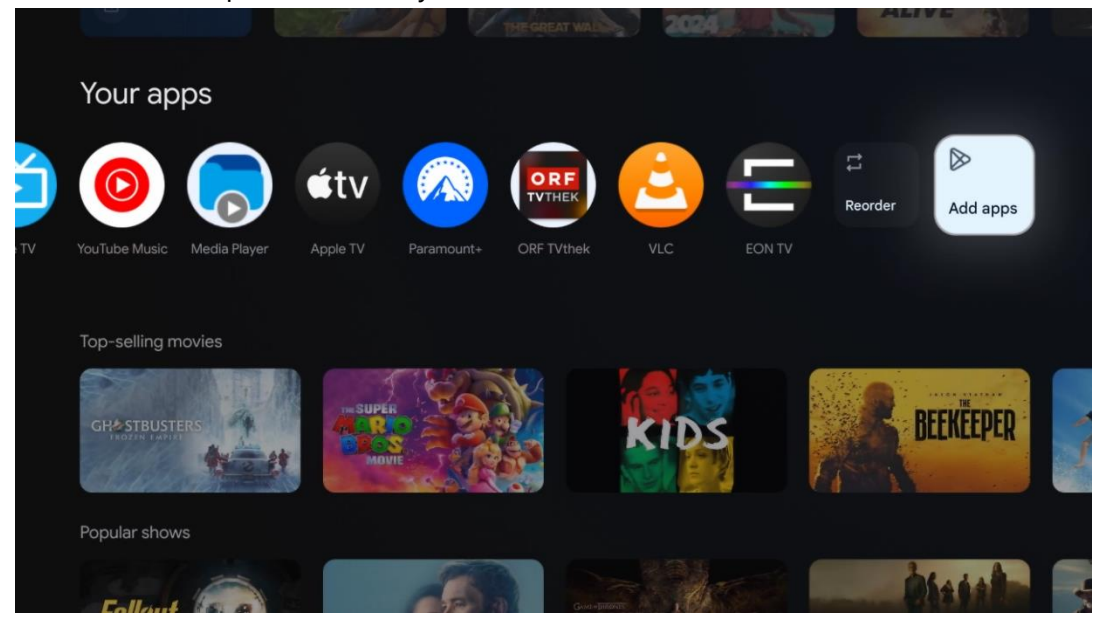

Tämän rivin toiseksi viimeisessä ja viimeisessä kohdassa on laatikot, joissa on vaihtoehdot Järjestä uudelleen ja Lisää sovelluksia. Valitse nämä vaihtoehdot, jos haluat järjestää sovelluksia uudelleen tai lisätä uuden sovelluksen tälle Suosikkisovellukset-riville.

Live TV -sovelluksen ja multimediasoittimen toiminta selitetään erillisessä kappaleessa.

Alempana aloitusnäytöllä on lisää kanavia, jotka näkyvät genreittäin tai sisältöluokittain.

# <span id="page-33-0"></span>**8.1 Google-tili**

Siirry vasemmassa yläkulmassa olevaan profiilikuvakkeeseen ja paina **OK**. Korosta profiilikuvake ja paina **OK**.

Täällä voit muuttaa profiiliasetuksiasi, lisätä uusia Google-tilejä tai hallita jo olemassa olevia tilejä.

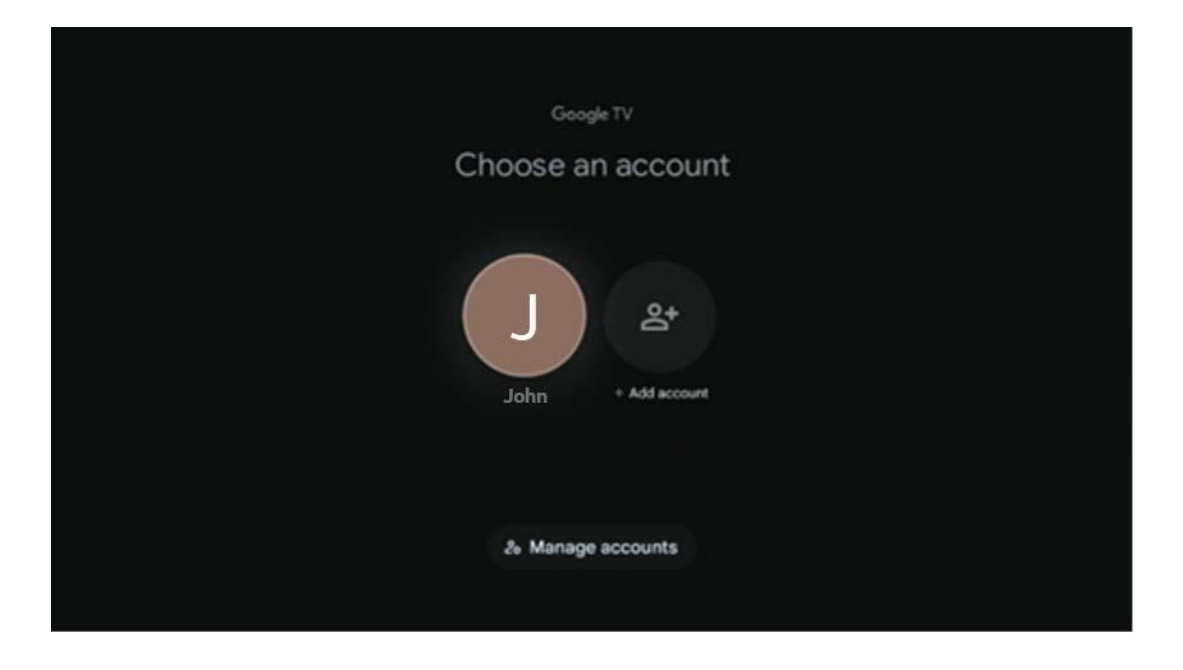

# <span id="page-33-1"></span>**8.2 Sovellukset**

Valitse aloitusnäytön Sovellukset-välilehti näyttääksesi televisioon asennetut sovellukset. Voit asentaa sovelluksen menemällä hakupalkkiin ja kirjoittamalla sovelluksen nimen. Se käynnistää haun Google Play sovelluskaupassa.

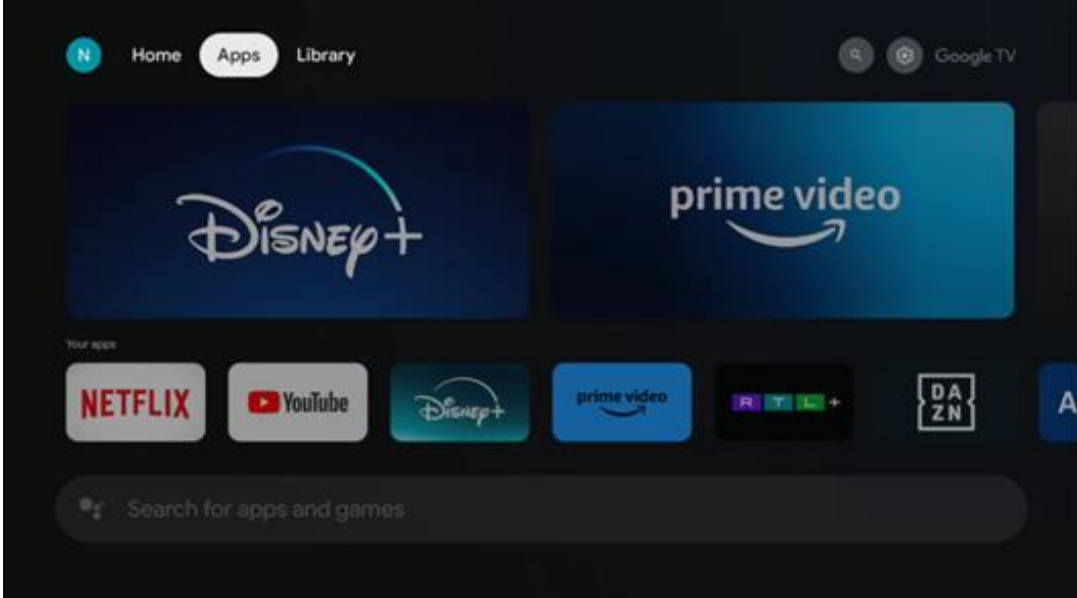

# <span id="page-34-0"></span>**8.3 Kirjasto**

Valitse aloitusnäytön Kirjasto-välilehti, jos haluat toistaa jo ostamaasi tai vuokraamaasi suoratoistosisältöä televisiossa tai mobiililaitteissa, kuten matkapuhelimessa tai tabletissa, Google-tilisi avulla.

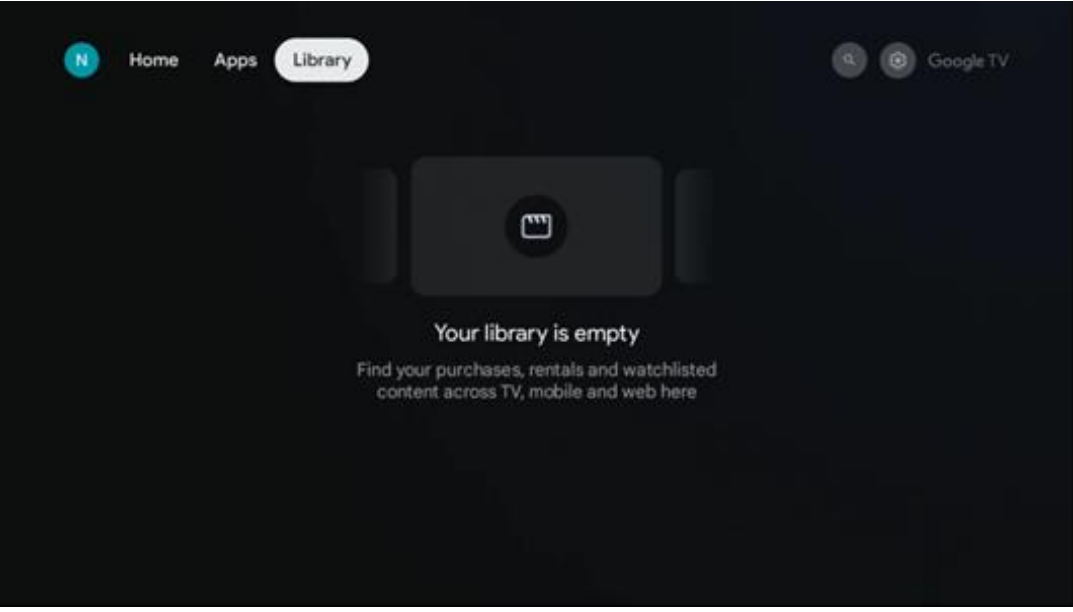

# <span id="page-35-0"></span>**8.4 Google TV -haku**

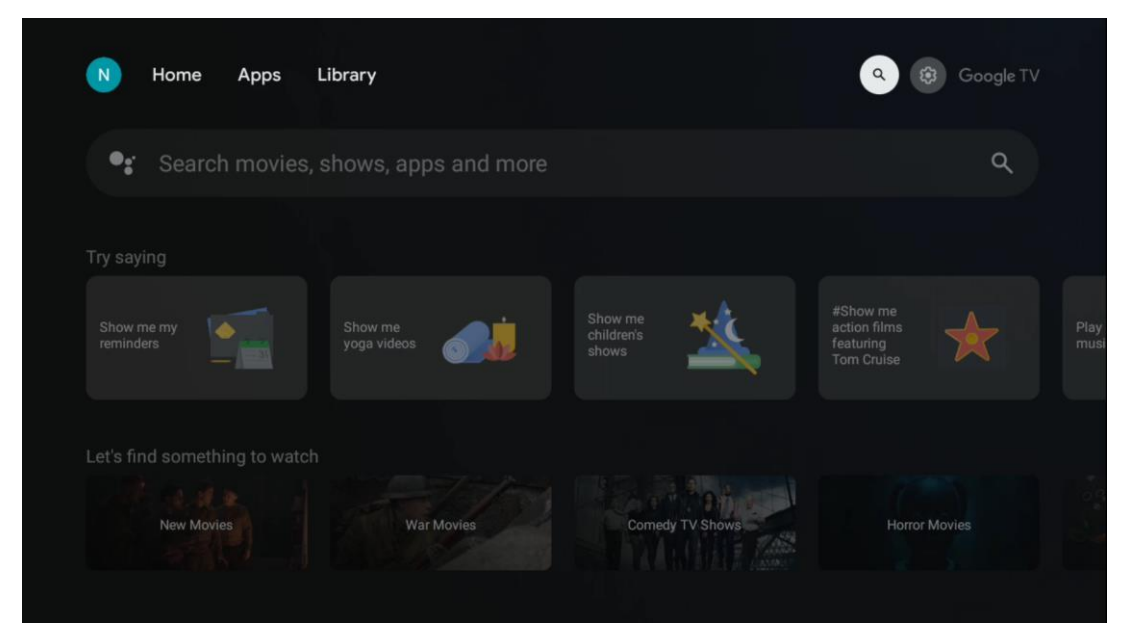

Hakutyökalut ovat näytön oikeassa yläkulmassa. Voit joko kirjoittaa sanan virtuaalinäppäimistöllä aloittaaksesi haun tai kokeilla äänihakua kaukosäätimeen integroidun mikrofonin avulla. Siirrä kohdistus haluamasi vaihtoehdon kohdalle ja jatka painamalla **OK**.

Äänihaku - Käynnistä äänihakutoiminto painamalla mikrofonikuvaketta. Googlen äänihakukenttä ilmestyy näytön yläosaan. Esitä kysymyksesi Googlelle, ja televisiosi vastaa sinulle. Paikallisia hakusanoja varten on tärkeää, että television valikkokieleksi on asetettu paikallinen kieli.

Näppäimistöhaku - Valitse hakupalkki ja paina **OK**. Virtuaalinen Google-näppäimistö ilmestyy näytölle. Kirjoita kysymys, johon haluat vastauksen.

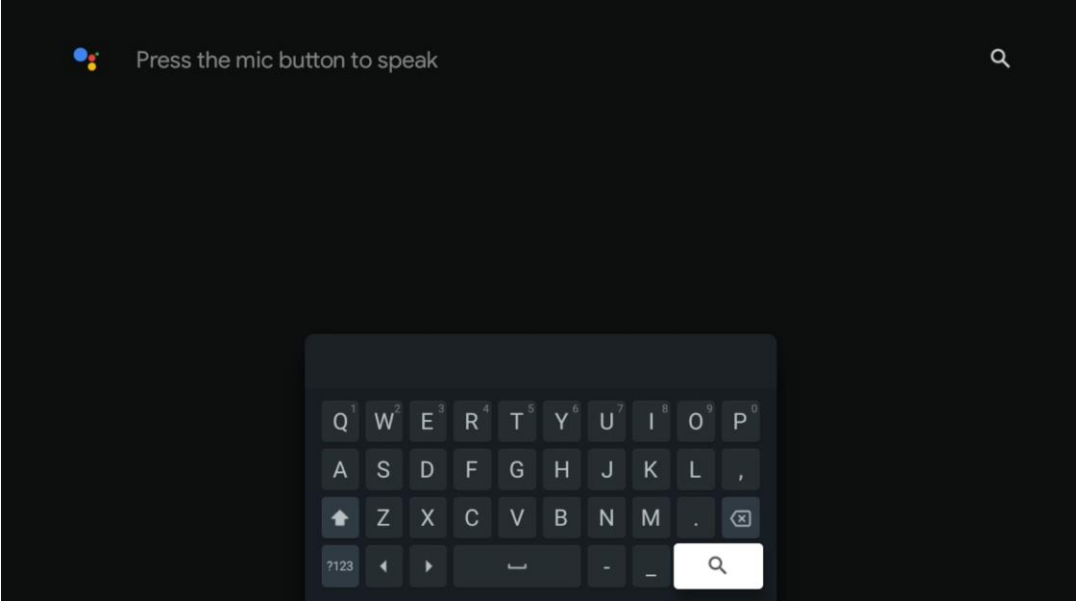

# <span id="page-36-0"></span>**8.5 Ilmoitukset**

Ilmoituspainike tulee näkyviin vain silloin, kun yksi tai useampi ilmoitus on lukematta. Voit tarkistaa ne siirtymällä Asetukset-kuvakkeeseen, josta avautuu alivalikko. Alivalikon alareunasta löydät kaikki viimeisimmät ilmoitukset.

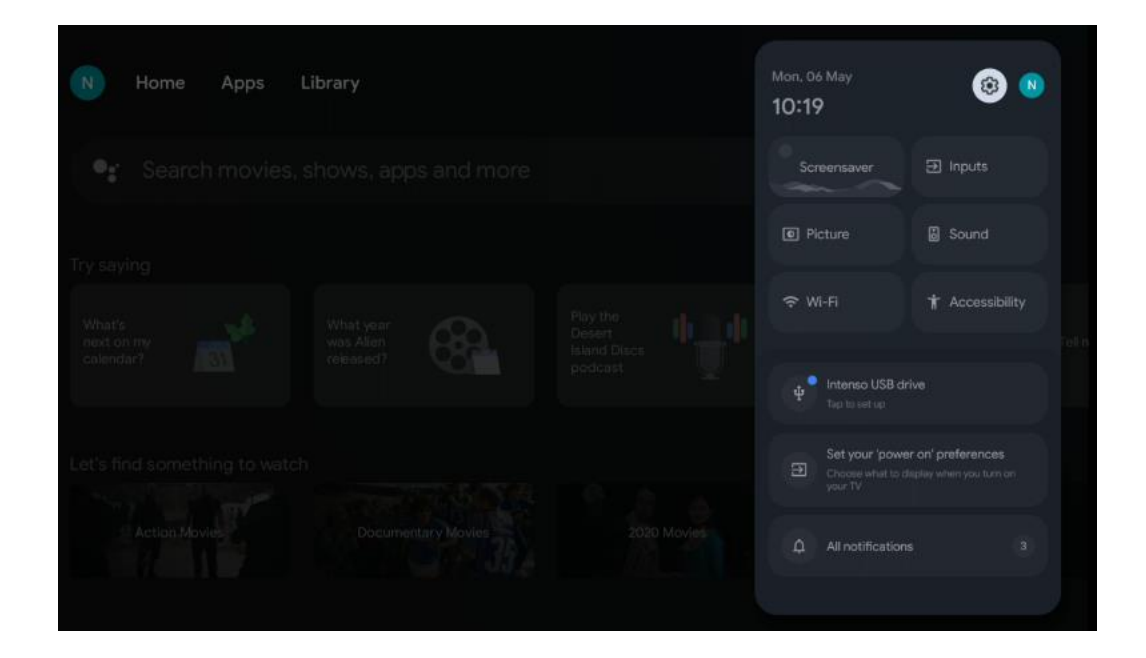

# <span id="page-36-1"></span>**9 Asetukset**

Jos haluat nähdä täyden luettelon käytettävissä olevista asetuksista, siirry aloitusnäyttöön painamalla Aloitusnäyttö-painiketta. Napsauta oikeassa yläkulmassa olevaa Asetukset-painiketta.

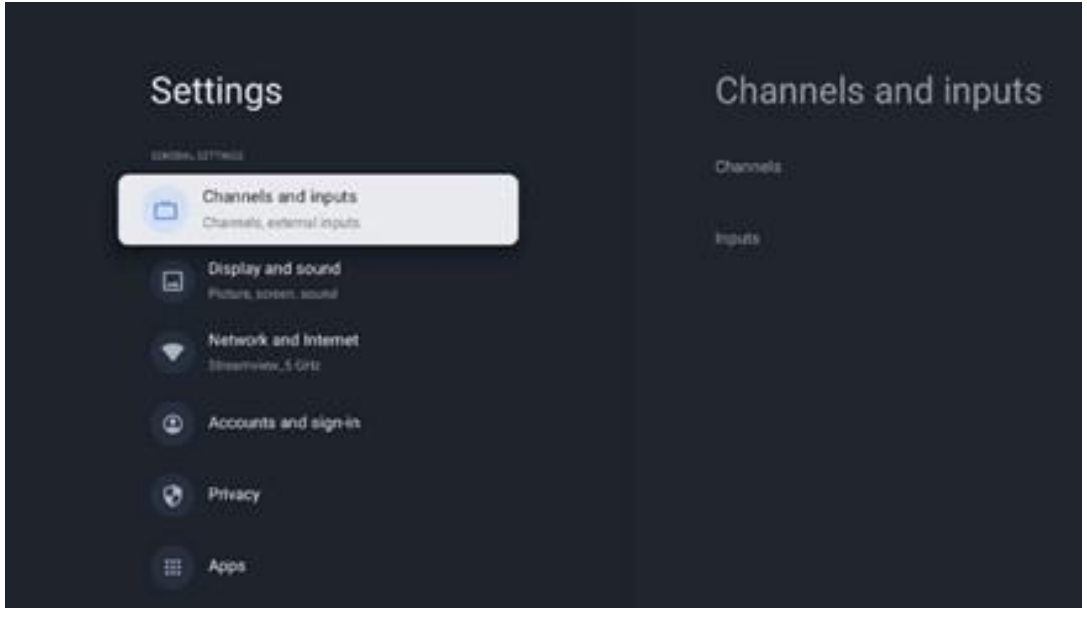

\* Yllä olevat kuvat ovat vain viitteellisiä. Katso tarkemmat tiedot tuotteesta.

**Huomaa:** Jos napsautat **Asetukset**-painiketta suoratoistosovellusten, kuten YouTuben, Netflixin, Prime Videon jne. käytön aikana, saatat siirtyä sen sijaan Näyttö ja ääni -valikkoon. Siellä voit säätää kuvan, näytön, äänen ja äänen lähtöasetuksia poistumatta suoratoistosovelluksista.

# <span id="page-37-0"></span>**9.1 Aseta laitteen nimi**

Tässä valikossa voit valita televisiosi nimen ehdotettujen nimien luettelosta. Voit myös antaa televisiolle yksilöllisen nimen.

Tämä on tärkeää Chromecast-toiminnon käyttämiseksi, jotta televisio tunnistetaan oikealla nimellä. Määrittämällä nimen TV tunnistetaan oikein myös kotiverkossasi.

# <span id="page-37-1"></span>**9.2 Kanavat ja tulot**

Etsi käytettävissä olevat kanavat ja tulot.

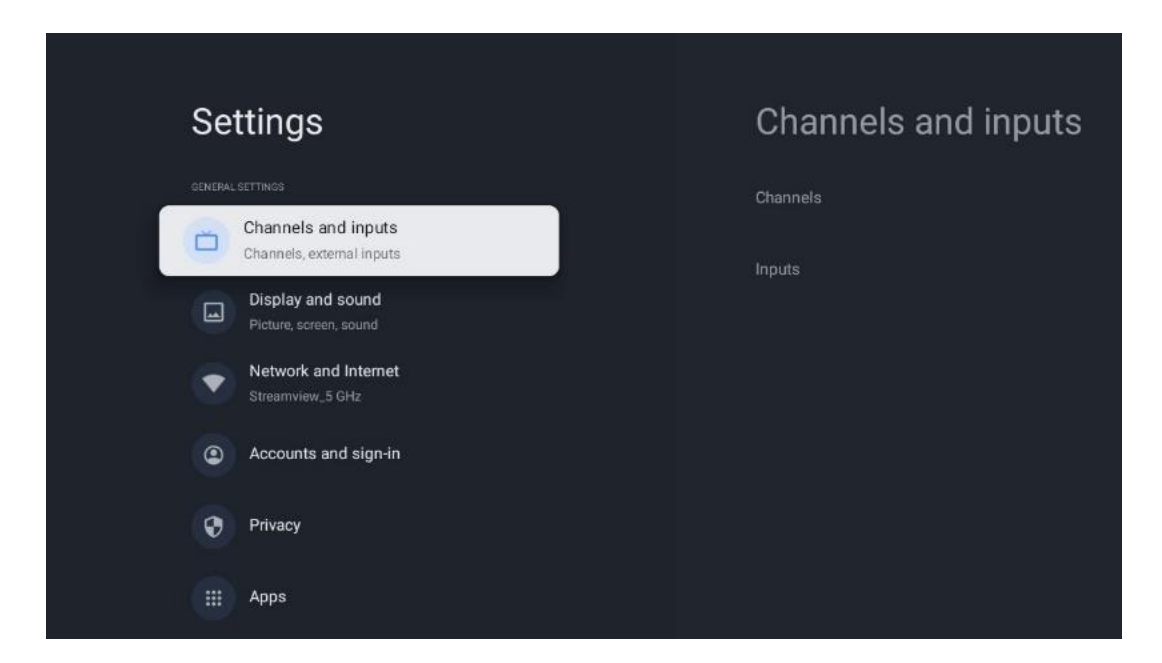

### <span id="page-37-2"></span>**9.2.1 Kanavat**

Tässä valikossa voit valita virittimen asennustilan TV-signaalin vastaanottotyypin mukaan: Analoginen, antenni, kaapeli tai satelliitti.

Valitse tila ja siirry viritykseen painamalla **OK** .

#### **9.2.1.1 Analoginen**

• **Kanavahaku**: Paina **OK**-painiketta suorittaaksesi analogisten kanavien automaattisen haun. Kun skannaus on valmis, palaa edelliseen valikkoon painamalla **Takaisin**-painiketta.

- **Päivitysskannaus:** Paina kaukosäätimen **OK**-painiketta suorittaaksesi automaattisen haun kanavaluettelon päivittämiseksi. Toiminto joko lisää uusia kanavia tai päivittää nykyisten kanavien tiedot.
- **Analoginen manuaalinen skannaus:** Paina **OK**-painiketta valitaksesi manuaalisesti aloitustaajuuden ja skannauksen suunnan.

#### **9.2.1.2 Antenni**

- **Kanavahaku**: Paina kaukosäätimen **OK**-painiketta suorittaaksesi DVB-T/T2-kanavien automaattisen haun. Kun skannaus on valmis, palaa edelliseen valikkoon painamalla **Takaisin**-painiketta.
- **Päivitysskannaus:** Aiemmin lisättyjä kanavia ei poisteta, mutta uudet kanavat tallennetaan kanavaluetteloon.
- **Yksittäinen RF-skannaus**: Valitse RF-kanava käyttämällä oikealle/vasemmalle osoittavia suuntanäppäimiä. Valitun kanavan signaalitaso ja signaalin laatu näytetään. Aloita skannaus valitulla RF-kanavalla painamalla **OK**. Löydetyt kanavat tallennetaan kanavaluetteloon.
- **Manuaalinen palvelupäivitys:** Tämä toiminto käynnistää vastaanotettavien TV/radiokanavien päivityksen manuaalisesti.
- **LCN**: LCN-asetukset. LCN on looginen kanavanumerojärjestelmä, joka järjestää käytettävissä olevat lähetykset tunnistettavan kanavanumerosarjan mukaisesti (jos sellainen on käytettävissä).
- **Kanavahaun tyyppi:** Valitse skannaustyyppi.
- **Kanavan tallennustyyppi**: Aseta tallennustyypin valintasi.
- **Valitse suosikkiverkko:** Valitse suosikkiverkkosi. Tämä valikkovaihtoehto on aktiivinen, jos käytettävissä on useampi kuin yksi verkko.

### **9.2.1.3 Kaapeli**

- **Kanavahaku**: Älytelevisio etsii digitaalisia ja analogisia kanavia, jotka voidaan vastaanottaa kaapelin kautta. Valinnaisia DVB-C-kaapelitelevisiopalveluntarjoajia tarjotaan maasta riippuen ensiasennuksen yhteydessä, ja ne on lueteltu kanavien skannausnäytössä. Jos vastaanotat DVB-C-signaalin muulta kuin kaapelitelevisiopalvelun tarjoajalta, valitse vaihtoehto Muut. Aloita kanavahaku painamalla **OK**. Kanavahaun valikossa voit valita yhden kolmesta hakuvaihtoehdosta: Täysi, Edistynyt tai Nopea.
	- o **Täysi**: Kaikkien saatavilla olevien DVB-C-kanavien automaattinen haku.
	- o **Edistynyt**: Kaikkien saatavilla olevien DVB-C-kanavien automaattinen haku. Tätä vaihtoehtoa varten on tarpeen syöttää DVB-C-palveluntarjoajan asetukset, taajuus ja verkkotunnus. Tällä hakuvaihtoehdolla kanavat lajitellaan kaapelipalvelujen tarjoajien LCN-numeroiden mukaan.
	- o **Nopea**: Kaikkien saatavilla olevien DVB-C-kanavien automaattinen haku. Tämä etsii kaikki saatavilla olevat kaapelitransponderit vakiosymboleilla.
- **Yksittäinen RF-skannaus**: DVB-C-kanavien manuaalinen haku transponderitaajuuden mukaan.
- **LCN**: LCN-vaihtoehdot DVB-C-kanavahakua varten.
- **Kanavahaun tyyppi:** Valitse skannaustyyppi.
- **Kanavan tallennustyyppi**: Aseta tallennustyypin valintasi.

#### **9.2.1.4 Satelliitti**

Ensin sinun on valittava, mitä kanavien asennustilaa haluat käyttää.

#### **Kanavien asennustila - Ensisijainen satelliitti**

- **Satelliitin uudelleenskannaus:** Satelliittihaku suoritetaan uudelleen.
- **Satelliitin lisäys:** Tämä toiminto on hyödyllinen, kun TV-signaalin tyypiksi on valittu Yleinen satelliitti -vaihtoehto. Kun Ensisijainen satelliitti -vaihtoehto on valittuna, DiSEqCasetukset määritetään automaattisesti ja uusien satelliittipalveluntarjoajien kanavat lisätään uusilta valituilta satelliiteilta, valitusta satelliittipalveluntarjoajasta riippuen.
- **Satelliittipäivitys:** Jos valitset skannaustoiminnon, käytettävissä olevat satelliitit ja niiden DiSEqC-asetukset määritetään automaattisesti ja uudet kanavat lisätään.
- **Satelliitin manuaalinen viritys:** Valitse satelliitti, jolle haluat suorittaa manuaalisen satelliittitransponderin haun, ja paina **OK**. Aseta halutun satelliittitransponderin tarkat vastaanottoparametrit (taajuus, symbolinopeus ja polarisaatio). Varmista, että signaalin laatu ja signaalitaso ovat riittäviä, ja paina **Takaisin**-painiketta. Aloita haku painamalla oikeaa suuntanäppäintä. Löydetyt ohjelmat tallennetaan ohjelmaluettelon loppuun.

#### **Kanavien asennustila - Yleinen satelliitti**

- **Satelliitin uudelleenskannaus:** Satelliittihaku suoritetaan uudelleen. Vaihtoehtoisesti voit aktivoida toisen käytettävissä olevan satelliitin ja lisätä sen automaattiseen hakuun. Valitse toinen satelliitti ja paina **OK**. Syötä halutun satelliitin tarkat vastaanottoparametrit, DiSEqC-yhteydet ja satelliittitransponderin vastaanottoparametrit (taajuus, symbolinopeus ja polarisaatio). Varmista, että signaalin laatu ja signaalitaso ovat riittäviä, ja paina **Takaisin**-painiketta. Aloita skannaus painamalla oikeaa suuntanäppäintä. Löydetyt ohjelmat tallennetaan ohjelmaluettelon loppuun.
- **Satelliitin lisäys:** Syötä lisättävän satelliitin vastaanottoparametrit painamalla **OK**. Aktivoi satelliitti satelliitin tilassa ja syötä halutun satelliitin tarkat vastaanottoparametrit. Syötä DiSEqC-portit ja vastaanotettavan satelliittitransponderin vastaanottoparametrit (taajuus, symbolinopeus ja polarisaatio). Varmista, että signaalin laatu ja signaalitaso ovat riittäviä, ja paina **Takaisin**-painiketta. Aloita skannaus painamalla oikeaa suuntanäppäintä. Löydetyt kanavat tallennetaan kanavaluettelon loppuun.
- **Satelliittipäivitys:** Valittujen satelliittien kanavahaku käynnistyy ja uudet kanavat lisätään kanavaluetteloon automaattisesti.
- **Satelliitin manuaalinen viritys:** Valitse satelliitti, jolle haluat suorittaa manuaalisen satelliittitransponderin haun, ja paina **OK**. Aseta halutun satelliittitransponderin tarkat vastaanottoparametrit (taajuus, symbolinopeus ja polarisaatio). Varmista, että signaalin laatu ja signaalitaso ovat riittäviä, ja paina **Takaisin**-painiketta. Aloita haku painamalla

oikeaa suuntanäppäintä. Löydetyt ohjelmat tallennetaan ohjelmaluettelon loppuun.

#### **9.2.1.5 Automaattinen kanavapäivitys**

Tämä toiminto mahdollistaa automaattiset kanavapäivitykset. Oletusarvoisesti se on poissa käytöstä. Jos olet lajitellut kanavat mieleiseesi järjestykseen, tämä toiminto kannattaa pitää poissa käytöstä.

#### **9.2.1.6 Kanavan päivitysviesti**

Tämä toiminto mahdollistaa automaattiset kanavapäivitykset. Oletusarvoisesti se on poissa käytöstä. Ota tämä toiminto käyttöön, jos haluat saada näytölle ilmoituksia, kun uusia kanavia tulee saataville.

#### **9.2.1.7 Lapsilukko**

Tässä valikossa voit määrittää lapsilukon asetukset. Pääset siihen käsiksi syöttämällä PIN-koodin, jonka loit TV:n alkuasennuksen aikana.

#### **9.2.1.8 Avoimen lähdekoodin lisenssit**

Täältä löydät tietoa avoimen lähdekoodin lisensseistä.

### <span id="page-40-0"></span>**9.2.2 Tulot**

Täältä löydät tietoja television HDMI-tuloihin liitetyistä laitteista ja HDMI-CECtoimintavaihtoehdoista.

**Liitetty tulo:** Näytä luettelossa olevat laitteet, jotka on liitetty television komposiitti- tai HDMIliitäntään. Voit nimetä yhteyden uudelleen tai määrittää laitenimen tietyille yhteyksille. **Vapaat tulot:** Näytä luettelo käytettävissä olevista HDMI-tuloista. **Kytkemätön tulo:** Näytä tulot, joihin ei ole liitetty mitään laitetta.

#### **Consumer Electronic Control (CEC)**

Television CEC-toiminnon avulla voit ohjata liitettyä laitetta television kaukosäätimellä. Tämä toiminto käyttää HDMI CEC:tä (Consumer Electronics Control) viestintään liitettyjen laitteiden kanssa. Laitteiden on tuettava HDMI CEC:tä, ja niiden on oltava HDMI-portissa. Television CEC-toiminto on kytkettynä valmiiksi päälle. Varmista, että kaikki CEC-asetukset on määritetty oikein liitetyssä CEC-laitteessa. CEC-toiminnoilla on eri tuotemerkeissä eri nimet. CECtoiminto ei välttämättä toimi kaikkien laitteiden kanssa. Jos liität televisioon laitteen, jossa on HDMI CEC -tuki, siihen liittyvä HDMI-tulo nimetään liitetyn laitteen nimellä.

Käyttääksesi liitettyä CEC-laitetta valitse vastaava HDMI-tulo aloitusnäytön Tulot-valikosta. Tai paina **Lähde**-painiketta, jos TV on Live TV -tilassa, ja valitse luettelosta vastaava HDMI-tulo. Jos haluat lopettaa tämän toiminnon ja ohjata taas televisiota kaukosäätimellä, paina kaukosäätimen **Lähde**-painiketta ja vaihda toiseen lähteeseen.

TV:n kaukosäädin pystyy ohjaamaan laitetta automaattisesti, kun liitetty HDMI-lähde on valittu. Kaikkia painikkeita ei kuitenkaan välitetä laitteeseen. Vain laitteet, jotka tukevat CEC-toimintoa, vastaavat television kaukosäätimeen.

**HDMI-ohjaus päällä/pois:** Salli television ohjata HDMI-laitteita. **Laitteen automaattinen virrankatkaisu:** Sammuta HDMI-laitteet television lisäksi. **TV:n automaattinen käynnistys:** Kytke televisioon virta HDMI-laitteella. **CEC-laiteluettelo:** Näytä laitteet, jotka tukevat HDMI-toimintoa ja jotka on liitetty televisioon.

# <span id="page-41-0"></span>**9.3 Näyttö ja ääni**

Säädä kuvan, näytön, äänen ja äänen lähtöasetuksia.

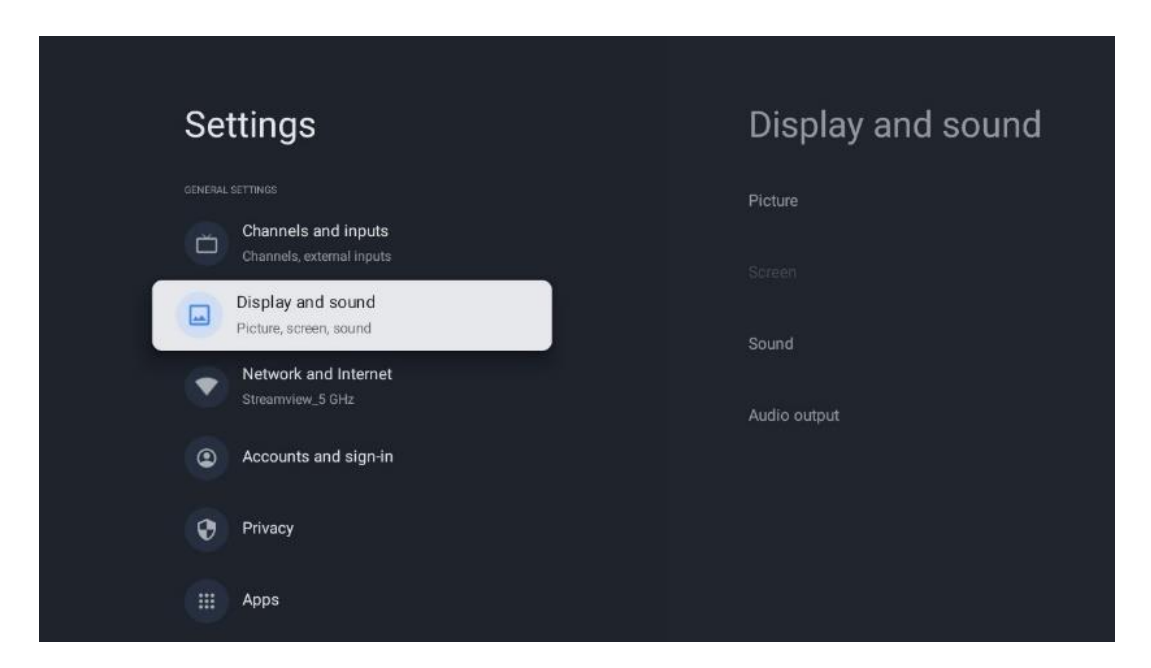

### <span id="page-41-1"></span>**9.3.1 Kuva**

Tässä voit säätää kuvan asetuksia.

#### **9.3.1.1 Kuvatila**

Television ensiasennuksen yhteydessä televisio on oletusarvoisesti asetettu energiansäästökuvatilaan. Valitse jokin kuvatilan esiasetuksista tai voit säätää kuvan asetukset manuaalisesti mieltymystesi mukaan Käyttäjätilassa.

#### **9.3.1.2 Käyttäjätila (manuaaliset kuvan säädöt)**

Säädöt, joita voit tehdä:

#### • **Taustavalo**

Muuttaa taustavalon tasoa, säätäen television näyttöpaneelin valaistustasoa

#### • **Automaattinen kirkkaus**

Kun televisio on kytketty päälle, sen näytön kirkkaus mukautuu ympäristön kirkkauden mukaan

#### • **Kirkkaus**

Muuttaa TV:n lähettämän valon tasoa tummemmasta kirkkaampaan

• **Kontrasti**

Muuttaa kontrastitasoa säätämällä kuvan valaisevuutta tai valkoisen kirkkaustasoa, jolloin kaikkien värien kirkkaus muuttuu

• **Saturaatio**

Muuttaa värikylläisyyden tasoa, säätämällä näytön värien voimakkuutta ja elävyyttä

#### • **Sävy**

Muuttaa kuvan väriarvojen sijaintia spektrissä. Säätämällä tasoa voit määrittää värit uudelleen koko kuvassa

#### • **Terävyys**

Muuttaa terävyystasoa, säätäen reunojen parantamista

#### **9.3.1.3 Lisäasetukset**

- **Värilämpötila:** Aseta haluamasi värilämpötila. Käytettävissä ovat vaihtoehdot User, Viileä, Vakio ja Lämmin. Voit säätää punaisen, vihreän ja sinisen vahvistusarvoja manuaalisesti. Jos jokin näistä arvoista muutetaan manuaalisesti, Värilämpötila-asetus muutetaan Käyttäjä-vaihtoehdoksi, jos se ei ole jo asetettu Käyttäjä-vaihtoehdoksi.
- **DNR:** Dynaaminen kohinanvaimennus (DNR, Dynamic Noise Reduction) on prosessi, jossa poistetaan kohinaa digitaalisesta tai analogisesta signaalista. DNR-asetukset ovat Matala, Keskisuuri, Voimakas, Automaattinen tai pois käytöstä.
- **MPEG NR:** MPEG Noise Reduction puhdistaa tai estää kohinan ääriviivojen ympäriltä ja taustalta. Aseta MPEG NR -asetukseksi Matala, Keskisuuri tai Vahva tai ota se pois käytöstä.
- **Max eloisa:** Tämä vaihtoehto lisää huomattavasti kontrastia, kirkkautta ja terävyyttä. Voit kytkeä sen joko päälle tai pois päältä.
- **Adaptiivinen luma-ohjaus:** Adaptiivinen luma-ohjaus säätää kontrastiasetuksia kaikkialla sisällön histogrammin mukaan, jotta mustaa saadaan syvemmäksi ja valkoista kirkkaammaksi. Aseta adaptiivisen luma-ohjauksen asetukseksi Matala, Keskisuuri tai Voimakas tai kytke se pois päältä.
- **Paikallinen kontrastin säätö:** Paikallisella kontrastin parantamisella yritetään vahvistaa suuren mittakaavan valon ja pimeyden siirtymiä, kuten terävöittäminen epätarkalla maskilla vahvistaa reunoja pienellä mittakaavalla.
- **Dynaaminen värinvahvistin:** Parantaa värintoistoa säätämällä kolorimetriaa niin, että värintoisto on elävämpi ja luonnollisempi.
- **Ihon sävy:** Ihon sävy -vaihtoehdon avulla voit tarkentaa ihon värejä kuvissa vaikuttamatta muihin ruudun väreihin.
- **DI-filmitila:** Tämä on toiminto 3:2- tai 2:2-kadenssin havaitsemiseen 24 fps:n elokuvasisällölle ja parantaa sivuvaikutuksia (kuten lomitusilmiötä tai nykimistä), joita nämä menetelmät aiheuttavat. Määritä DI-filmitilan asetukseksi Automaattinen tai poista se käytöstä. Tämä kohta ei ole käytettävissä, jos pelitila tai PC-tila (valinnainen) on käytössä.
- **Blue Stretch:** Ihmissilmä havaitsee viileämmät valkoiset sävyt kirkkaampina. Blue Stretch -toiminto muuttaa keskikorkeiden harmaasävyjen valkotasapainon viileämpään värilämpötilaan. Voit kytkeä tämän toiminnon joko päälle tai pois päältä.
- **Gamma:** Aseta gamma-asetuksesi. Saatavilla ovat vaihtoehdot Tumma, Keskitaso ja Kirkas.
- **Pelitila:** Pelitilassa vähennetään joitakin kuvankäsittelyalgoritmeja, jotta pysytään nopeiden kuvataajuuksien videopelien tahdissa. Kytke pelitila päälle tai pois päältä.
- **Väriavaruus:** Määrittää television tukeman värispektrin, joka vaikuttaa näytön värintoiston rikkauteen ja tarkkuuteen.
- **Väriviritin**: Värikylläisyyttä, värisävyä ja kirkkautta voidaan säätää muuttamalla punaista, vihreää, sinistä, syaania, magentaa, keltaista ja ihon värisävyjä. Tämä saa kuvan näyttämään elävämmältä tai luonnollisemmalta. Aseta sävy, väri, kirkkaus, offset ja vahvistusarvot manuaalisesti. Korosta Ota käyttöön ja paina OK kytkeäksesi tämän toiminnon päälle.
- **Pisteen valkotasapainon korjaus:** Valkotasapainotoiminto kalibroi television värilämpötilan yksityiskohtaisilla harmaasävyillä. Voit parantaa harmaasävyjen tasaisuutta joko visuaalisesti tai mittaamalla sitä. Säädä punaisen, vihreän ja sinisen värin tasoa ja vahvistusarvoja manuaalisesti. Korosta Ota käyttöön ja paina OK kytkeäksesi tämän toiminnon päälle.

#### **9.3.1.4 Palauta oletusasetuksiin**

Nollaa kuva-asetukset tehdasasetuksiin.

**Huomaa:** Tällä hetkellä asetetusta tulosta riippuen jotkin valikkovaihtoehdot eivät ehkä ole käytettävissä.

### <span id="page-43-0"></span>**9.3.2 Ääni**

Tässä valikossa voit säätää ääniasetuksia.

### **9.3.2.1 Äänityyli**

Äänen säätämisen helpottamiseksi voit valita valmiin asetuksen. Käytettävissä ovat vaihtoehdot Käyttäjä, Normaali, Eloisa, Urheilu, Elokuva, Musiikki tai Uutiset. Ääniasetukset mukautetaan valitun tyylin mukaan.

#### **9.3.2.2 Äänen manuaalinen säätäminen**

Vaihtoehtoisesti voit myös tehdä seuraavat manuaaliset säädöt:

- **Äänityyli:** Äänen säätämisen helpottamiseksi voit valita valmiin asetuksen. Käytettävissä ovat vaihtoehdot Käyttäjä, Normaali, Eloisa, Urheilu, Elokuva, Musiikki tai Uutiset. Ääniasetukset mukautetaan valitun tyylin mukaan.
- **Balanssi:** Säädä vasemman ja oikean puolen äänenvoimakkuuden tasapaino kaiuttimille ja kuulokkeille.
- **Basso:** Säädä matalien äänien tasoa.
- **Diskantti:** Säädä korkeiden sävyjen tasoa.
- **Tilaääni päällä/pois:** Aktivoi television kaiuttimien surround-äänitilan.
- **Taajuuskorjain:** Asettaa taajuuskorjaimen parametrit Käyttäjän äänet -tilassa. Huomaa: Voit valita jonkin tässä valikossa tarjolla olevista valmiista äänitiloista tai säätää balanssin, basson, diskantin, tilaäänen tai taajuuskorjaimen manuaalisesti (vain jos Dolby Audio -tila on poistettu käytöstä).
- **Kaiuttimet päälle/pois:** Ota TV-kaiuttimet käyttöön tai poista ne käytöstä.
- **Puhujan viive:** Tässä voit säätää kaiutinäänen viiveen.
- **Automaattinen äänenvoimakkuuden säätö:** Automaattisen äänenvoimakkuuden säädön avulla voit asettaa television tasoittamaan automaattisesti äkilliset äänenvoimakkuuserot, esimerkiksi mainosten alussa tai kanavaa vaihtaessa. Valitse tämä vaihtoehto ja ota se käyttöön tai pois käytöstä painamalla OK-painiketta.
- **Downmix-tila:** Aseta mieltymyksesi monikanavaisten äänisignaalien muuntamisesta kaksikanavaisiksi. Paina OK-painiketta nähdäksesi vaihtoehdot. Saatavilla on stereo- ja tilaäänivaihtoehdot. Korosta haluamasi vaihtoehto ja aseta se painamalla OK-painiketta.
- **Dialogin tehostin**: Säätää automaattisesti dialogien ääntä, jotta ne erottuvat muista äänistä.
- **Palauta oletusasetuksiin**: Palauttaa ääniasetukset tehdasasetuksiin.

### <span id="page-44-0"></span>**9.3.3 Äänen ulostulo**

**Digitaalinen lähtö:** Aseta digitaalisen äänen ulostulon asetukset. Käytettävissä ovat vaihtoehdot Automaattinen, Läpivienti, PCM, Dolby Digital Plus ja Dolby Digital. Korosta haluamasi vaihtoehto ja paina OK käyttääksesi sitä.

**Digitaalisen lähdön viive:** Tässä voit säätää SPDIF-viivettä.

# <span id="page-45-0"></span>**9.4 Verkko & Internet**

Voit määrittää television verkkoasetukset tämän valikon vaihtoehtojen avulla.

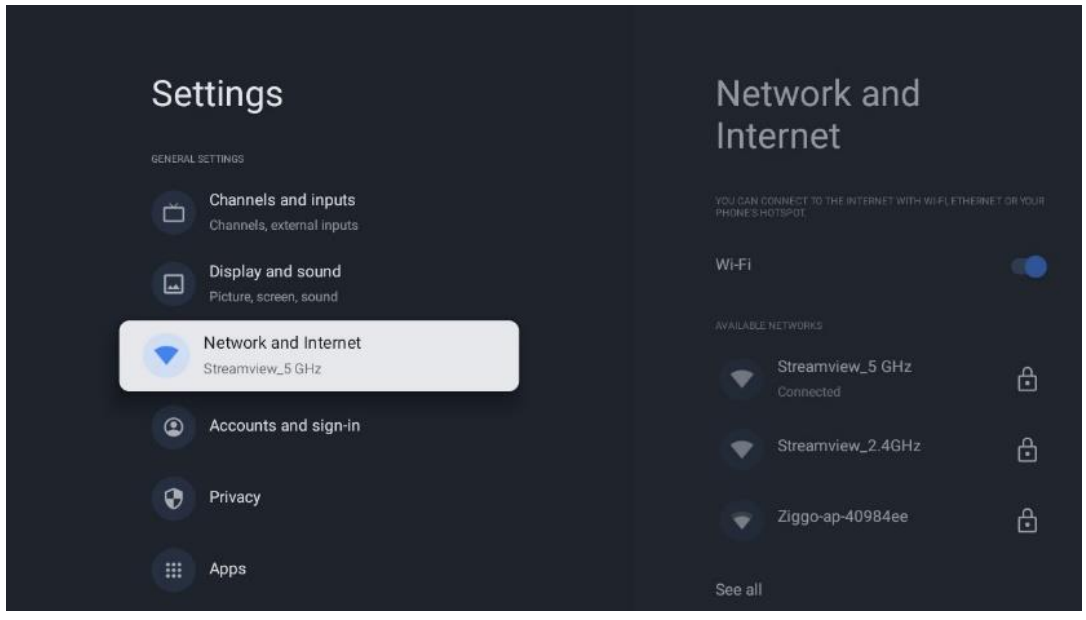

### <span id="page-45-1"></span>**9.4.1 Wi-Fi-yhteys päällä/pois päältä**

Kytke langaton lähiverkko (WLAN) päälle ja pois päältä.

### <span id="page-45-2"></span>**9.4.2 Valitse käytettävissä oleva Wi-Fi-verkko**

Kun Wi-Fi-toiminto on päällä, käytettävissä olevat langattomat verkot näkyvät luettelossa. Korosta Näytä kaikki ja paina **OK** nähdäksesi kaikki verkot. Valitse verkko ja paina **OK** yhdistääksesi siihen. Sinua saatetaan pyytää antamaan salasana, jotta voit muodostaa yhteyden valittuun verkkoon, jos verkko on suojattu salasanalla.

### <span id="page-45-3"></span>**9.4.3 Muut vaihtoehdot**

- **Lisää uusi verkko:** Lisää verkko, jonka SSID-tunnus on piilossa.
- **Datan säästö:** Säätää automaattisesti videon laatua niin, että se käyttää vähemmän mobiilidataa. Se valvoo ja rajoittaa verkkoliikennettäsi.
- **Datan käyttö ja hälytykset:** Näyttää päivässä käytetyn datan määrän ja mahdollistaa datahälytysten asettamisen.
- **Skannaus aina käytössä:** Voit antaa paikannuspalvelun ja muiden sovellusten etsiä verkkoja, vaikka Wi-Fi-toiminto olisi pois päältä. Paina OK kytkeäksesi sen päälle ja pois päältä.

### <span id="page-45-4"></span>**9.4.4 Ethernet-asetukset**

• **Yhdistetty / Ei yhdistetty:** Näyttää Ethernet-yhteyden tilan ja IP- ja MAC-osoitteet.

- **Välityspalvelimen asetukset:** Aseta HTTP-välityspalvelin selaimelle manuaalisesti. Muut sovellukset eivät välttämättä käytä tätä välityspalvelinta.
- **IP-asetukset:** Määritä television IP-asetukset.

### <span id="page-46-0"></span>**9.4.5 Muut**

Verkon tietosuojakäytäntö: Lue verkon tietosuojakäytäntö ja hyväksy tai hylkää se. Wake-asetukset:

- WoW: Kytke Wake on WLAN -toiminto päälle ja pois päältä. Tämän toiminnon avulla voit kytkeä television päälle tai herättää sen langattoman verkon kautta.
- WoL: Kytke Wake on LAN -toiminto päälle ja pois päältä. Tämän toiminnon avulla voit kytkeä television päälle tai herättää sen Ethernetin kautta.

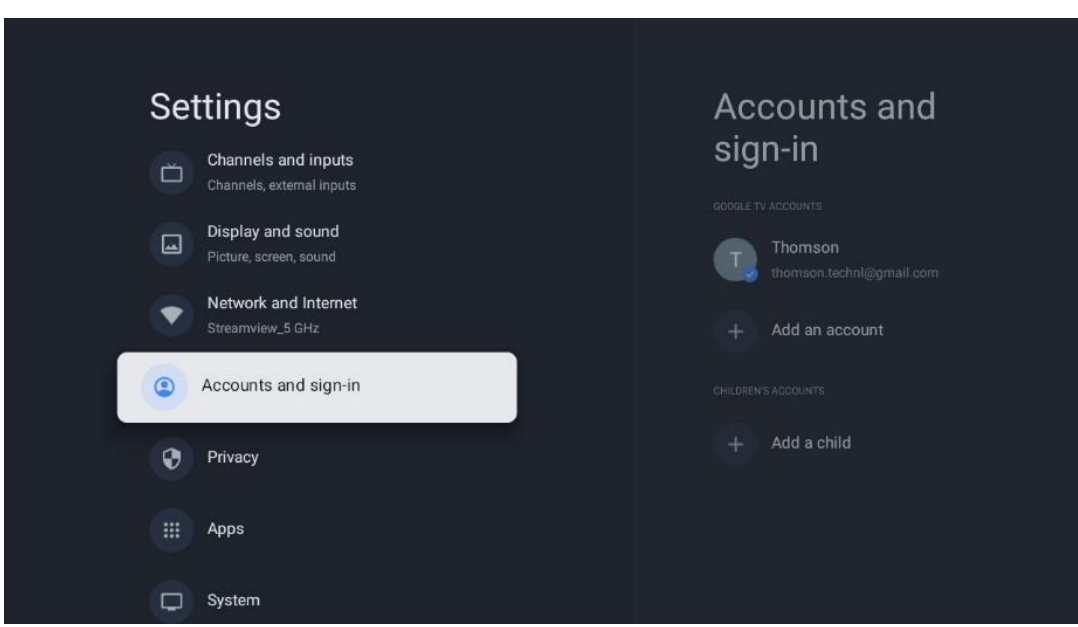

# <span id="page-46-1"></span>**9.5 Tilit ja kirjautuminen**

- **Google TV -tili:** Tämä valinta on käytettävissä, jos olet kirjautunut Google-tilillesi. Voit lukita tilisi asetukset, määrittää tietojen synkronointiasetukset, hallita maksuja ja ostoja, säätää Google Assistant -asetuksia, ottaa käyttöön Vain sovellukset -tilan ja poistaa tilin televisiosta.
- **Lisää tili:** Lisää uusi tili kirjautumalla siihen.
- **Lisää lapsi:** Lisää lapselle sopiva tili, jossa on vanhempien valvonta.

# <span id="page-47-0"></span>**9.6 Yksityisyys**

Muuta ja säädä yksityisyysasetuksia ja sovellusten käyttöoikeuksia.

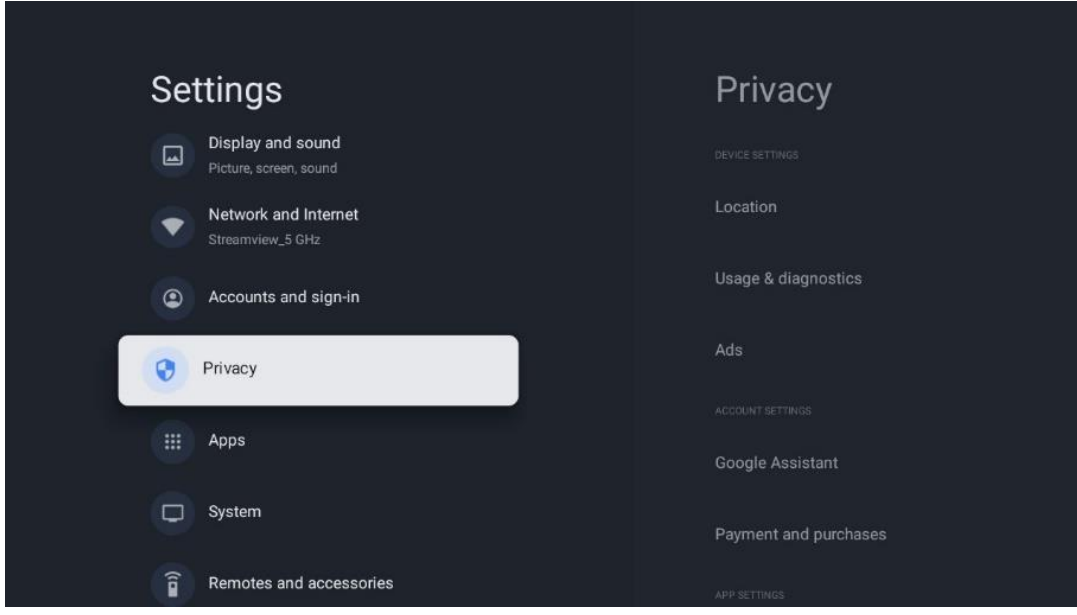

#### **Laitteen asetukset:**

- **Sijainti:** Määritä, voiko Google kerätä sijaintitietoja Wi-Fi-yhteytesi mukaan. On tärkeää, että annat Googlelle sijaintisi, koska monien sovellusten asennus riippuu maantieteellisestä paikannuksesta. Tiettyjen suoratoistosovellusten, erityisesti televisiokanavia suoratoistavien sovellusten, asentaminen on mahdollista vain maantieteellistä sijaintia koskevien sääntöjen mukaisesti.
- **Käyttö ja diagnostiikka:** Lähetä automaattisesti diagnostiikkatietoja Googlelle.
- **Mainokset:** Määritä, saako Google kerätä käyttötietoja ja diagnostiikkaa ja näyttää sinulle räätälöityjä mainoksia.

#### **Tilin asetukset:**

- **Google Assistant:** Valitse aktiivinen tilisi, tarkastele käyttöoikeuksia, valitse, mitkä sovellukset sisällytetään hakutuloksiin, aktivoi suojattu hakusuodatin ja tarkastele avoimen lähdekoodin lisenssejä.
- **Maksaminen ja ostot**: Määritä Googlen maksu- ja ostoasetukset.

#### **Sovellusasetukset:**

- **Sovellusten erityisoikeudet:** Valitse, mitkä sovellukset voivat käyttää tietojasi ja millä sovelluksilla on erityisoikeuksia.
- **Turvallisuus ja rajoitukset**: Tämän valikon vaihtoehtojen avulla voit sallia tai rajoittaa sovellusten asentamisen muista lähteistä kuin Google Play -sovelluskaupasta. Määritä asetukset niin, että televisio ei salli tai varoittaa sellaisten sovellusten asentamista, jotka voivat aiheuttaa vakavia ongelmia.

# <span id="page-48-0"></span>**9.7 Sovellukset**

Tässä valikossa olevien valintojen avulla voit hallita televisioon asennettuja sovelluksia.

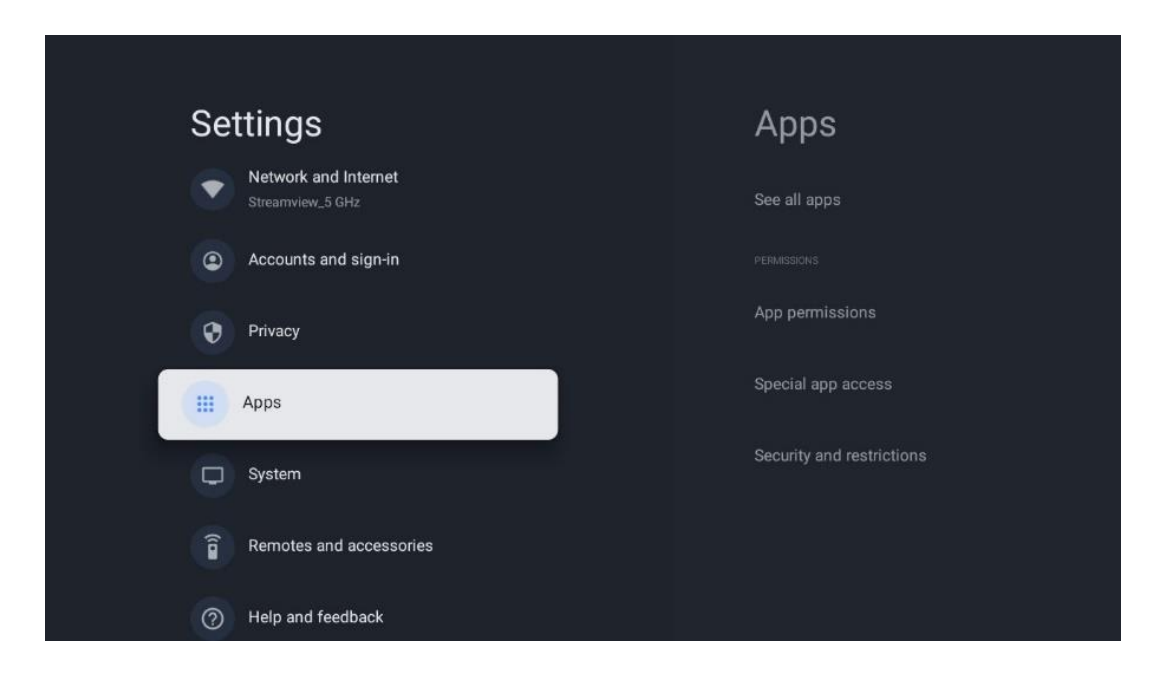

**Äskettäin avatut sovellukset:** Äskettäin käytetyt sovellukset näkyvät tässä.

**Näytä kaikki sovellukset:** Valitse Näytä kaikki sovellukset ja paina OK, niin saat näkyviin kattavan luettelon kaikista televisioon asennetuista sovelluksista. Näet myös kunkin sovelluksen viemän tallennustilan. Täältä voit tarkistaa sovellusten versiot, käynnistää tai pysäyttää niiden toiminnan, poistaa ladattuja sovelluksia, tarkistaa käyttöoikeuksia ja kytkeä niitä päälle tai pois päältä, hallita ilmoituksia, tyhjentää tietoja ja välimuistia ja paljon muuta. Korosta sovellus ja paina OK avataksesi käytettävissä olevat vaihtoehdot.

**Luvat:** Hallitse käyttöoikeuksia ja joitakin muita sovellusten ominaisuuksia.

- **Sovelluksen käyttöoikeudet:** Sovellukset lajitellaan käyttöoikeusluokan mukaan. Voit ottaa käyttöön tai poistaa käytöstä sovellusten käyttöoikeuksia näissä luokissa.
- **Sovellusten erityisoikeudet:** Sovelluksen ominaisuuksien ja erityisoikeuksien määrittäminen.
- **Turvallisuus ja rajoitukset:** Tämän valikon vaihtoehtojen avulla voit sallia tai rajoittaa sovellusten asentamisen muista lähteistä kuin Google Play -kaupasta. Aseta televisio estämään asennus tai varoittamaan ennen sellaisten sovellusten asentamista, jotka voivat aiheuttaa haittaa.

# <span id="page-49-0"></span>**9.8 Järjestelmä**

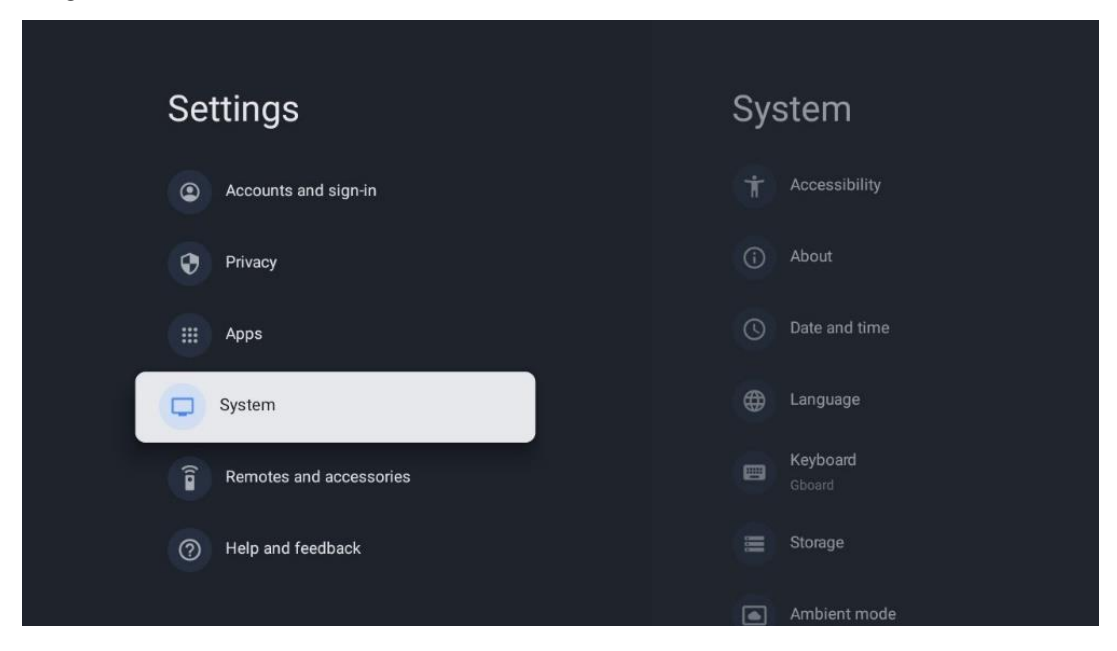

### <span id="page-49-1"></span>**9.8.1 Saavutettavuus**

Voit ottaa tekstitykset käyttöön tai poistaa ne käytöstä, muuttaa niiden kieltä ja tekstikokoa sekä valita tekstityksen tyylin.

Ota käyttöön tai poista käytöstä korkean kontrastin teksti.

Ota käyttöön tai poista käytöstä Googlen Teksti puheeksi -toiminto. Tämä toiminto puhuu automaattisesti näytöllä näkyvän tekstin. Se on hyödyllinen toiminto ihmisille, joilla on näköongelmia. Tässä valikko-osassa voit säätää Teksti puheeksi -toiminnon asetuksia, kuten puheäänen nopeutta ja oletuskieltä.

### <span id="page-49-2"></span>**9.8.2 Tietoja laitteesta**

Täältä löydät televisiosi laitteisto- ja ohjelmistotiedot sekä Android-käyttöjärjestelmän ja Netflixin ESN-version.

- **Järjestelmäpäivitys:** Valitse tämä valikon kohta ja paina **OK** kaukosäätimestäsi tarkistaaksesi, onko televisioosi saatavilla ohjelmistopäivitys.
- **Laitteen nimi:** Valitse tämä valikon kohta ja paina kaukosäätimen **OK**-painiketta vaihtaaksesi TV:n nimeä tai määrittääksesi sille mukautetun nimen. Tämä on tärkeää, koska televisiosi pitäisi tunnistaa oikein verkossa tai Chromecast-toimintoa käytettäessä.
- **Palautus:** Valitse tämä valikon kohta, jos haluat palauttaa television tehdasasetukset ja asentaa television uudelleen.
- **Tila:** Tästä valikosta löydät televisiosi laitteistotiedot, kuten IP-osoitteen, MAC-osoitteen, Bluetooth-osoitteen, sarjanumeron ja päälläoloajan.
- **Oikeudelliset tiedot:** Tästä valikosta löydät TV:n oikeudelliset tiedot.
- **Malli:** Näyttää television mallin.
- **Android TV OS-versio:** Näyttää, mikä käyttöjärjestelmäversio on asennettu televisioon.
- **Android TV:n tietoturvakorjauksen taso:** Näyttää televisioon asennetun tietoturvakorjauksen päivämäärän.

### <span id="page-50-0"></span>**9.8.3 Päivämäärä ja kellonaika**

Aseta päivämäärä ja kellonaika televisioon. Nämä tiedot voidaan päivittää automaattisesti verkon tai lähetysten kautta. Aseta ne ympäristösi ja mieltymystesi mukaan. Poista Automaattinen päiväys ja aika -vaihtoehto käytöstä, jos haluat muuttaa päivämäärän tai kellonajan manuaalisesti. Aseta sitten päivämäärä, kellonaika, aikavyöhyke ja kellon formaatti.

### <span id="page-50-1"></span>**9.8.4 Kieli**

Aseta TV:n valikkokieli.

### <span id="page-50-2"></span>**9.8.5 Näppäimistö**

Valitse virtuaalinäppäimistön tyyppi ja hallitse näppäimistöasetuksia.

### <span id="page-50-3"></span>**9.8.6 Tallennustila**

Tässä näytetään television ja siihen liitettyjen laitteiden kokonaistallennustila. Jos haluat tarkastella yksityiskohtaista käyttöastetta, korosta Sisäinen tallennusosio tai Ulkoinen tallennuslaite ja paina OK. Näyttöön tulevat myös liitettyjen tallennuslaitteiden irrotus- ja alustusvaihtoehdot.

### <span id="page-50-4"></span>**9.8.7 Ambient-tila**

TV:n Ambient-tila on ominaisuus, joka muuttaa TV-ruudun digitaaliseksi valokuvakehykseksi tai virtuaaliseksi taiteen näytöksi, kun sitä ei käytetä. Voit käynnistää tämän tilan manuaalisesti tässä valikon kohdassa.

- **Kanavat:** Valitse valokuvien tai kuvien lähde, joka näytetään Ambient-tilassa.
- **Lisää asetuksia:**
	- o Näyttää sään C- tai F-asteissa. Voit valita, näytetäänkö molemmat astejärjestelmät vai piilotetaanko asteet kokonaan.
	- o Näytä tai piilota aika.
	- o Säädä henkilökohtaisia valokuvia ja Google Photos -asetuksia.
	- o Säädä diaesityksen nopeutta.

### <span id="page-51-0"></span>**9.8.8 Teho ja energia**

**Toiminta käynnistyksessä:** Valitse, haluatko nähdä Google TV:n aloitusnäytön vai viimeksi käytetyn tulolähteen, kun televisio on käynnistetty.

**Energiansäästö:** Säädä aika ilman käyttöä, jonka jälkeen televisio sammuu automaattisesti.

#### **Teho:**

- **Uniajastin:** Aseta aika, jonka jälkeen televisio sammuu ja siirtyy automaattisesti valmiustilaan.
- **Kuva pois:** Valitse tämä vaihtoehto ja sammuta näyttö painamalla **OK**. Paina mitä tahansa painiketta kaukosäätimessä tai televisiossa kytkeäksesi näytön uudelleen päälle. Kun television näyttö on sammutettu, voit silti suorittaa perustoimintoja, kuten äänenvoimakkuus +/-, mykistys ja valmiustila, kaukosäätimellä. Nämä toiminnot toimivat TV:n näytöstä riippumatta.
- **Sammutusajastin:** Aseta aika, jonka jälkeen televisio sammuu automaattisesti.
- **Automaattinen lepotila:** Aseta, kuinka pitkän ajan ilman käyttöä jälkeen TV siirtyy automaattisesti valmiustilaan.
- **Valmiusvalo:** Kytke television valmiustilan valo päälle/pois.

#### **Ajastin:**

- **Käynnistysajastimen tyyppi**: Aseta televisio käynnistymään itsestään. Aseta tämän vaihtoehdon arvoksi Päällä tai Kerran, jos haluat asettaa käynnistysajastimen, ja aseta arvoksi Pois, jos haluat poistaa sen käytöstä. Jos asetuksena on Kerran, televisio kytkeytyy päälle vain kerran Automaattinen käynnistysaika -toiminnossa määritettynä ajankohtana.
- **Automaattinen käynnistysaika:** Käytettävissä, jos käynnistysajastin on käytössä. Aseta haluamasi aika, jolloin televisio siirtyy pois valmiustilasta, käyttämällä suuntanäppäimiä ja tallenna asetettu aika painamalla **OK**.
- **Sammutusajastimen tyyppi:** Aseta televisio sammumaan itsestään. Aseta tämän vaihtoehdon arvoksi Päällä tai Kerran, jos haluat asettaa sammutusajastimen, ja poista se käytöstä valitsemalla Pois päältä. Jos asetuksena on Kerran, TV sammuu vain kerran Automaattinen sammutusaika -toiminnossa määritettynä ajankohtana.
- **Automaattinen sammutusaika:** Käytettävissä, jos sammutusajastin on käytössä. Aseta haluamasi aika, jolloin televisio siirtyy valmiustilaan, käyttämällä suuntanäppäimiä ja tallenna asetettu aika painamalla **OK**.

### <span id="page-51-1"></span>**9.8.9 Cast**

Kun käytät Chromecast-toimintoa mobiililaitteesta, joka on samassa verkossa kuin televisiosi, televisiosi tunnistetaan Google Cast -laitteeksi, jolloin Google Assistant ja muut palvelut voivat herättää televisiosi ja vastata yhdistetyille Chromecast-laitteille. Voit suoratoistaa sisältöä tai paikallista multimediasisältöä mobiililaitteistasi televisioon.

Valitse haluamasi Chromecast-saatavuus. Vaihtoehtoja on kolme:

**Aina** - televisio näkyy aina muille tätä ominaisuutta tukeville laitteille (vaikka se olisi valmiustilassa ja näyttö sammutettuna).

Cast-toiminnon aikana - TV näkyy vain Chromecast-toiminnon käytön aikana.

**Ei koskaan** - Televisiosi ei näy muille laitteille.

### <span id="page-52-0"></span>**9.8.10 Google**

Tarkista, onko järjestelmän palvelupäivityksiä saatavilla.

### <span id="page-52-1"></span>**9.8.11 Järjestelmän äänet**

Kytke järjestelmän äänet päälle tai pois.

### <span id="page-52-2"></span>**9.8.12 Myymälätila**

Kytke TV:n myymälätila päälle tai pois.

### <span id="page-52-3"></span>**9.8.13 Käynnistä uudelleen**

Käynnistä televisio uudelleen.

# <span id="page-52-4"></span>**9.9 Kaukosäädin ja lisälaitteet**

Yhdistä Bluetooth-laitteet, kuten äänipalkki, kuulokkeet, Bluetooth-kaiuttimet, hiiri ja näppäimistö tai peliohjain, televisioon.

- Aseta laite, jonka haluat yhdistää, pariliitostilaan.
- Valitse valikosta Pariliitos ja paina kaukosäätimen **OK**-painiketta käynnistääksesi Bluetooth-laitteiden etsimisen pariliitostilassa.
- Käytettävissä olevat laitteet tunnistetaan ja näytetään luettelossa.
- Valitse haluamasi laite luettelosta ja paina **OK** aloittaaksesi pariliitoksen television kanssa.
- Kun pariliitäntä on valmis, Bluetoothilla yhdistetyt laitteet näkyvät lisälaitteiden luettelossa.

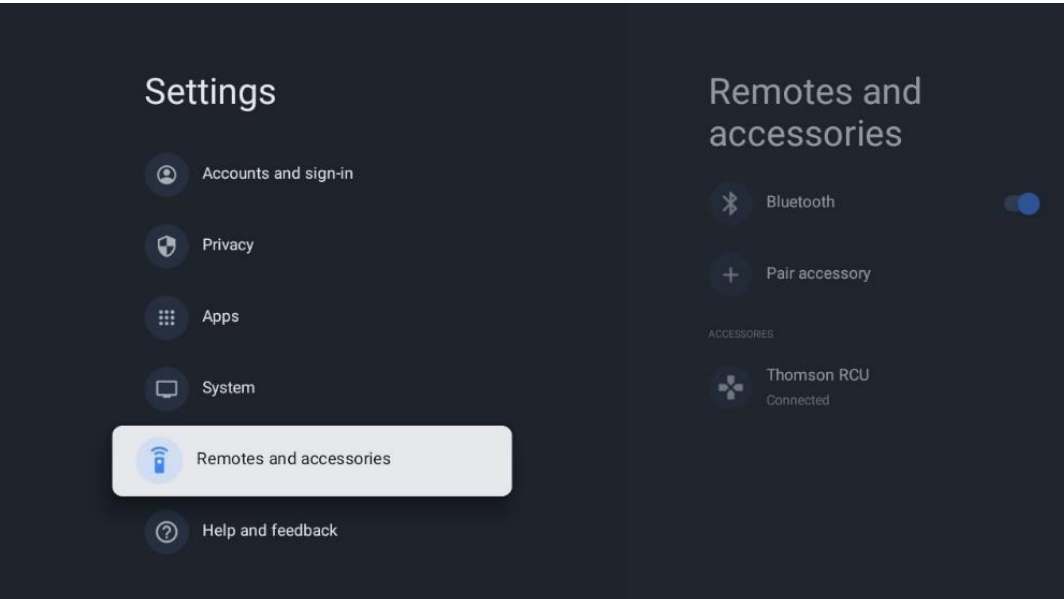

# <span id="page-53-0"></span>**10 MMP - Multimediasoitin**

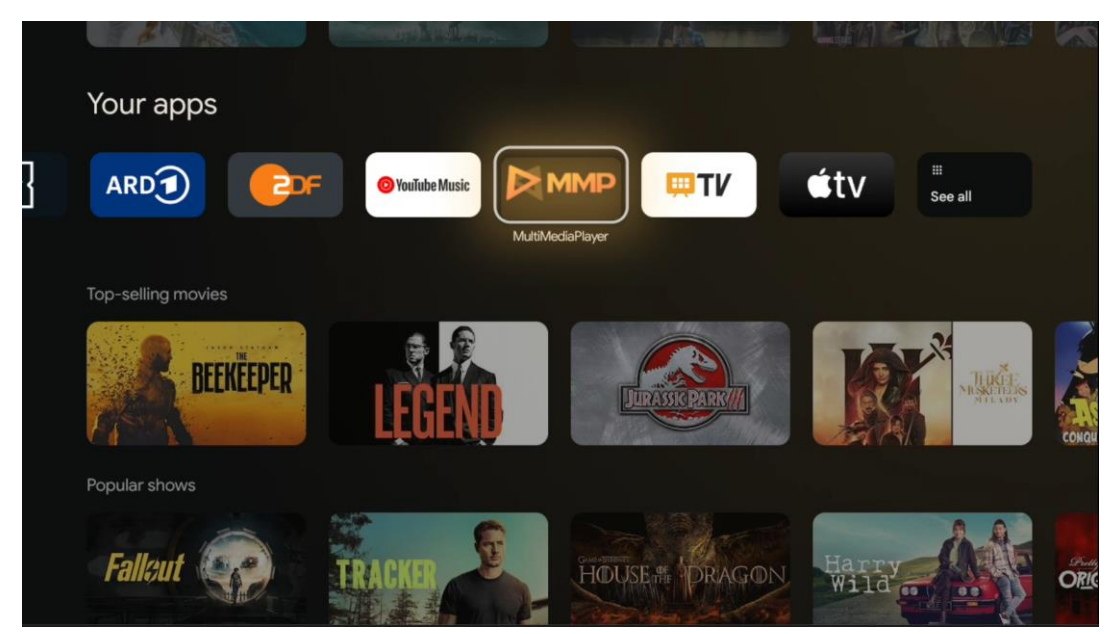

Multimediatietojen toisto ulkoisista tallennuslaitteista

Kytke USB-tallennuslaite johonkin television USB-tuloista, niin voit katsella valokuvia, toistaa musiikkia tai katsella videotiedostoja, jotka on tallennettu liitettyyn USB-tallennuslaitteeseen.

Käynnistä MMP-sovellus aloitusnäytöstä ja valitse haluamasi mediatyyppi. Siirry avattavan tiedoston kohdalle ja paina **OK**-painiketta. Seuraa näytön ohjeita saadaksesi lisätietoja muista käytettävissä olevista painikkeiden toiminnoista.

Voit toistaa multimediatiedostoja ulkoisista USB-tallennuslaitteista myös millä tahansa Google Play -kaupasta ladattavissa olevalla multimediasoittimella.

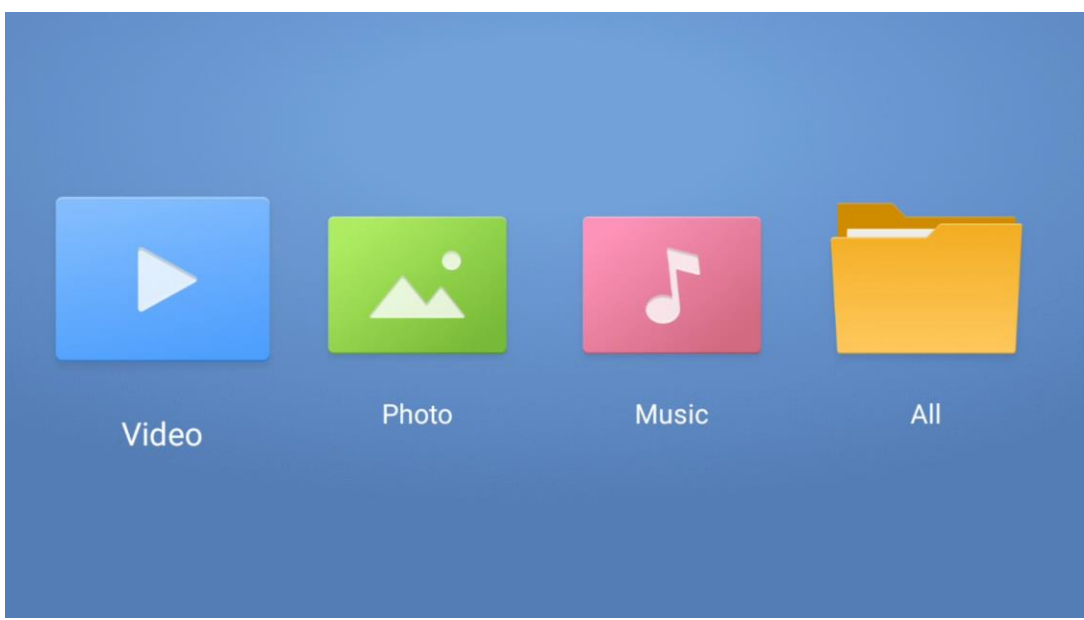

#### **Huomaa:**

- Liitetyn USB-laitteen tallennuskapasiteetista riippuen voi kestää useita sekunteja, ennen kuin tiedostot näkyvät luettelossa. Älä irrota laitetta, kun toistat tiedostoa.
- Yli 2 TB:n tallennuskapasiteettia ei tueta.
- TV tunnistaa vain ulkoiset tallennuslaitteet, jotka on alustettu **FAT32- tai NTFS**tiedostojärjestelmiin. Voit alustaa ulkoisen tallennuslaitteen tietokoneella.

# **Live TV -asetukset**

Valitse Live TV -sovellus aloitusnäytössä ja käynnistä se painamalla OK-painiketta.

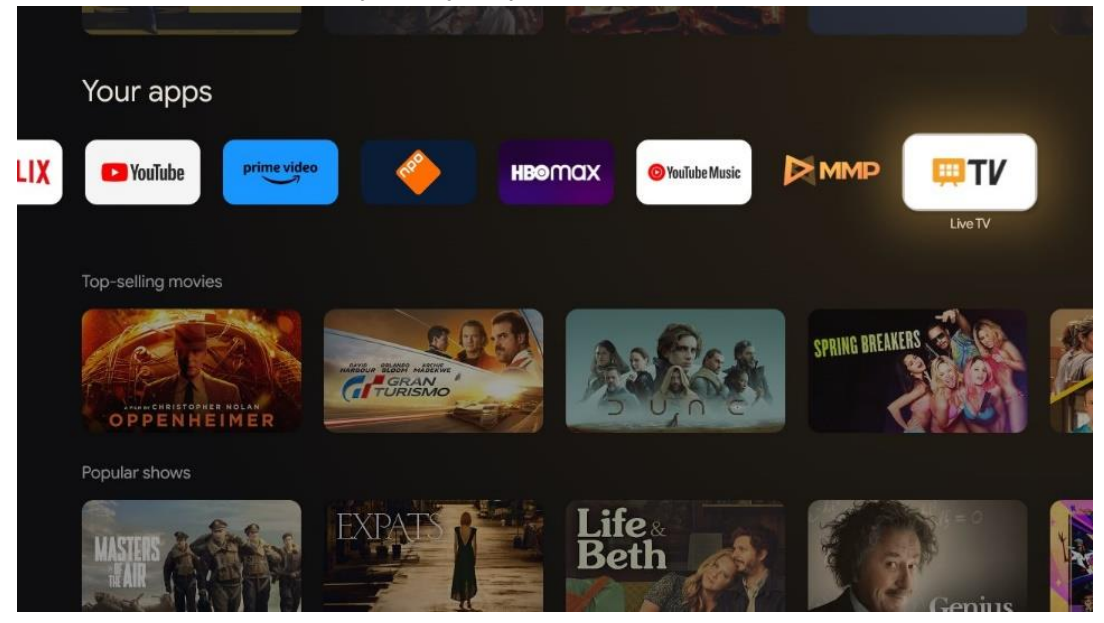

Jos et ole virittänyt TV-kanavia ensiasennuksen aikana, mutta haluat tehdä niin, seuraa jompaakumpaa näistä ohjeista:

• Siirry aloitusnäyttöön, siirry oikeaan yläkulmaan ja paina Asetukset-kuvaketta. Siirry

kohtaan Kanavat ja tulot. Lisätietoja on luvussa 9.2.

• Siirry aloitusnäyttöön ja avaa Live TV -sovellus Omat sovellukset -kohdassa. Avaa lisävalikko painamalla kaukosäätimen **Asetukset**-painiketta. Siirry kohtaan Asetukset ja paina **OK**. Tämä avaa television pääasetukset. Siirry kohtaan Kanavat ja tulot. Lisätietoja on luvussa 9.2.

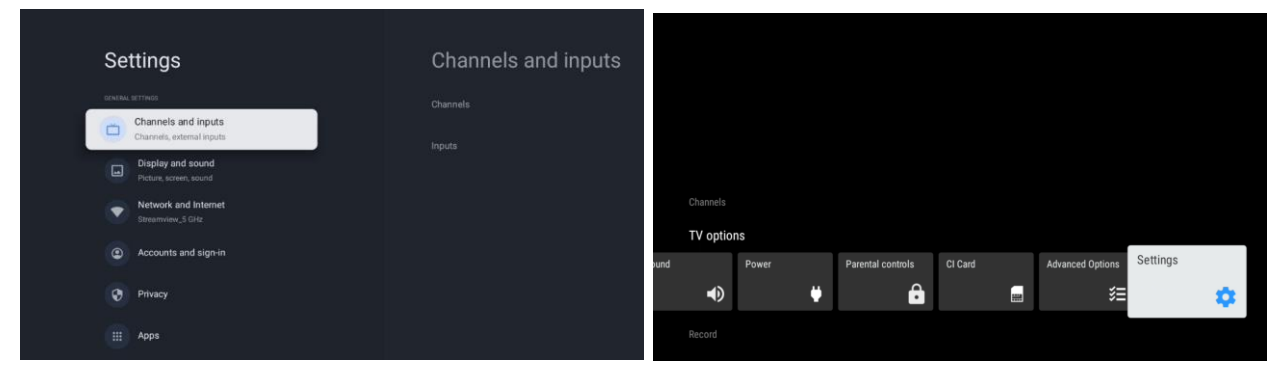

Kanavien virittämisestä kerrotaan kohdassa 9.2 Kanavat ja tulot.

# <span id="page-55-0"></span>**11 TV-LÄHETYS**

Avaa Live TV -sovellus. Avaa lisävalikko painamalla kaukosäätimen **Asetukset**-painiketta. Käytettävissä on seuraavat vaihtoehdot: Kanavat, TV-asetukset ja Tallenna.

**Huomaa:** Tallenna-toiminto ei ole oletusarvoisesti käytettävissä. Jos haluat ostaa toiminnon, käy verkkosivuillamme<https://tv.mythomson.com/Products/Accessories-Downloads/>

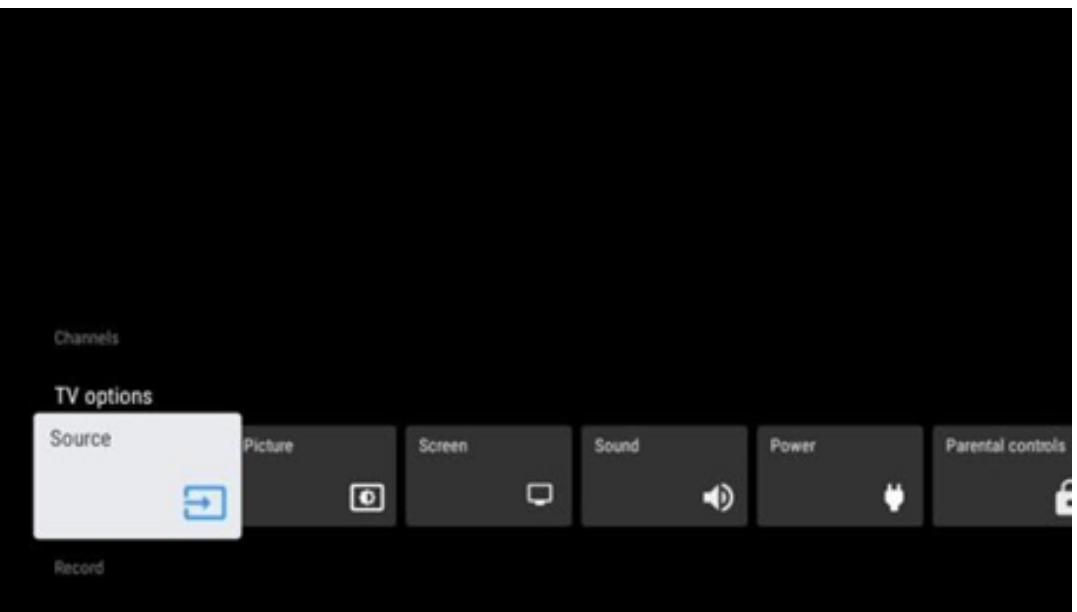

# <span id="page-56-0"></span>**11.1 Kanavat**

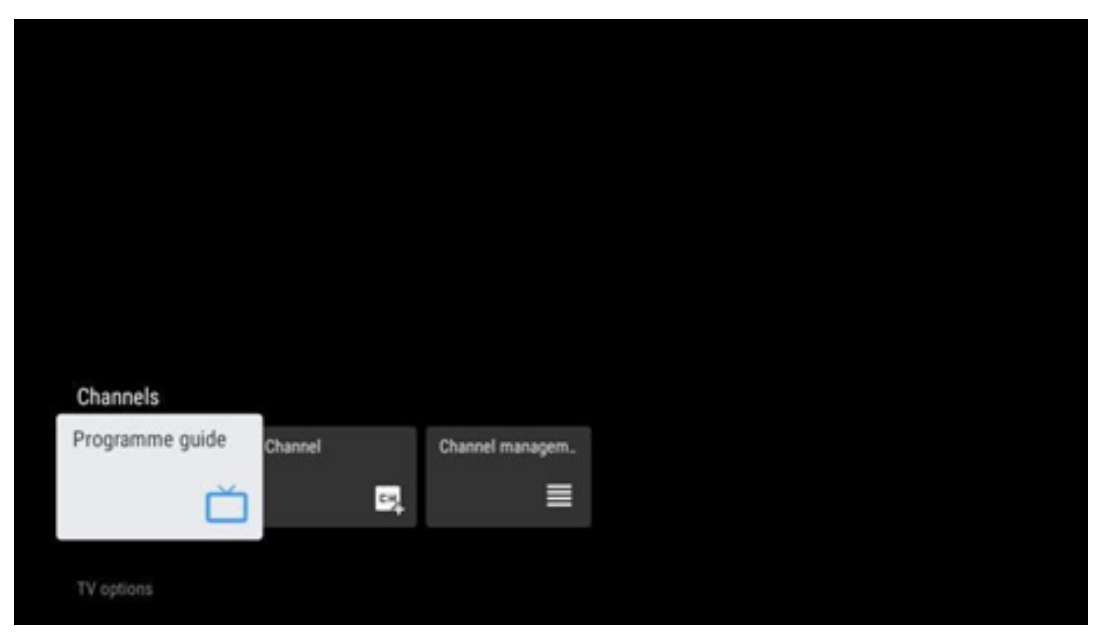

### <span id="page-56-1"></span>**11.1.1 Sähköinen ohjelmaopas (EPG)**

Koe televisiosi elektronisen ohjelmaoppaan (EPG) käyttömukavuus. Sen avulla voit selata vaivattomasti kanavaluettelossasi tällä hetkellä saatavilla olevia kanavia. Huomaa, että tämän toiminnon saatavuus riippuu ohjelmasta.

Jos haluat käyttää elektronista ohjelmaopasta Live TV -tilassa, valitse se valikosta tai paina kaukosäätimen **EPG**-painiketta. Voit palata Live TV -tilaan painamalla kaukosäätimen **Takaisin**painiketta.

Selaa ohjelmaopasta kaukosäätimen suuntanäppäimillä. Käytä ylös/alas-suuntanäppäimiä tai ohjelman +/- -painikkeita kanavien selaamiseen ja oikealle/vasemmalle-suuntanäppäimiä halutun ohjelman valitsemiseen korostetulla kanavalla. Yksityiskohtaiset tiedot, kuten ohjelman koko nimi, alkamis- ja päättymisaika, päivämäärä, genre ja lyhyt kuvaus, näkyvät näytön alareunassa, jos ne ovat saatavilla.

Suodata ohjelmia helposti painamalla kaukosäätimen sinistä painiketta, jolloin voit etsiä nopeasti haluamasi tyyppisiä ohjelmia useilla eri suodatusvaihtoehdoilla. Jos haluat lisätietoja korostetusta ohjelmasta, paina keltaista painiketta näyttääksesi yksityiskohtaiset tiedot.

Voit tarkastella edellisen tai seuraavan päivän ohjelmia painamalla punaista tai vihreää painiketta. Nämä toiminnot on liitetty kaukosäätimen värillisille painikkeille, jos painikkeita on. Katso kunkin painikkeen erityistoiminnot näytön ohjeista.

Huomaa, että opas ei ole käytettävissä, jos TV-lähde on lukittu. Voit lukita tai poistaa tulolähteen lukituksen valitsemalla Asetukset > Kanava > Lapsilukko > Lukitut lähteet joko Live TV-tilassa tai aloitusnäytössä.

### <span id="page-57-0"></span>**11.1.2 Kanava**

Valitse TV-lähetysten vastaanottotyyppi, johon televisiosi on liitetty.

### <span id="page-57-1"></span>**11.1.3 Kanavien hallinta**

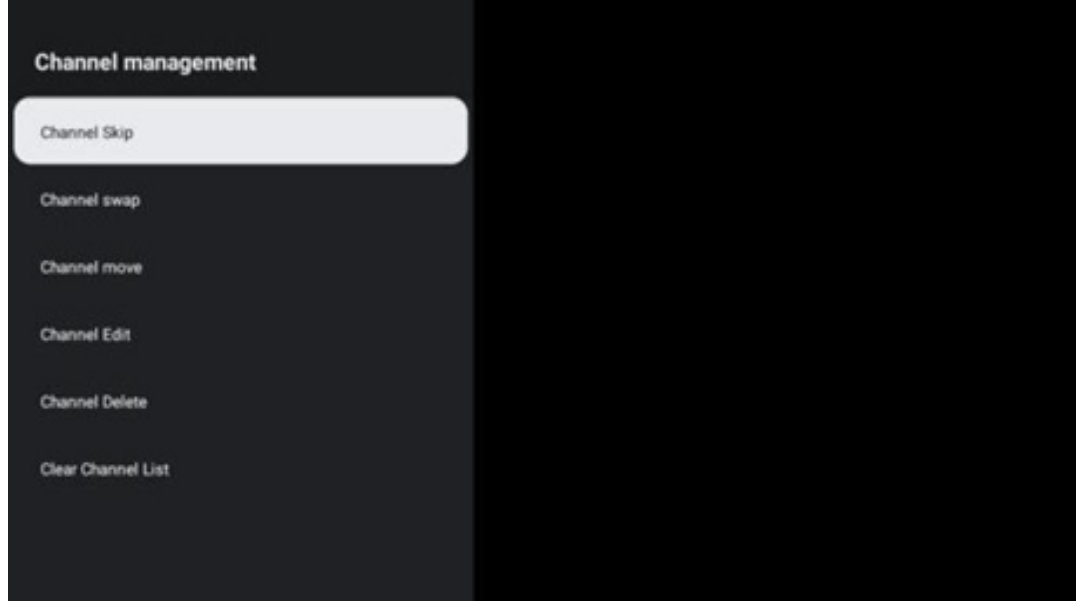

Jos haluat muokata kanavaluetteloa, varmista ensin, että LCN-toiminto on poistettu käytöstä kanava-asetukset-valikossa. Tämä voidaan tehdä Kanava-valikossa muiden kanavanhallintatoimien ohella.

- Avaa Live TV -sovellus.
- Avaa kanavaluettelo painamalla **OK**.
- Avaa kanavien hallinta painamalla punaista painiketta.

Muokkaa kanavia seuraavien ohjeiden mukaisesti:

#### **Kanavan OHITUS**

Kun kanava on asetettu ohitettavaksi, se ei enää näy kanavaluettelossa tai ohjelmaoppaassa, vaikka televisio käynnistettäisiin uudelleen, mutta kanavaa ei poisteta.

- Valitse Kanavan ohitus.
- Valitse kanavat, jotka haluat OHITTAA.

#### **Kanavan VAIHTO**

Vaihda kanavien paikkoja kanavaluettelossa.

- Valitse Kanavan vaihto.
- Valitse kanava, jonka haluat VAIHTAA (esimerkiksi kanava 1).
- Valitse kanava, jonka paikalle haluat vaihtaa sen (esimerkiksi kanava 16).
- Vahvista painamalla **OK-painiketta**.

#### **Kanavan SIIRTO**

Kanavien paikkojen järjestäminen uudelleen kanavaluettelossa.

- Valitse Kanavan siirto.
- Jos haluat muuttaa kanavan paikkaa, valitse kanava, jota haluat siirtää (esimerkiksi kanava 1).
- Siirrä se numeroon, johon haluat kanavan siirtyvän (esimerkiksi kanava 5).
- Kun olet valinnut paikan, paina kaukosäätimen sinistä painiketta näyttöön tulee varoitusviesti.
- Valitse KYLLÄ ja paina kaukosäätimen **OK**-painiketta. Kanava siirretään haluttuun paikkaan.

#### **Kanavan MUOKKAUS**

Mukauta ja järjestä televisioon tallennettuja kanavia.

- Valitse Kanavan MUOKKAUS.
- Valitse kanava, jota haluat MUOKATA (esimerkiksi kanava 1).
- Nyt voit muokata kanavan numeroa ja nimeä.

#### **Kanavan POISTO**

Poista ei-toivotut kanavat kanavaluettelosta. Huomaa, että aiemmin poistettujen kanavien näyttäminen uudelleen edellyttää kanavahaun suorittamista.

- Valitse Kanavan poisto
- Valitse kanava, jonka haluat poistaa (esimerkiksi kanava 5).
- Paina kaukosäätimen sinistä painiketta näyttöön tulee varoitusviesti.
- Valitse KYLLÄ ja paina kaukosäätimen **OK**-painiketta. Kanava poistetaan luettelosta.

#### **Kanavien UUDELLEENJÄRJESTYS**

Järjestä koko kanavaluettelo uudelleen. Jos palveluntarjoajalla on looginen kanavanumero (LCN), kanavat järjestetään uudelleen LCN:n mukaan.

#### **Tyhjennä kanavaluettelo**

Tyhjennä koko kanavaluettelo. Kun toiminto on valmis, sinun on etsittävä kanavat uudelleen. Tarkista, miten se tehdään, kohdasta 9.2.

# <span id="page-59-0"></span>**11.2 TV-asetukset**

Käytettävissä on seuraavat vaihtoehdot: Lähde, Kuva, Näyttö, Ääni, Virta, Lapsilukko, CI-kortti, Lisäasetukset ja Asetukset.

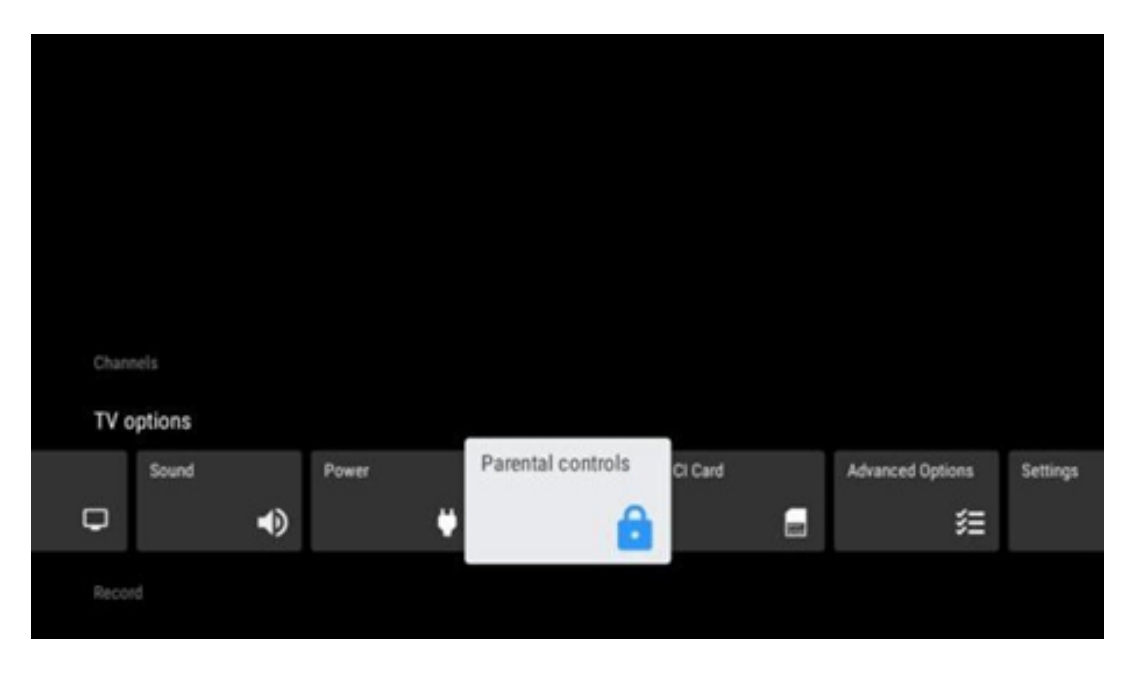

### <span id="page-59-1"></span>**11.2.1 Lähde**

Näytä käytettävissä olevien tulolähteiden luettelo. Valitse haluamasi ja paina **OK** vaihtaaksesi kyseiseen lähteeseen.

### <span id="page-59-2"></span>**11.2.2 Kuva**

Avaa kuva-asetukset. Näiden asetusten säätämisestä kerrotaan kohdassa 9.3.1.

### <span id="page-59-3"></span>**11.2.3 Näyttö**

Avaa näytön kuvasuhteen säädöt. Säädä näitä asetuksia, kunnes television katselu tuntuu mukavalta.

### <span id="page-59-4"></span>**11.2.4 Ääni**

Avaa ääniasetukset. Näiden asetusten säätämisestä kerrotaan kohdassa 9.3.2.

### <span id="page-59-5"></span>**11.2.5 Teho**

Avaa teho- ja energia-asetukset. Näiden asetusten säätämisestä kerrotaan kohdassa 9.8.8.

### <span id="page-60-0"></span>**11.2.6 Lapsilukko**

Määritä lapsilukon asetukset. Pääset siihen käsiksi syöttämällä PIN-koodin, jonka loit TV:n alkuasennuksen aikana.

### <span id="page-60-1"></span>**11.2.7 CI-kortti**

Näyttää liitetyn CI/CAM-kortin käytettävissä olevan valikon.

### <span id="page-60-2"></span>**11.2.8 Lisäasetukset:**

- **Ääni:** Säädä ääniasetuksia, kuten äänen kieltä, toista äänen kieltä, ääniraita-asetuksia ja äänityyppiä. Halutun äänen kielen valitseminen on erityisen tärkeää, kun kyseessä on televisiokanava, joka lähettää ohjelmia useilla kielillä.
- **Tekstitys:** 
	- o Analoginen tekstitys: Aseta tämän vaihtoehdon asetukseksi Pois päältä, Päällä tai Mykistys. Jos Mykistys on valittuna, analoginen tekstitys näkyy näytöllä, mutta kaiuttimet mykistyvät samanaikaisesti.
	- o Digitaalinen tekstitys: Tämän asetukset ovat Pois päältä tai Päällä.
	- o Tekstitysraidat: Tee tekstitysraita-asetuksesi, jos raitoja on.
	- o Digitaalisen tekstityksen kieli: Aseta jokin luetelluista kielivaihtoehdoista ensimmäiseksi digitaalisen tekstityksen vaihtoehdoksi.
	- o Toinen digitaalinen tekstityksen kieli: Aseta jokin luetelluista kielivaihtoehdoista toiseksi digitaalisen tekstityksen vaihtoehdoksi. Jos Digitaalisen tekstityksen ensimmäinen kielivaihtoehto ei ole saatavilla, tekstitys näytetään tällä kielellä.
	- o Tekstitystyyppi: Tämän asetuksen vaihtoehdot ovat Normaali ja Kuulovammainen. Jos kuulovammainen on valittu, tekstityksessä on lisäkuvauksia kuuroille ja kuulovammaisille katsojille.
- **Teksti-TV:** 
	- o Digitaalisen teksti-TV:n kieli: Asettaa teksti-TV:n kielen digitaalisissa lähetyksissä.
	- o Sivun kielivalinta: Aseta sivun kielivalinta teksti-TV:n näyttöä varten.
- **Blue mute:** Kun tämä on käytössä, näytön väri muuttuu siniseksi, kun tietyssä tulossa tai kanavassa ei havaita signaalia.
- **Ilman signaalia automaattinen virrankatkaisu:** Aseta aika, jonka jälkeen TV siirtyy valmiustilaan, jos signaalia ei ole.
- **Oletuskanava:** Määritä aloituskanavan käytäntö. Kun asetukseen on valittu Käyttäjän valinta, vaihtoehto Näytä kanavat tulee saataville. Korosta ja paina **OK** nähdäksesi kanavaluettelon. Korosta kanava ja valitse se painamalla **OK**. Valitut kanavat tulevat näkyviin aina, kun televisio kytketään takaisin päälle valmiustilasta. Jos asetukseen on valittu Viimeinen tila, näytölle tulee viimeksi katsottu kanava.
- **HBBTV-asetukset:** Ota HBBTV-tuki käyttöön tai poista se käytöstä, valitse seurantavaihtoehdot, säädä evästeasetuksia tai säädä laitetunnisteasetuksia.
- **Järjestelmätiedot:** Näyttää yksityiskohtaiset järjestelmätiedot nykyisestä kanavasta,

kuten signaalitaso, signaalin laatu, taajuus jne.

• **Avoimen lähdekoodin lisenssit:** Katso kaikki lisenssejä koskevat tiedot.

### <span id="page-61-0"></span>**11.2.9 Asetukset**

Asetukset-valikko on selitetty yksityiskohtaisesti tämän käyttöoppaan luvussa 9.

# <span id="page-61-1"></span>**11.3 Tallenna**

Jotta voit tallentaa suosikkiohjelmasi ja -elokuvasi, sinun on ostettava tallennusohjelmisto, koska se ei ole oletusarvoisesti käytettävissä. Lisätietoja saat verkkosivuiltamme: [https://tv.mythomson.com/Products/Accessories-Downloads/.](https://tv.mythomson.com/Products/Accessories-Downloads/)

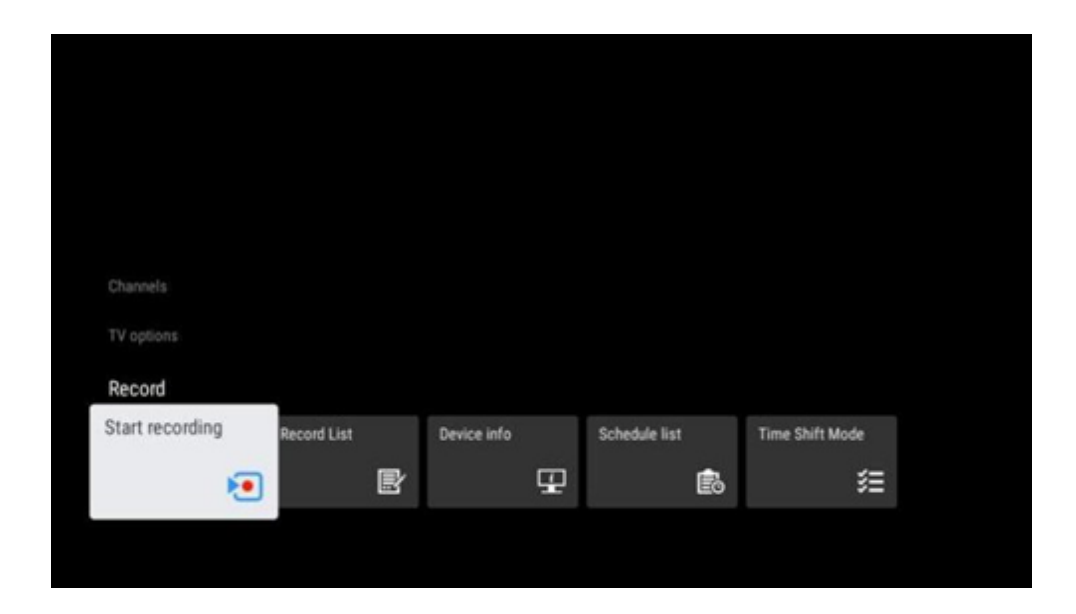

Liitä ulkoinen tallennuslaite, kuten USB-tikku tai kiintolevy/SSD-levy, johonkin television USBporteista. Huomaa, että USB-muistitikun tai kiintolevyn/SSD-levyn on oltava alustettu **FAT32- tai NTFS-**tiedostojärjestelmään, ja siinä on oltava vähintään 32 Gt tilaa, jotta tallennus onnistuu. Käynnistä sitten Live TV -sovellus. Paina kaukosäätimen **Asetukset**-painiketta, siirry Tallennusalavalikkoon ja valitse Laitteen tiedot. Valitse tallennukseen tarkoitettu liitetty USB-laite ja paina **OK**-painiketta. Valitse valikosta Alusta ja paina **OK**-painiketta. Vahvista valintasi avautuvassa valintaikkunassa.

USB-muistitikku tai kiintolevy/SSD-levy valmistellaan tallennustoimintoa varten.

### <span id="page-61-2"></span>**11.3.1 Aloita tallennus**

Valitse tämä valikosta käynnistääksesi suoran tallennuksen. Voit lopettaa tallennuksen valitsemalla tämän valikkovaihtoehdon uudelleen ja vahvistamalla valintasi OK-painikkeella. Vaihtoehtoisesti voit pitää Asetukset-painiketta painettuna, kun katsot TV-lähetystä. Virtuaalinen näppäimistö tulee näkyviin TV-ruudulle. Valitse Tallenna-kuvake ja paina OK-painiketta

käynnistääksesi suoran tallennuksen. Voit lopettaa tallennuksen valitsemalla virtuaalinäppäimistön Stop-kuvakkeen.

### <span id="page-62-0"></span>**11.3.2 Tallenteiden luettelo**

Näytä luettelo kaikista tallennetuista ohjelmista. Korosta tallenne ja paina keltaista painiketta poistaaksesi sen tai paina sinistä painiketta näyttääksesi yksityiskohtaiset tiedot. Käytä punaista ja vihreää painiketta sivun selaamiseen ylös- ja alaspäin.

### <span id="page-62-1"></span>**11.3.3 Laitteen tiedot**

Näytä liitetyt USB-tallennuslaitteet. Korosta haluamasi laite ja paina OK nähdäksesi käytettävissä olevat vaihtoehdot.

- **Aseta ajansiirto:** Merkitse valittu USB-tallennuslaite tai sen osio ajansiirtotallennusta varten.
- **Aseta PVR:** Merkitse valittu USB-tallennuslaite tai sen osio PVR-toimintoa varten.
- **Alusta:** Alusta valittu USB-tallennuslaite. Lisätietoja on kohdassa Tallenna (luku 11.3).
- **Nopeustesti:** Käynnistä valitun USB-tallennuslaitteen nopeustesti. Testitulos näytetään, kun testi on valmis.

### <span id="page-62-2"></span>**11.3.4 Ajastusluettelo**

Voit lisätä muistutuksia tai tallennusajastimia Ajastusluettelo-valikosta. Korosta Ajastusluettelo ja paina OK. Aiemmin tehnyt ajastukset luetellaan, jos niitä on.

Lisää ajastettu tallennus valitsemalla Lisää valintaikkunassa. Näytössä näkyy ajastusluettelon valikko. Voit määrittää ajastimen tyypin asettamalla Ajastuksen tyyppi -vaihtoehdoksi Muistutus tai Tallennus. Jos muut parametrit on asetettu, paina kaukosäätimen vihreää painiketta. Ajastus lisätään luetteloon.

Voit myös muokata tai poistaa ajastuksia tässä luettelossa, jos niitä on. Korosta haluamasi ajastus ja paina jotakin alareunassa näkyvistä värillisistä painikkeista muokataksesi, lisätäksesi tai poistaaksesi. Kun olet muokannut ajastusta, päällekkäisen ajastuksen korvaamiseksi avautuu valintaikkuna. Jos haluat poistaa ajastuksen, näyttöön tulee vahvistusikkuna. Korosta Kyllä ja paina **OK** poistaaksesi valitun ajastuksen.

Jos kahden ajastuksen aikaväli on päällekkäinen, näyttöön tulee varoitusviesti. Et voi asettaa useampaa kuin yhtä ajastusta samalle aikavälille.

Sulje ajastusluettelo painamalla **Takaisin**-painiketta.

# <span id="page-63-0"></span>**11.3.5 Ajansiirtotila**

Ajansiirto-tallennustilassa ohjelma on pysäytetty TV-ruudulla ja sitä tallennetaan samanaikaisesti taustalla liitetylle USB-tallennusvälineelle. Ajansiirto-tallennustoiminto on ensin aktivoitava valikossa Tallennus > Ajansiirtotila > **OK**.

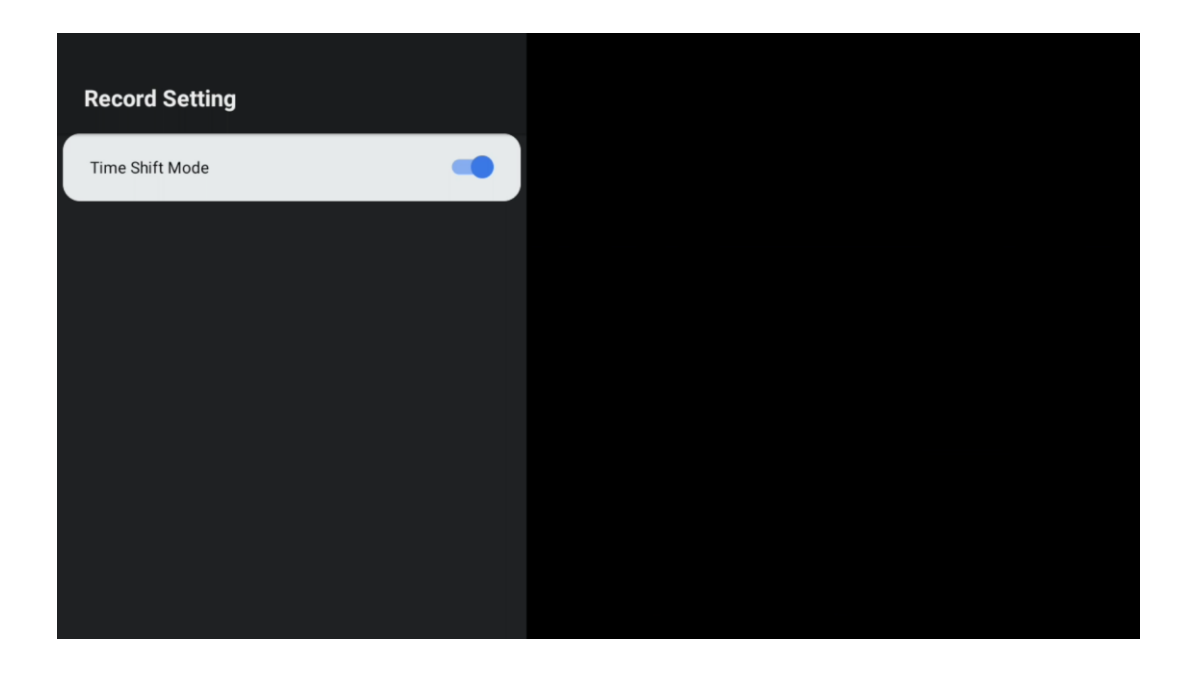

Jos haluat aktivoida Ajansiirto-tallennuksen, kun katsot ohjelmaa Live TV -tilassa, paina **Asetukset**-painiketta pitkään. Virtuaalinen näppäimistö näkyy näytöllä.

- Valitse Tauko-kuvake ja paina **OK** aloittaaksesi ajansiirtotallennuksen.
- Valitse Toista-kuvake ja paina **OK**-painiketta jatkaaksesi toistoa siitä kohdasta, josta aloitit ajansiirtotallennuksen.
- Valitsemalla Stop-symbolin lopetat ajansiirtotallennuksen ja jatkat TV-lähetystä reaaliajassa.

**Huomaa:** Kun käytät Ajansiirto-toimintoa ensimmäistä kertaa, TV-näytössä näkyy kiintolevyn asetusten määritysdialogi. Määritä tarjotut asetukset ja noudata Ajansiirto-määritysvalikon ohjeita. Voit valita joko automaattisen tai manuaalisen asetustilan. Manuaalisessa tilassa voit halutessasi alustaa USB-tallennuslaitteen ja määrittää ajansiirtotallennuksissa käytettävän tallennuspaikan.

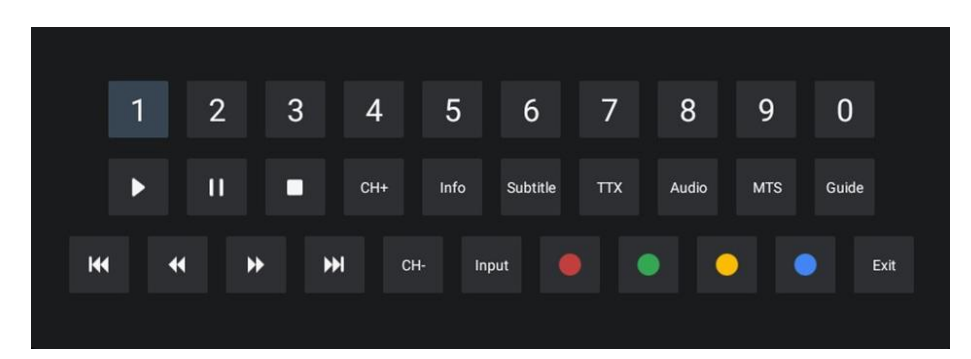

Ajansiirto-tallennustoiminto ei ole käytettävissä radio-ohjelmille.

# <span id="page-64-0"></span>**12 Kanavaluettelon toiminnot**

Avataksesi kanavaluettelo avaa Live TV ja paina **OK**. Näet LCN:n mukaan määritellyn kanavaluettelon, jos tämä toiminto on käytössä.

Joitakin vaihtoehtoja kanavaluettelossa:

Voit valita Kanavien hallinta, Kanatoiminnot, Valitse tyyppi ja Lisää suosikki painamalla kaukosäätimen värillisiä painikkeita.

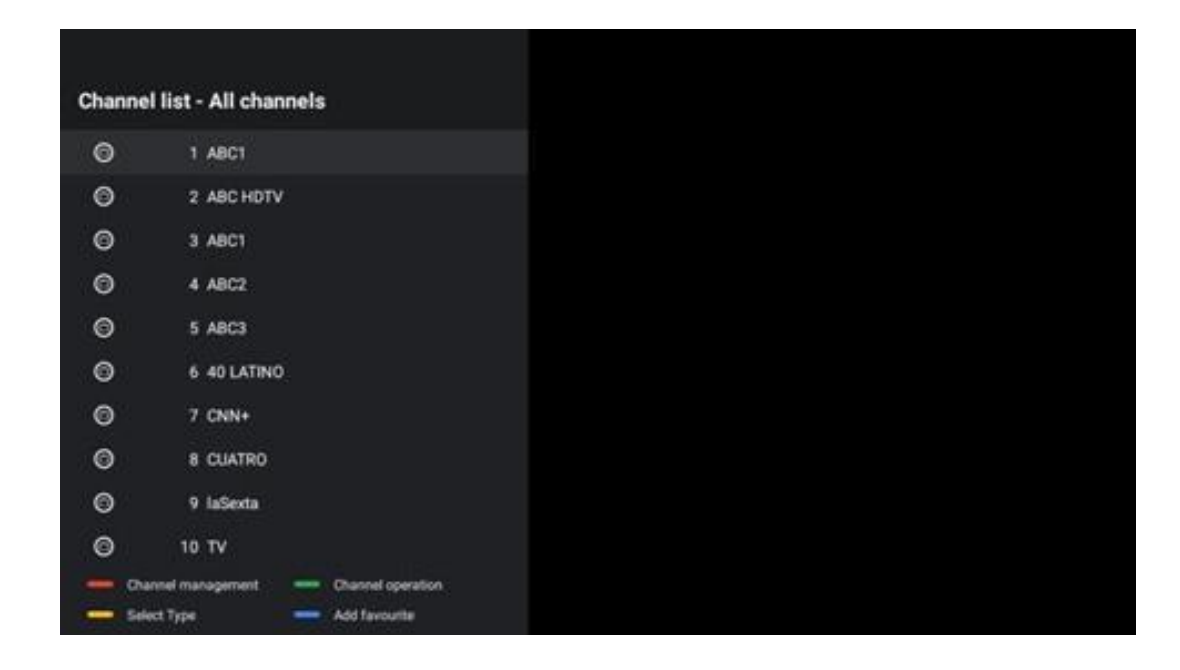

# <span id="page-64-1"></span>**12.1 Kanavatoiminnot**

Voit lajitella tai etsiä kanavia painamalla vihreää painiketta.

Käytettävissä olevat lajitteluvaihtoehdot ovat Oletus, Nimi ylös, Nimi alas, Salattu, DTV/DATA/RADIO tai HD/SD.

Valitse haluamasi lajittelutapa painamalla kaukosäätimen **OK**-painiketta.

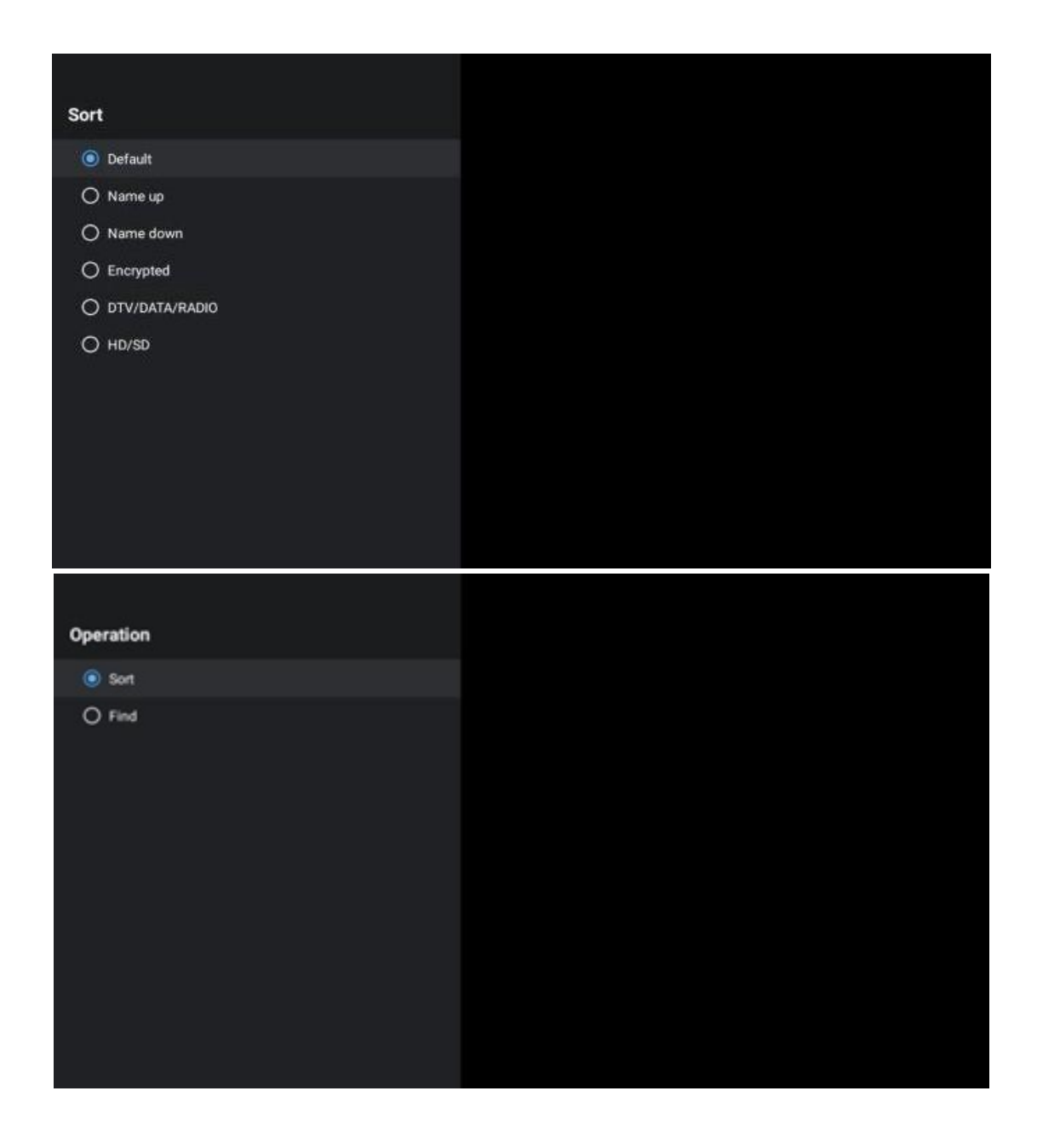

# <span id="page-65-0"></span>**12.2 Valitse tyyppi:**

Painamalla keltaista painiketta voit päättää, minkä tyyppistä mediaa haluat näyttää Live TV:ssä.

Käytettävissä olevat vaihtoehdot ovat: Kaikki kanavat, TV, Radio, Ilmaiset, Salatut tai Suosikit.

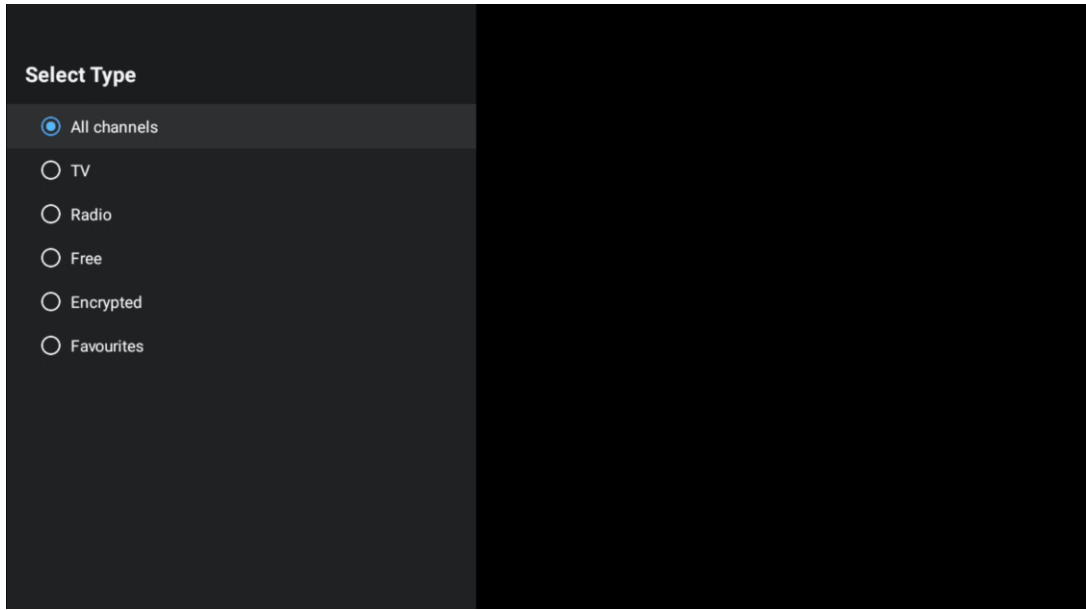

# <span id="page-66-0"></span>**12.3 Lisää suosikki**

Luo suosikkiluetteloita ja lisää haluamasi kanavat niihin. Huomaa: Käytettävissäsi on vain neljä suosikkilistaa. Voit lisätä suosikkikanavan luetteloon valitsemalla Valitse tyyppi ja valitsemalla Suosikit. Valitse sitten luettelo, jota haluat katsella.

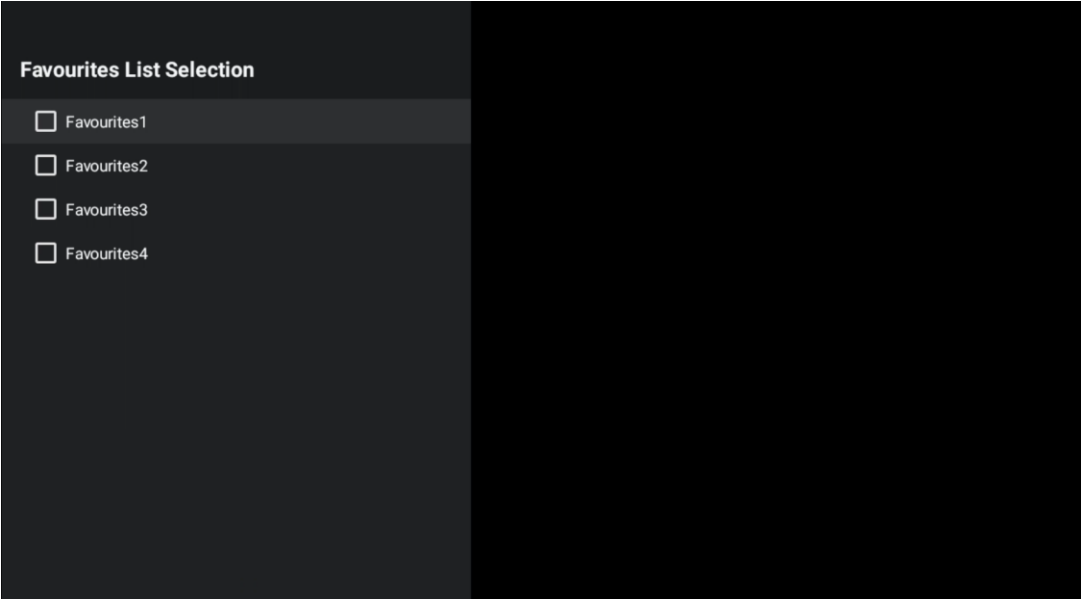

# <span id="page-67-0"></span>**13 Vianmääritys**

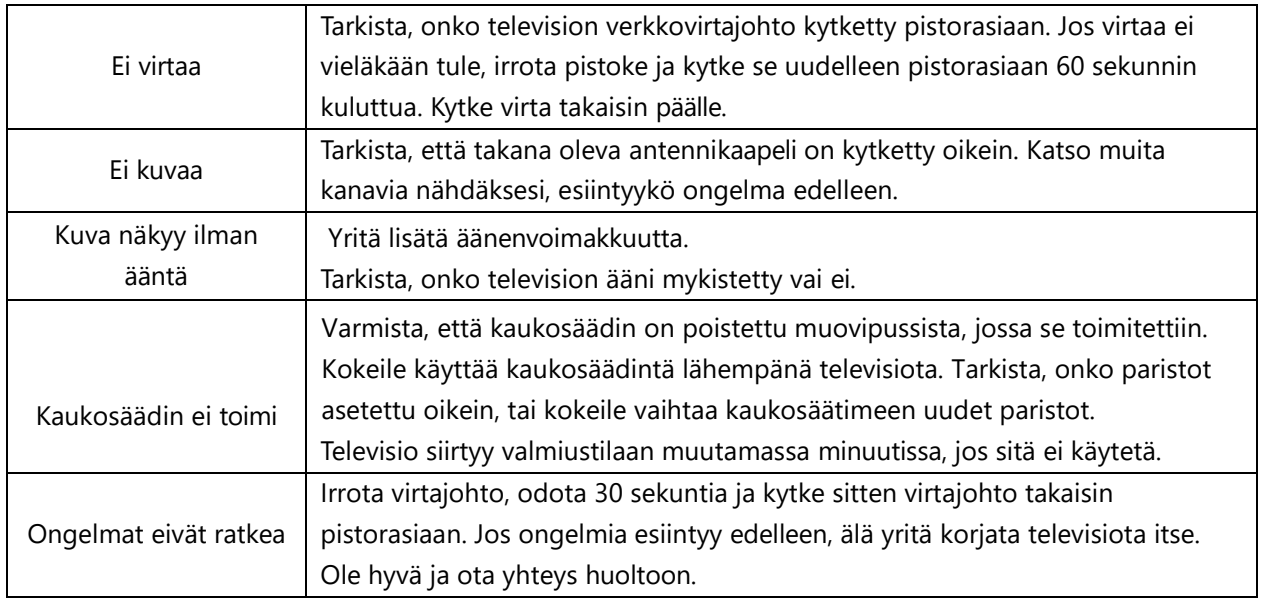

# <span id="page-67-1"></span>**14 Tekniset tiedot**

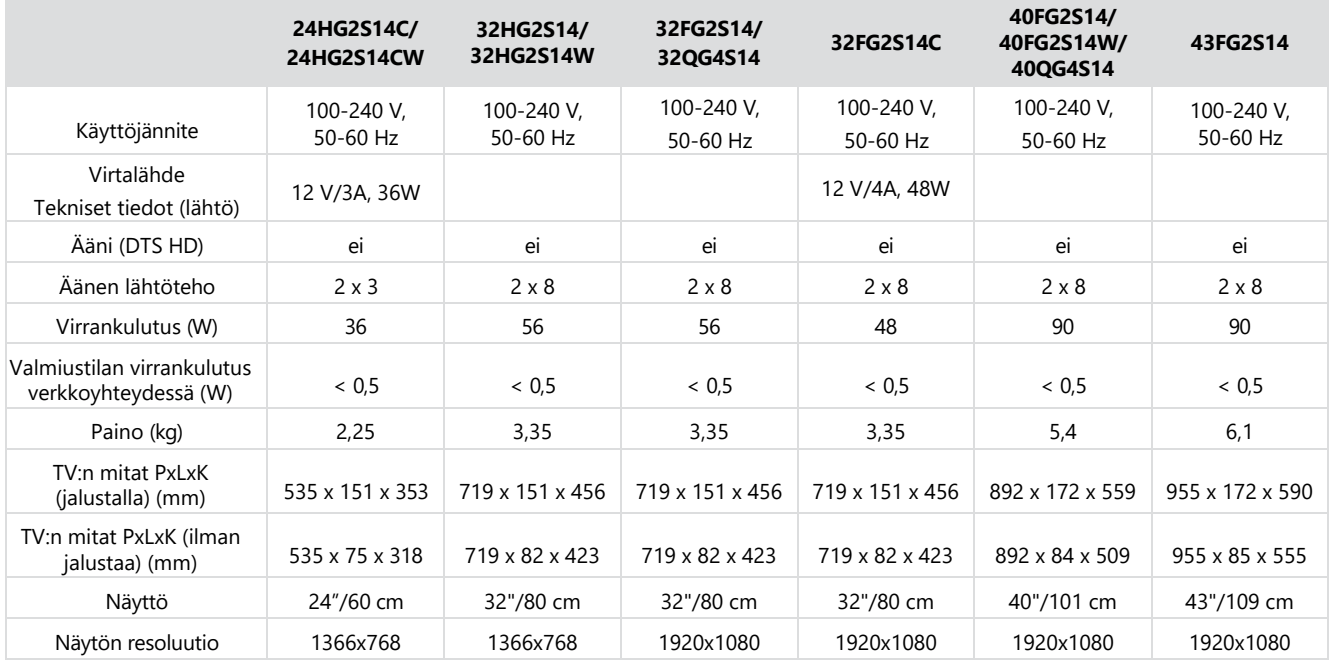

# <span id="page-67-2"></span>**14.1 Maarajoitukset**

Tarkoitettu vain sisäkäyttöön EU-jäsenvaltioissa ja EFTA-maissa.

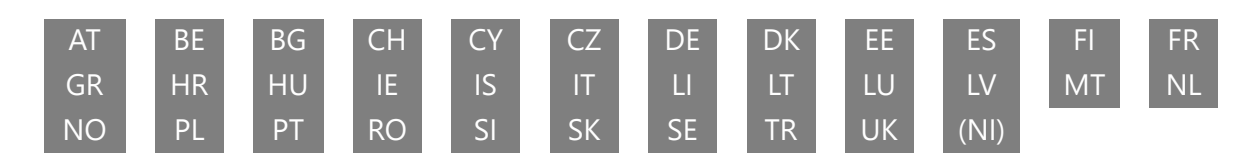

# <span id="page-68-0"></span>**14.2 Lisenssit**

Muutokset ovat mahdollisia. Jatkuvan tutkimus- ja kehitystyön seurauksena tuotteiden tekniset tiedot, muotoilu ja ulkonäkö voivat muuttua. Google, Google Play, Android TV, Google Cast ja muut merkit ovat Google LLC:n tavaramerkkejä. Google Assistant ei ole käytettävissä tietyillä kielillä ja tietyissä maissa. Palvelujen saatavuus vaihtelee maittain ja kielittäin. Netflix on Netflix, Inc:n rekisteröity tavaramerkki. Netflix-suoratoistopalvelun tili vaaditaan. Apple TV on Apple Inc:n tavaramerkki, joka on rekisteröity Yhdysvalloissa ja muissa maissa ja muilla alueilla. Wi-Fi on Wi-Fi Alliancen® rekisteröity tavaramerkki. Termit HDMI ja HDMI High-Definition Multimedia Interface sekä HDMI-logo ovat HDMI Licensing Administrator, Inc:n tavaramerkkejä tai rekisteröityjä tavaramerkkejä Yhdysvalloissa ja muissa maissa. Valmistettu Dolby Laboratoriesin lisenssillä. Dolby, Dolby Audio ja kaksois-D-symboli ovat Dolby Laboratories Licensing Corporationin tavaramerkkejä. Kaikki oikeudet pidätetään. Kaikki tuotenimet ovat omistajiensa tavaramerkkejä tai rekisteröityjä tavaramerkkejä. © 2024 StreamView GmbH, Franz-Josefs-Kai 1, 1010 Vienna, Austria. Tämä tuote on valmistettu ja myyty StreamView GmbH:n vastuulla. THOMSON ja THOMSON-logo ovat tavaramerkkejä, joita käyttää lisenssillä StreamView GmbH lisätietoja osoitteessa [www.thomson-brand.com.](http://www.thomson-brand.com/)